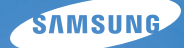

# User Manual **WB700/WB710**

In deze gebruiksaanwijzing vindt u uitgebreide aanwijzingen voor het gebruik van uw camera. Lees deze gebruiksaanwijzing aandachtig door.

# Ä *Klik op een onderwerp*

[Algemene problemen oplossen](#page-7-0)

[Beknopt overzicht](#page-8-0)

[Inhoud](#page-9-0)

**[Basisfuncties](#page-12-0)** 

[Uitgebreide functies](#page-31-0)

[Opnameopties](#page-45-0)

[Afspelen/bewerken](#page-71-0)

[Instellingen](#page-96-0)

[Bijlagen](#page-102-0)

[Index](#page-124-0)

# Informatie over gezondheid en veiligheid

Houd u altijd aan de volgende voorzorgsmaatregelen en gebruikstips om gevaarlijke situaties te vermijden en ervoor te zorgen dat de camera optimaal werkt.

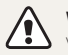

**Waarschuwing**—situaties die bij u of anderen letsel kunnen veroorzaken

### **Haal de camera niet uit elkaar en probeer de camera niet te repareren.**

Dit kan een schok veroorzaken of de camera beschadigen.

## **Gebruik de camera niet dichtbij ontvlambare of explosieve gassen en vloeistoffen.**

Dit kan brand of een schok veroorzaken.

### **Plaats geen ontvlambare materialen in de camera en bewaren dergelijke materialen niet in de buurt van de camera.**

Dit kan brand of een schok veroorzaken.

#### **Raak de camera niet met natte handen aan.**

Dit kan een schok veroorzaken.

### **Voorkom oogletsel bij het nemen van foto's.**

Gebruik de flitser van de camera niet vlakbij (op minder dan 1 m afstand van) de ogen van mensen of dieren. Als u de flitser dicht bij de ogen van het onderwerp gebruikt, kunt u tijdelijke of permanente schade aan het gezichtsvermogen veroorzaken.

## **Houd de camera buiten het bereik van kleine kinderen en huisdieren.**

Houd de camera en alle bijbehorende onderdelen en accessoires buiten het bereik van kleine kinderen en huisdieren. Kleine onderdelen vormen verstikkingsgevaar of kunnen schadelijk zijn wanneer deze worden ingeslikt. Bewegende onderdelen en accessoires kunnen ook fysiek gevaar opleveren.

## **Stel de camera niet gedurende lange tijd aan direct zonlicht of hoge temperaturen bloot.**

Langdurige blootstelling aan zonlicht of extreme temperaturen kan permanente schade aan interne onderdelen van het toestel veroorzaken.

### **Voorkom dat de camera of oplader wordt bedekt voor kleden of kleding.**

Dit kan oververhitting van de camera of brand veroorzaken.

**Als er vloeistoffen of vreemde voorwerpen in de camera komen, moet u meteen alle voedingsbronnen, zoals de batterij of oplader, loskoppelen en vervolgens contact opnemen met een servicecenter van Samsung.**

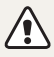

**Voorzichtig**—situaties die kunnen resulteren in beschadiging van de camera of andere apparatuur

### **Haal de batterijen uit de camera wanneer u deze voor langere tijd opbergt.**

Batterijen in het batterijvak kunnen na verloop van tijd gaan lekken of roesten en ernstige schade aan uw camera veroorzaken.

### **Gebruik uitsluitend authentieke, door de fabrikant aanbevolen lithium-ionbatterijen ter vervanging. Zorg dat u de batterij niet beschadigt of verhit.**

Dit kan brand ontstaan of persoonlijk letsel veroorzaken.

### **Gebruik alleen door Samsung goedgekeurde batterijen, opladers, kabels en accessoires.**

- Niet-goedgekeurde batterijen, opladers, kabels of accessoires kunnen de camera beschadigen, letsel veroorzaken of ertoe leidden dat batterijen exploderen.
- Samsung is niet aansprakelijk voor schade of letsel veroorzaakt door niet-goedgekeurde batterijen, opladers, kabels of accessoires.

### **Gebruik batterijen niet voor doeleinden waarvoor de batterijen niet zijn bedoeld.**

Dit kan brand of een schok veroorzaken.

**Raak de flitser niet aan wanneer deze wordt gebruikt.** De flitser wordt zeer heet en kan brandwonden veroorzaken.

**Als u de AC-oplader gebruikt, moet u de camera uitschakelen voor u de voedingsbron van de AC-oplader loskoppelt.** Anders kunt u brand of een schok veroorzaken.

# **Laat de stekker van de oplader niet in het stopcontact zitten als u de oplader niet gebruikt.**

Dit kan brand of een schok veroorzaken.

### **Gebruik voor het opladen van de batterijen geen elektriciteitssnoeren of stekkers die beschadigd zijn, of een loshangend stopcontact.** Dit kan brand of een schok veroorzaken.

## **Zorg dat de AC-oplader niet in contact komt met de plus- en minpolen van de batterij.**

Dit kan brand of een schok veroorzaken.

# **Forceer de cameraonderdelen niet en oefen geen kracht uit op de camera.**

Dit kan leiden tot camerastoringen.

### **Wees voorzichtig bij het aansluiten van snoeren en adapters en het plaatsen van batterijen en geheugenkaarten.**

Door het forceren van aansluitingen, het niet op de juiste manier aansluiten van snoeren of het niet op de juiste manier plaatsen van batterijen en geheugenkaarten kunt u poorten, aansluitingen en accessoires beschadigen.

#### **Houd kaarten met magnetische stroken uit de buurt van het camera-etui.**

Informatie die is opgeslagen op de kaart kan worden beschadigd of gewist.

#### **Gebruik nooit een beschadigde oplader, batterij of geheugenkaart.**

Dit kan een schok, camerastoring of brand veroorzaken.

### **Controleer voor gebruik of de camera naar behoren functioneert.**

De fabrikant is niet verantwoordelijk voor verlies van bestanden of schade die kan voortkomen uit defecten aan de camera of onjuist gebruik.

### **Sluit het uiteinde van de kabel met het indicatielampje (** $\triangle$ **) op de camera aan.**

Als u de kabel omgekeerd aansluit, kunnen de bestanden beschadigen. De fabrikant is niet verantwoordelijk voor enig verlies van gegevens.

#### **Copyrightinformatie**

- Microsoft Windows en het Windows-logo zijn geregistreerde handelsmerken van Microsoft Corporation.
- Mac is een geregistreerd handelsmerk van Apple Corporation.
- HDMI, het HDMI-logo en de term 'High Definition Multimedia Interface' zijn handelsmerken of geregistreerde handelsmerken van HDMI Licensing LLC.
- Handelsmerken en handelsnamen in deze gebruiksaanwijzing zijn het eigendom van de betreffende eigenaars.
	- Cameraspecificaties of de inhoud van deze gebruiksaanwijzing kunnen bij een upgrade van camerafuncties zonder kennisgeving worden gewijzigd.
	- Het is niet toegestaan om enig deel van deze gebruiksaanwijzing zonder vooraf gegeven toestemming te hergebruiken of verspreiden.
	- Raadpleeg voor informatie over de Open Sourcelicentie het bestand 'OpenSourceInfo.pdf' op de meegeleverde CD-ROM.

# Overzicht van de gebruiksaanwijzing

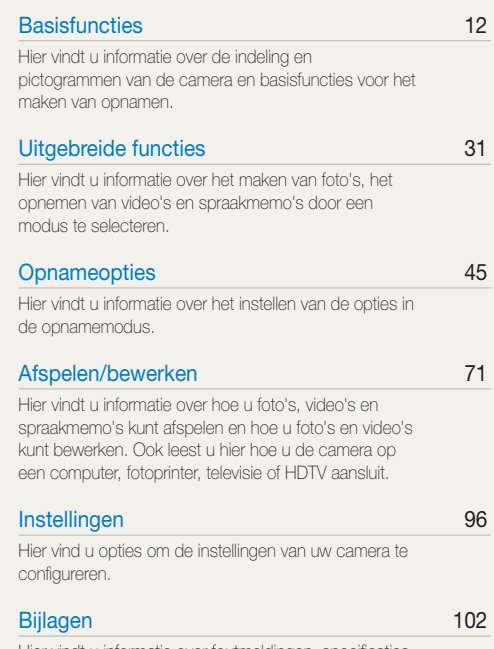

[Hier vindt u informatie over foutmeldingen, specificaties](#page-102-0)  [en onderhoud.](#page-102-0)

# Indicatoren gebruikt in deze gebruiksaanwijzing

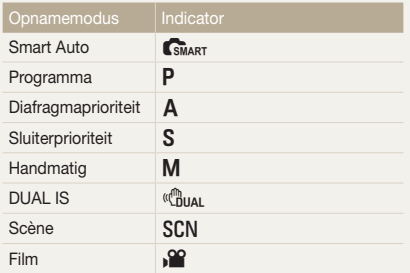

#### **Pictogrammen in de opnamemodus**

Deze pictogrammen geven aan dat een bepaalde functie in de betreffende modi beschikbaar is. De modus **SCN** ondersteunt mogelijk bepaalde functies niet voor alle scènes.

#### **Bijvoorbeeld:**

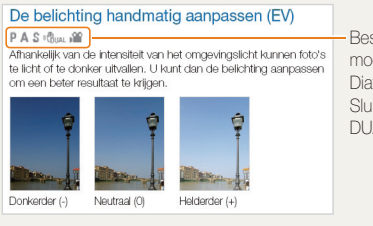

Beschikbaar in de modi Programma, Diafragmaprioriteit, Sluiterprioriteit, DUAL IS en Film

# Pictogrammen in deze gebruiksaanwijzing

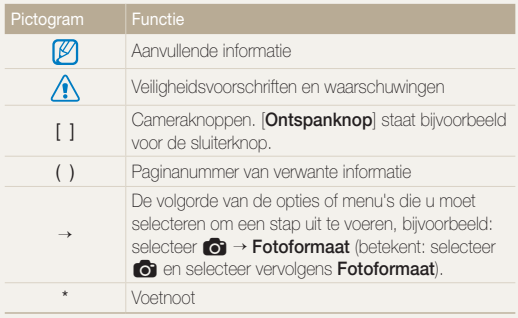

# Afkortingen in deze gebruiksaanwijzing

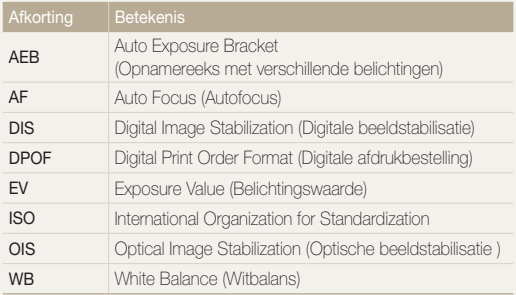

# Uitdrukkingen in deze gebruiksaanwijzing

### **Op de ontspanknop drukken**

- Druk de [**Ontspanknop**] half in: druk de sluiterknop tot halverwege in
- Druk op de [**Ontspanknop**]: druk de sluiterknop helemaal in

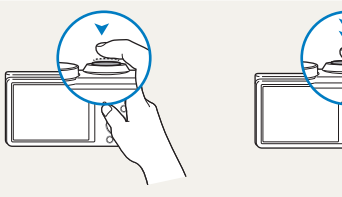

Druk de [**Ontspanknop**] half in Druk op de [**Ontspanknop**]

### **Onderwerp, achtergrond en compositie**

- **Onderwerp**: het hoofdobject van een scène, zoals een persoon, dier of stilleven
- **Achtergrond**: de objecten rond het onderwerp
- **Compositie**: de combinatie van onderwerp en achtergrond

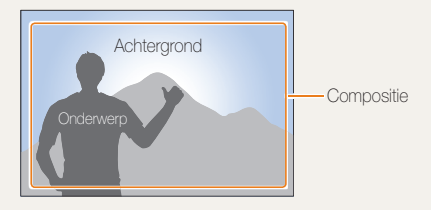

### **Belichting (Helderheid)**

De hoeveelheid licht die de camera binnenkomt, bepaalt de belichting. De belichting kan worden aangepast met sluitertijd, diafragmawaarde en ISO-waarde. Wanneer u de belichting verandert, worden de foto's donkerder of lichter.

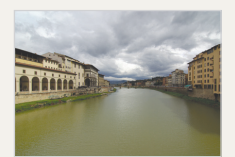

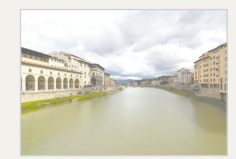

Normale belichting Overbelichting (te helder)

# <span id="page-7-0"></span>Algemene problemen oplossen

Hier vindt u informatie waarmee u algemene problemen kunt oplossen door opnameopties in te stellen.

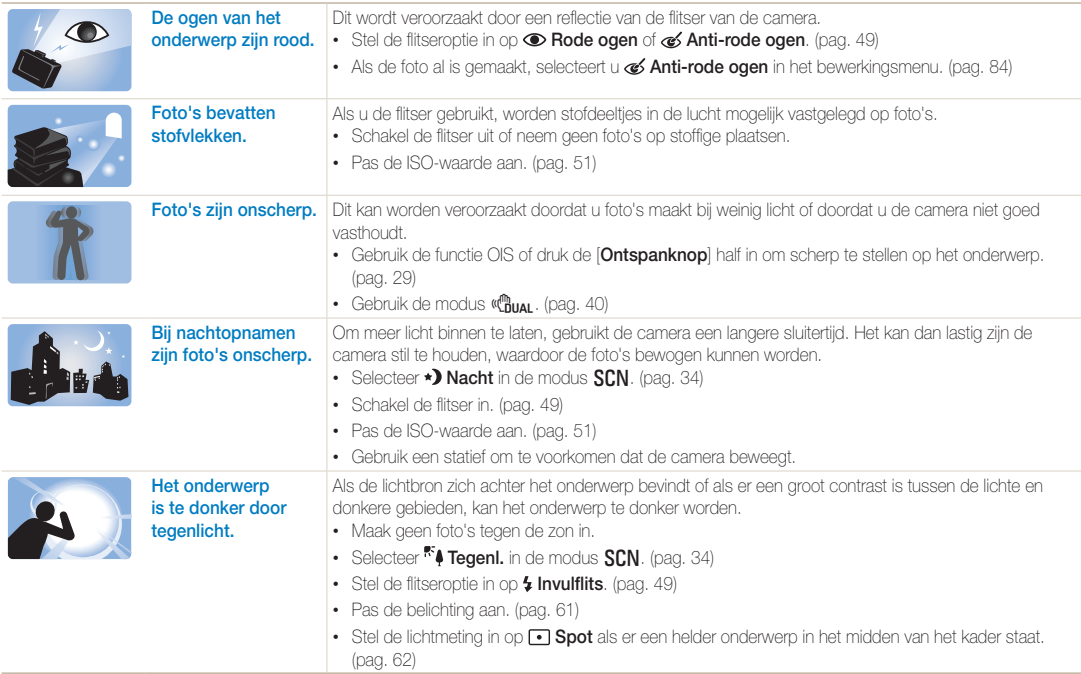

# <span id="page-8-0"></span>Beknopt overzicht

# Foto's van mensen maken

- $S/N$ -modus > Beautyshot  $\triangleright$  [34](#page-34-1)
- Rode ogen/Anti-rode ogen (rode ogen voorkomen of corrigeren)  $\blacktriangleright$  [49](#page-49-2)
- $\bullet$  Gezichtsdetectie  $\blacktriangleright$  [56](#page-56-0)

### 's Nachts of in het donker foto's maken

- $SCN$ -modus > Nacht, Dageraad, Zon onder  $\triangleright$  [34](#page-34-0)
- Flitseropties  $\blacktriangleright$  [49](#page-49-2)
- $\cdot$  ISO-waarde (de lichtgevoeligheid aanpassen)  $\blacktriangleright$  [51](#page-51-0)

# Actiefoto's maken

- **S**-modus  $\blacktriangleright$  [38](#page-38-0)
- $\cdot$  Continu, Bewegingsopname  $\triangleright$  [66](#page-66-0)

# De belichting aanpassen (helderheid)

- $\cdot$  ISO-waarde (de lichtgevoeligheid aanpassen)  $\blacktriangleright$  [51](#page-51-0)
- $\cdot$  FV (de belichting aanpassen)  $\triangleright$  [61](#page-61-0)
- L.meting  $\blacktriangleright$  [62](#page-62-0)
- AEB (3 foto's van dezelfde scène maken, maar met verschillende belichtingen)  $\blacktriangleright$  [66](#page-66-0)

# Foto's van tekst, insecten en bloemen maken

- $SCM$ -modus  $>$  Tekst  $\triangleright$  [34](#page-34-0)
- Macro  $\blacktriangleright$  [52](#page-52-0)

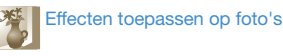

- $\cdot$  Smart filter-effecten  $\triangleright$  [67](#page-67-0)
- Beeld aanpassen (Contrast, Scherpte of Kleurverz, aanpassen)  $\blacktriangleright$  [70](#page-70-0)

# Bewegingsonscherpte voorkomen

- $\cdot$  OIS (Optical Image Stabilization)  $\blacktriangleright$  [28](#page-28-0)
- $\cdot$  ( $\bullet$ <sub>n</sub> modus  $\triangleright$  [40](#page-40-0)
- Bestanden op categorie bekijken in Smart Album  $\blacktriangleright$  [74](#page-74-0)
- Bestanden weergeven als miniaturen  $\triangleright$  [75](#page-75-0)
- Alle bestanden op de geheugenkaart verwijderen  $\blacktriangleright$  [76](#page-76-0)
- Foto's als diashow weergeven  $\blacktriangleright$  [78](#page-78-0)
- Bestanden op een televisie of HDTV weergeven  $\blacktriangleright$  [87](#page-87-0)
- De camera op een computer aansluiten  $\triangleright$  [89](#page-89-0)
- Geluid en volume aanpassen  $\blacktriangleright$  [98](#page-98-0)
- De helderheid van het scherm aanpassen  $\triangleright$  [99](#page-99-0)
- $\cdot$  De schermtaal wijzigen  $\triangleright$  [99](#page-99-1)
- De datum en tijd instellen  $\blacktriangleright$  [99](#page-99-1)
- Voordat u contact opneemt met een servicecenter  $\blacktriangleright$  [112](#page-112-0)

# <span id="page-9-0"></span>Inhoud

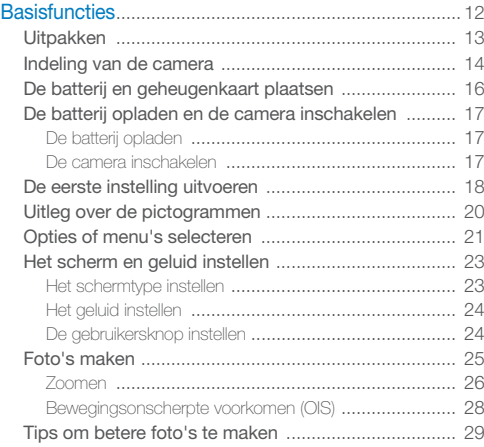

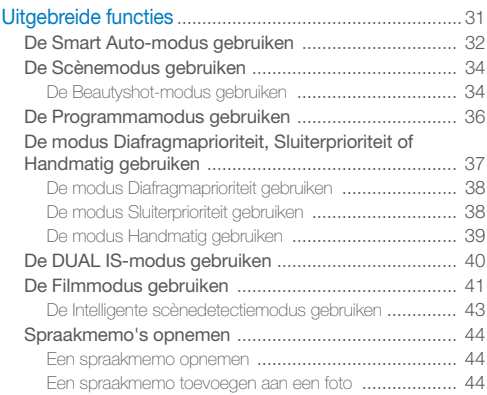

#### Inhoud

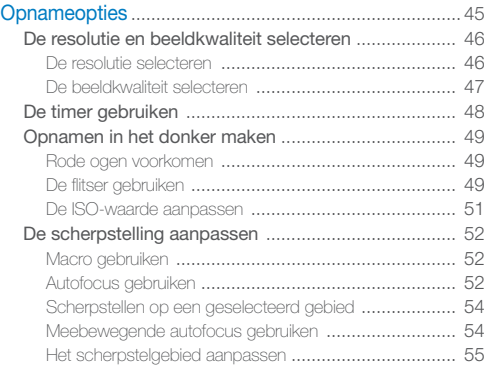

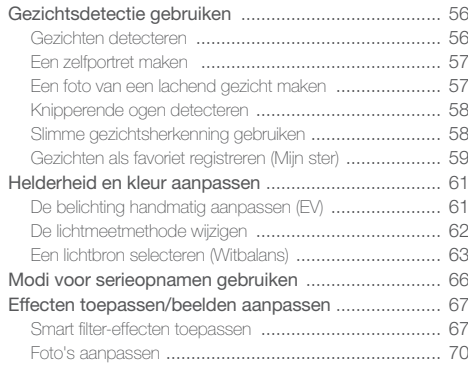

#### Inhoud

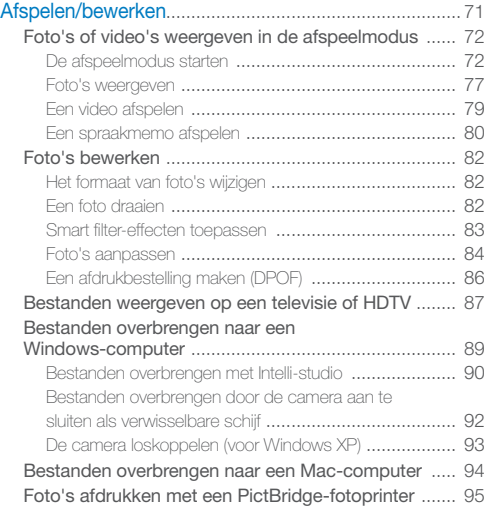

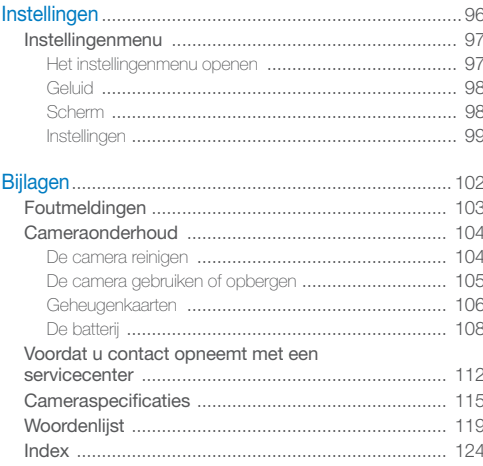

# <span id="page-12-0"></span>**Basisfuncties**

Hier vindt u informatie over de indeling en pictogrammen van de camera en basisfuncties voor het maken van opnamen.

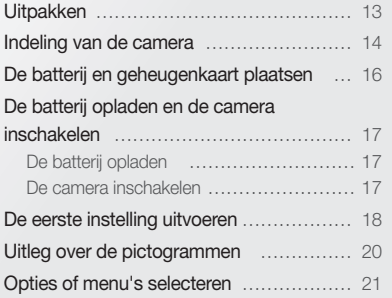

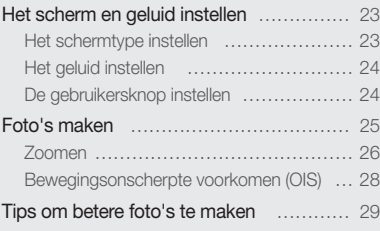

# <span id="page-13-0"></span>Uitpakken

De productverpakking bevat de volgende onderdelen.

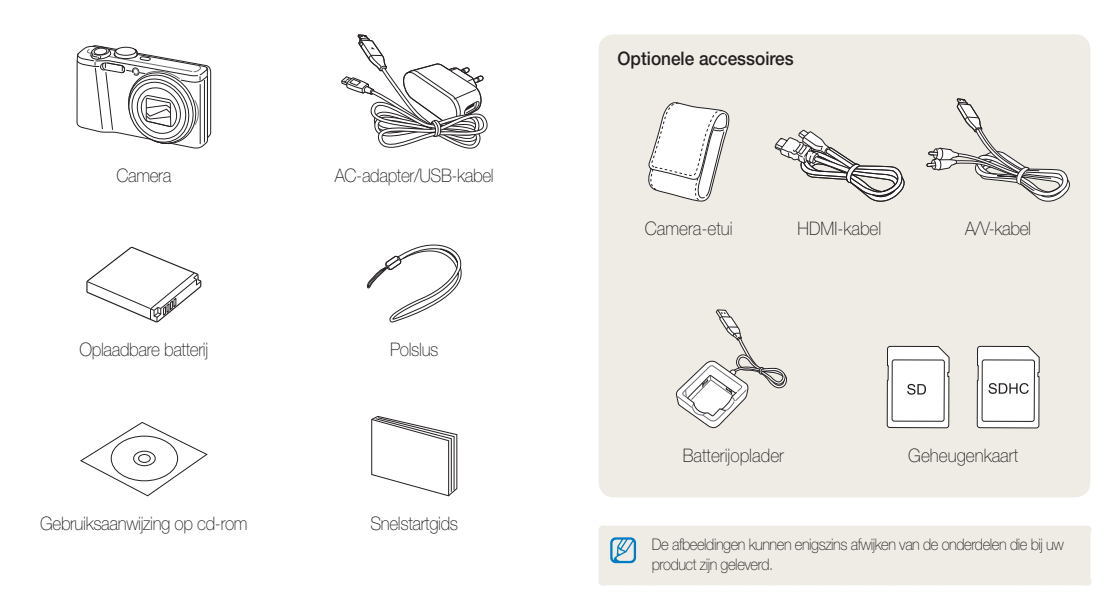

# <span id="page-14-0"></span>Indeling van de camera

Zorg dat u vertrouwd bent met de diverse onderdelen en functies van de camera voordat u begint.

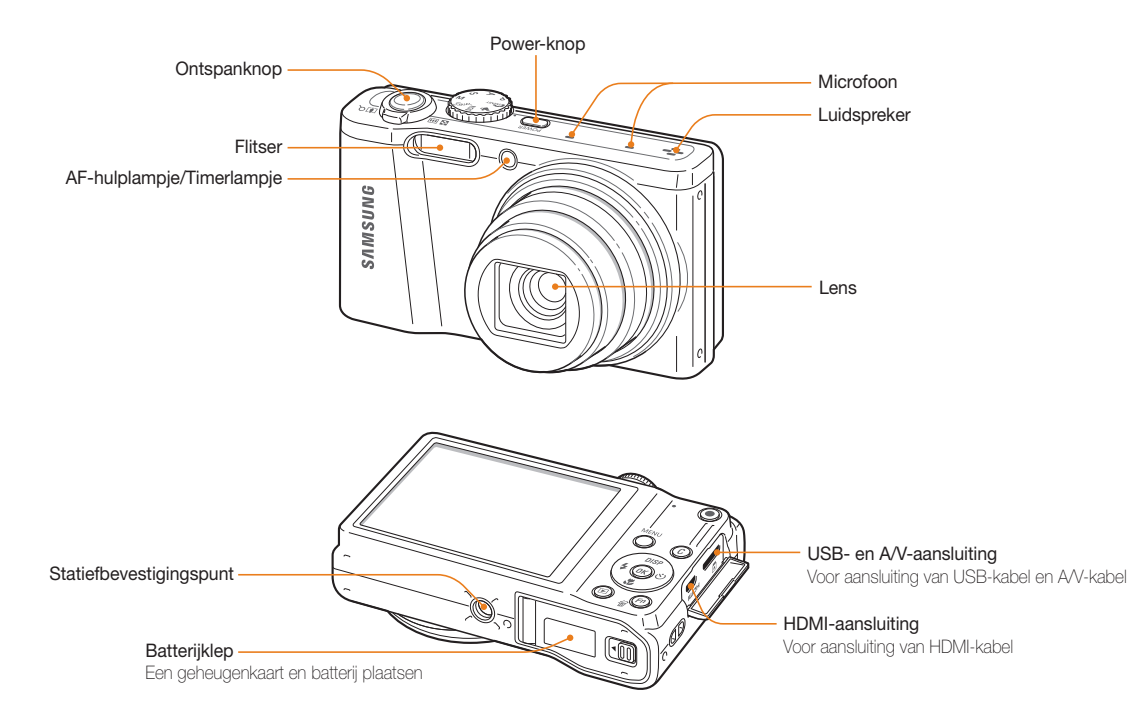

# Modusdraaiknop

(zie de onderstaande tabel links)

### **Statuslampje**

- **Knippert**: de camera slaat een foto of video op, de camera wordt uitgelezen door een computer of printer of het onderwerp is onscherp
- **Licht op**: de camera maakt verbinding met een computer of heeft scherpgesteld op het onderwerp

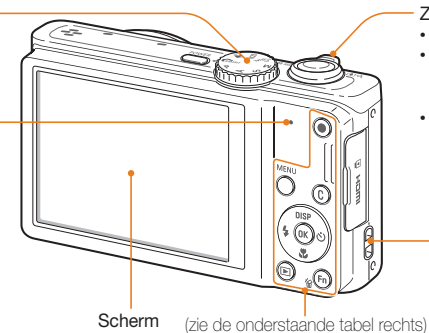

## Zoomknop

- **In de opnamemodus**: in- en uitzoomen
- **In de afspeelmodus**: inzoomen op een deel van de foto, bestanden als miniaturen weergeven of het volume aanpassen
- **Wanneer u een optie selecteert**: gedefinieerde instellingen aanpassen

### De polslus bevestigen

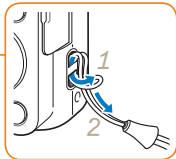

Pictogram | Beschrijving **Smart Auto**: hiermee maakt u een foto waarbij de camera automatisch een geschikte scènemodus selecteert. **Programma**: hiermee maakt u een foto door opties in te stellen, met uitzondering van de sluitertijd en diafragmawaarde. **A Diafragmaprioriteit**: hiermee selecteert de camera de sluitertijd op basis van de diafragmawaarde die u handmatig hebt ingesteld. **s Sluiterprioriteit**: hiermee selecteert de camera de diafragmawaarde op basis van de sluitertijd die u handmatig hebt ingesteld. **Handmatig**: hiermee kunt u verschillende camera-instellingen aanpassen, waaronder de sluitertijd en diafragmawaarde. **DUAL IS:** hiermee maakt u een foto met opties die geschikt zijn om bewegingsonscherpte te voorkomen. **SCEN** Scène: hiermee maakt u een foto met opties die vooraf zijn ingesteld voor een specifieke scène. **Film**: hiermee kunt u instellingen aanpassen voor het opnemen van een video.

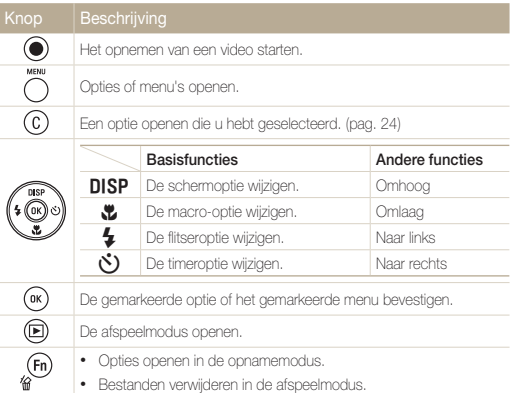

# <span id="page-16-0"></span>De batterij en geheugenkaart plaatsen

Hier vindt u informatie over het plaatsen van de batterij en een optionele geheugenkaart in de camera.

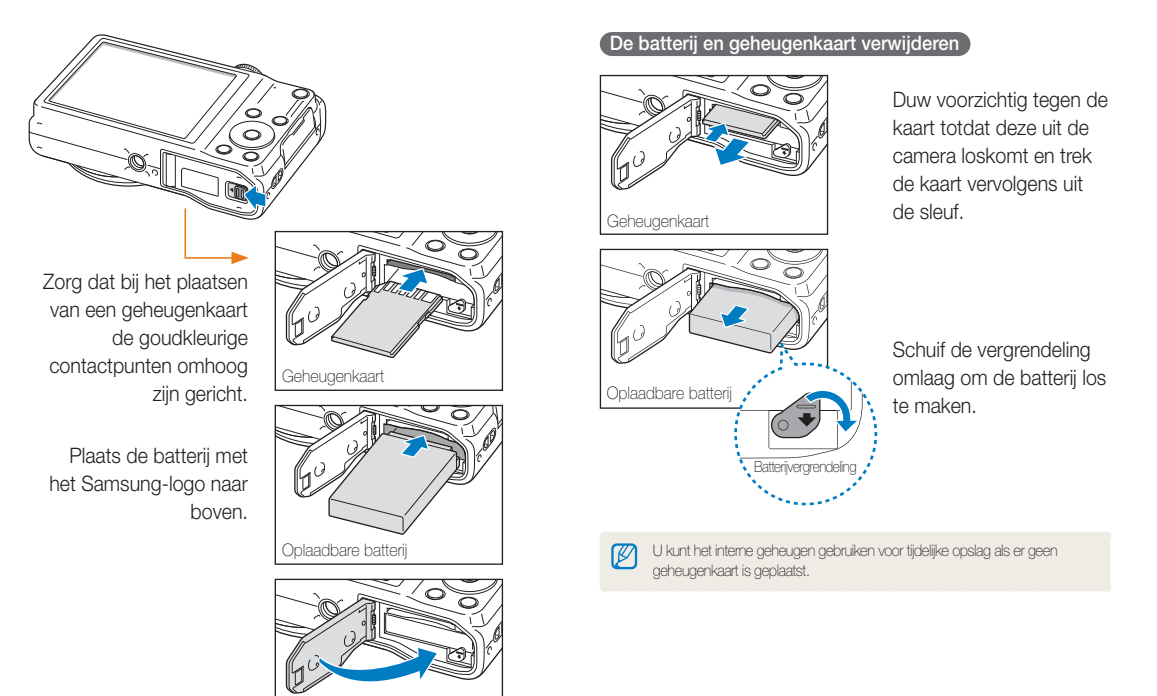

# <span id="page-17-0"></span>De batterij opladen en de camera inschakelen

# De batterij opladen

Voordat u de camera voor het eerst gaat gebruiken, moet u de batterij opladen. Koppel de USB-kabel aan de netspanningsadapter en sluit vervolgens het uiteinde van de kabel met het indicatielampje aan op de camera.

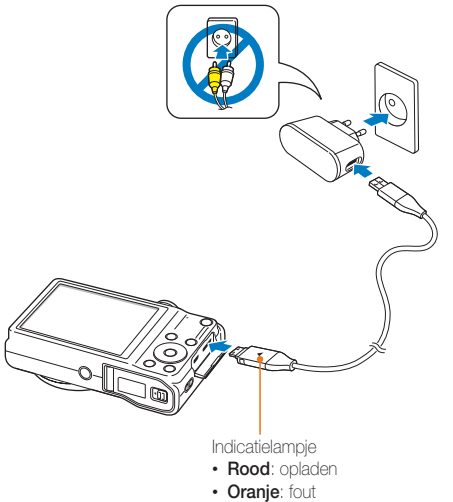

• **Groen**: volledig opgeladen

# De camera inschakelen

Druk op [**POWER**] om de camera in of uit te schakelen.

• Het scherm voor de eerste instelling verschijnt wanneer u de camera voor het eerst inschakelt. (pag. 18)

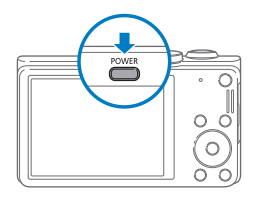

### **De camera inschakelen in de afspeelmodus**

Druk op [D]. De camera wordt ingeschakeld en gaat direct naar de afspeelmodus.

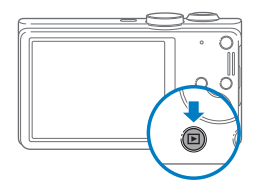

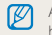

Als u de camera inschakelt door [F1] ongeveer 5 seconden ingedrukt te houden, laat de camera geen geluiden horen.

# <span id="page-18-0"></span>De eerste instelling uitvoeren

Wanneer het scherm voor de eerste instelling verschijnt, volgt u de onderstaande stappen om de basisinstellingen van de camera te configureren.

*1* Druk op [t] om **Language** te selecteren en druk op  $[\tilde{\mathcal{C}}]$  of  $[OK]$ .

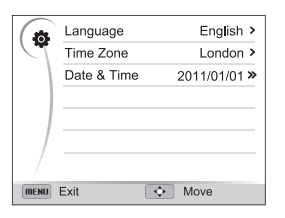

- 2 Druk op [DISP/ $\mathcal{L}/\mathcal{L}$ ] om een taal te selecteren en druk op  $[OK]$ .
- **3** Druk op  $[\mathbf{w}]$  om **Tijdzone** te selecteren en druk op  $[\mathbf{v}]$ of  $[OK]$ .
- 4 Druk op [DISP/\Left] om Thuis te selecteren en druk op  $[OK]$ .
	- Als u naar een ander land gaat, selecteert u **Bezoek** en selecteert u een nieuwe tijdzone.
- *5* Druk op [F] of [t] om een tijdzone te selecteren en druk op  $[OK]$ .
	- Als u de zomertijd wilt instellen, drukt u op [D]SP].

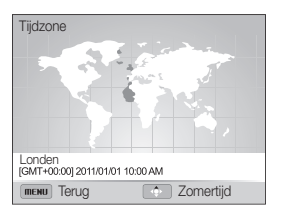

*6* Druk op [F] [c] om **Datum/tijd** te selecteren en druk  $op [S]$  of  $[OK]$ .

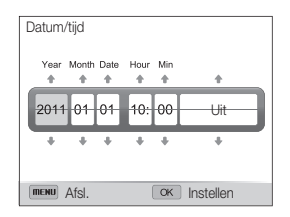

- 7 Druk op [♦] of [ $\bullet$ ] om een item te selecteren.
- *8* Druk op [D] of [c] om de datum en tijd in te stellen en druk op  $[OK]$ .
- 9 Druk op [MENU] om over te schakelen naar de opnamemodus.

# <span id="page-20-0"></span>Uitleg over de pictogrammen

Welke pictogrammen worden weergegeven op het scherm, is afhankelijk van de geselecteerde modus en de ingestelde opties.

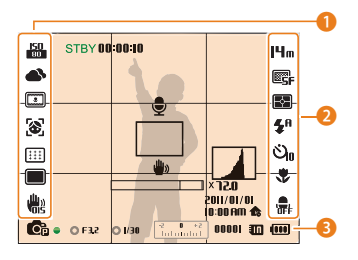

# 1 **Opnameopties (links)**

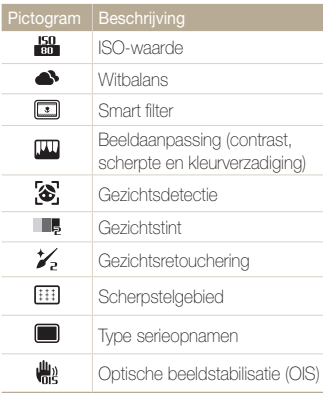

### 2 **Opnameopties (rechts)**

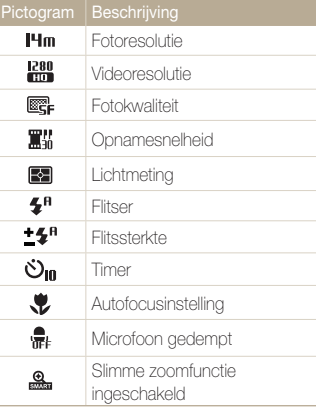

## 3 **Opnamegegevens**

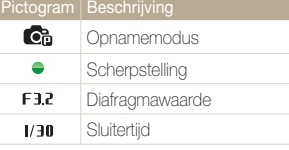

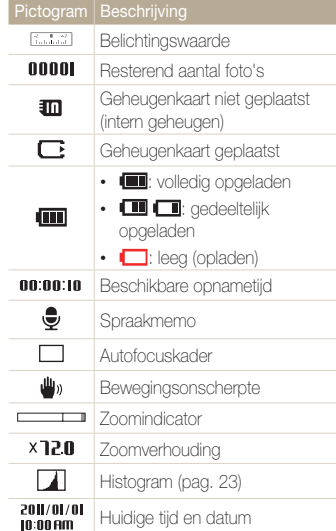

# <span id="page-21-0"></span>Opties of menu's selecteren

U kunt opties selecteren door op [MENU] te drukken en vervolgens op [DISP/\\text{"}/\\text{"}) of [OK] te drukken.

Ø U kunt de opnameopties ook openen door op [Fn] te drukken, maar sommige opties zijn dan mogelijk niet beschikbaar.

# Druk in de opnamemodus op [MENU].

# *2* Selecteer een optie of menu.

- Als u omhoog of omlaag wilt gaan, drukt u op  $[DISP/\mathcal{R}]$ .
- Als u naar links of rechts wilt gaan, drukt u op  $\lceil \frac{f}{2} / \tilde{C} \rceil$ .

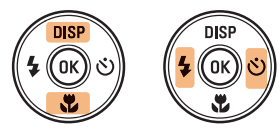

3 Druk op [OK] om de gemarkeerde optie of het gemarkeerde menu te bevestigen.

## **Teruggaan naar het vorige menu**

Druk nogmaals op [MENU] om terug te gaan naar het vorige menu.

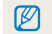

Druk de [**Ontspanknop**] half in om terug te gaan naar de opnamemodus.

### Opties of menu's selecteren

 **Voorbeeld: een witbalansoptie selecteren in de Programmamodus** 

1 Draai de modusdraaiknop naar **P**.

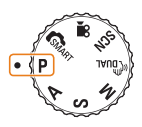

2 Druk op [MENU].

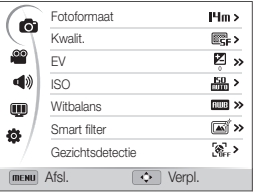

3 Druk op [DISP/ $\ddot{\mathbf{z}}$ ] om  $\ddot{\mathbf{z}}$  te selecteren en druk op  $[\ddot{\mathbf{C}}]$ of  $[OK]$ .

4 Druk op [DISP/ $\mathcal{L}$ ] om Witbalans te selecteren en druk op  $[\tilde{C}]$  of  $[OK]$ .

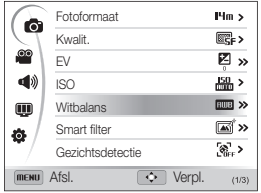

*5* Druk op [F/t] om een witbalansoptie te selecteren.

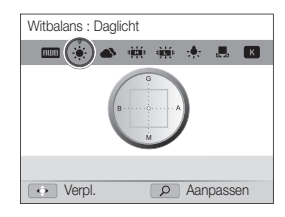

- **6** Druk op [OK] om uw instellingen op te slaan.
- *7* Druk op [MENU] om terug te gaan naar de opnamemodus.

# <span id="page-23-0"></span>Het scherm en geluid instellen

Hier vindt u informatie over het wijzigen van de basisschermgegevens, geluidsinstellingen en gebruikersknopinstellingen.

# Het schermtype instellen

U kunt een schermtype voor de opname- of afspeelmodus selecteren.

Druk herhaaldelijk op [DISP] om het schermtype te wijzigen.

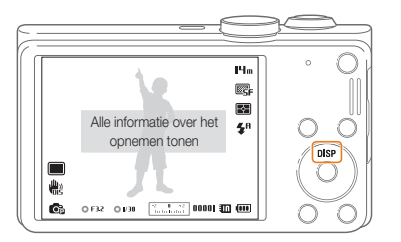

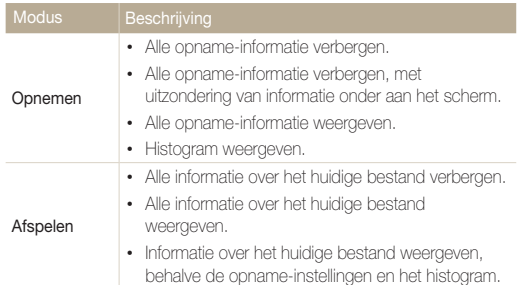

# **Het histogram**

Een histogram is een grafiek die de verdeling van het licht in de foto weergeeft. Als het histogram een hoge piek heeft aan de linkerkant, is de foto onderbelicht en zal deze donker zijn. Een piek aan de rechterkant betekent dat de foto overbelicht is en erg licht zal zijn. De hoogte van de pieken houdt verband met de kleurinformatie. Hoe meer er van een bepaalde kleur aanwezig is, des te hoger is de piek.

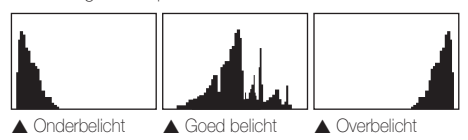

# <span id="page-24-0"></span>Het geluid instellen

U kunt het geluid instellen dat uw camera laat horen wanneer u functies uitvoert.

- **1** Druk in de opname- of afspeelmodus op [MENU].
- 2 Selecteer  $\blacktriangleleft$   $\Downarrow$   $\rightarrow$  **Piepjes**.
- *3* Selecteer een optie.

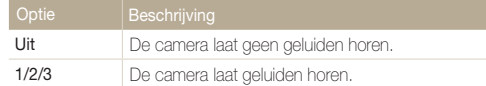

# De gebruikersknop instellen

U kunt de gebruikersknop instellen om een optie rechtstreeks te openen.

- 1 Druk in de opnamemodus op [MENU].
- 2 Selecteer  $\bullet \rightarrow$  Aangep. instelling.
- *3* Selecteer een optie. (EV, ISO, Witbalans)
	- $\cdot$  Druk op  $\circled{c}$  om de instellingen voor de ingestelde optie aan te passen.

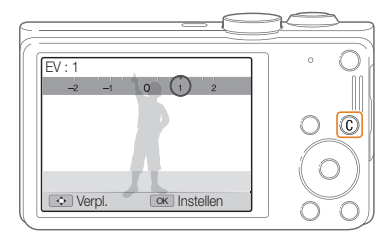

# <span id="page-25-0"></span>Foto's maken

Hier vindt u informatie over hoe u snel en eenvoudig foto's kunt in de modus Smart Auto.

# 1 Draai de modusdraaiknop naar **SMART**.

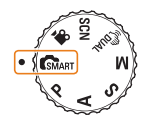

*2* Plaats het onderwerp in het kader.

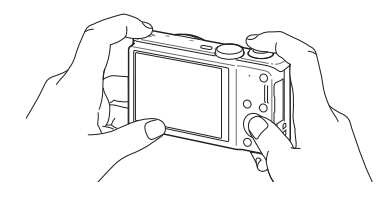

- *3* Druk de [**Ontspanknop**] half in om scherp te stellen.
	- Een groen kader betekent dat het onderwerp scherp in beeld is.
	- Een rood kader betekent dat het onderwerp niet scherp in beeld is.

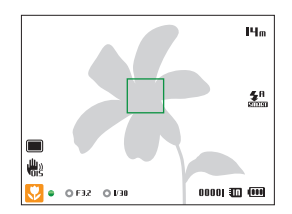

*4* Druk de [**Ontspanknop**] volledig in om een foto te maken.

#### ſØ Zie pagina 29 voor tips om betere foto's te maken.

U kunt close-upfoto's maken door in te zoomen. De camera heeft 18X optische zoom en 4X digitale zoom. U kunt ook 24X slimme zoom en 3X digitale zoom gebruiken om in te zoomen op een onderwerp met minder kwaliteitsverlies.

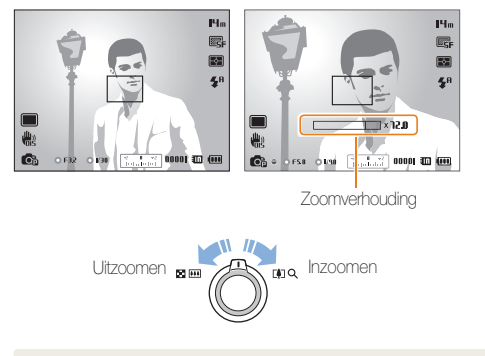

De beschikbare zoomverhouding voor video's verschilt van de M zoomverhouding voor foto's.

#### <span id="page-26-0"></span> **Digitaal zoomen**  Zoomen parameters and participate the contract of the participate of the participate of the participate of the participate of the participate of the participate of the participate of the participate of the participate of t

De digitale zoomfunctie wordt standaard ondersteund in de opnamemodus. Als u inzoomt op een onderwerp in de opnamemodus en de zoomindicator zich in het digitale bereik bevindt, gebruikt uw camera de digitale zoomfunctie. U kunt tot 72 keer inzoomen als u zowel de optische als de digitale zoomfunctie gebruikt.

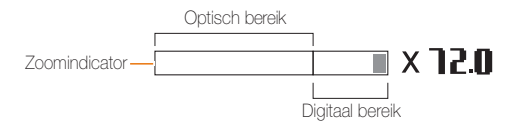

- De digitale zoomfunctie is niet beschikbaar met een optie voor ſØ Gezichtsdetectie, een Smart filter-effect, een optie voor Tracking AF, een optie voor serieopnamen of Handmatig scherpstellen.
	- Als u een foto maakt met de digitale zoomfunctie, kan de fotokwaliteit minder worden.

#### Foto's maken

# **Slim zoomen** PASM

Met de slimme zoomfunctie kunt u inzoomen op een onderwerp met minder kwaliteitsverlies dan wanneer u zowel de optische als de digitale zoomfunctie gebruikt. Als u zowel de slimme zoomfunctie als de digitale zoomfunctie gebruikt, kunt u tot 72 keer inzoomen.

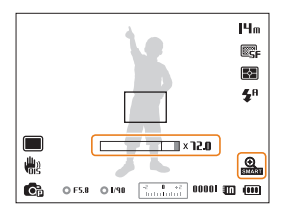

- De slimme zoomfunctie is niet beschikbaar met een optie voor 网 Gezichtsdetectie, een Smart filter-effect, een optie voor Tracking AF, een optie voor serieopnamen of Handmatig scherpstellen.
	- Als u een foto maakt met de slimme zoomfunctie, kan de fotokwaliteit minder worden.

## De slimme zoomfunctie instellen

- 1 Druk in de opnamemodus op [MENU].
- 2 Selecteer  $\bigcirc$  + Smart Zoom.
- *3* Selecteer een optie.

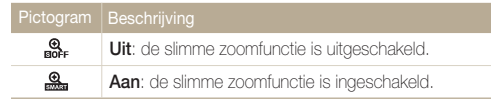

# <span id="page-28-1"></span><span id="page-28-0"></span>Bewegingsonscherpte voorkomen (OIS)

# PASMSCNS<sup>99</sup>

In de opnamemodus kunt u de bewegingsonscherpte optisch beperken.

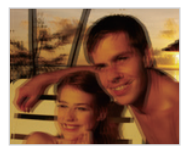

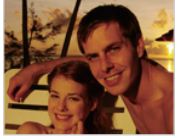

Vóór correctie Na correctie

- 1 Druk in de opnamemodus op [MENU].
- 2 Selecteer **a** of  $\frac{80}{2} \rightarrow$  **OIS**.

# *3* Selecteer een optie.

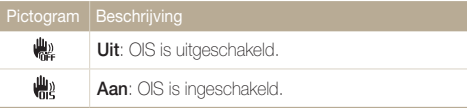

- In de volgende omstandigheden werkt OIS mogelijk niet goed:
	- Wanneer u de camera beweegt om een bewegend onderwerp te volgen.
	- Wanneer u de digitale zoomfunctie gebruikt.
	- Wanneer de camera te veel trilt.
	- Wanneer u een langzame sluitertijd gebruikt (bijvoorbeeld voor nachtopnamen).
	- Wanneer de batterij bijna leeg is.
	- Wanneer u een close-upfoto maakt.
- Als u de OIS-functie met een statief gebruikt, kunnen de foto's onscherp worden door de trilling van de OIS-sensor. Schakel de OIS-functie uit wanneer u een statief gebruikt.
- Als de camera valt of een schok krijgt, wordt het scherm wazig. Als dit gebeurt, moet u de camera uitschakelen en weer inschakelen.

# <span id="page-29-1"></span><span id="page-29-0"></span>Tips om betere foto's te maken

 **De camera op de juiste manier vasthouden** 

 **De ontspanknop half indrukken** 

 $H_m$ 露  $\Xi$  $\mathbf{z}^{\mathrm{R}}$ 

Controleer of er niets voor de lens zit.

# **Bewegingsonscherpte voorkomen**

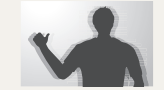

- Stel de OIS-optie (Optische beeldstabilisatie) in om de bewegingsonscherpte optisch te reduceren. (pag. 28)
- Selecteer de modus « Dual om de bewegingsonscherpte optisch en digitaal te reduceren. (pag. 40)

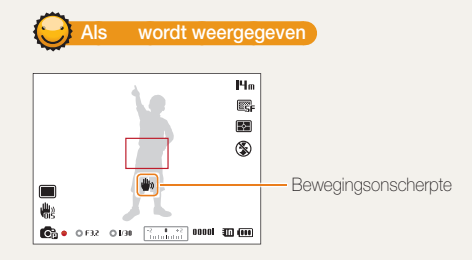

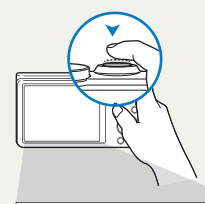

**Co.** 062 0130 **1. 1. 1. 1000 10 00** 

والله

Druk de [**Ontspanknop**] half in en pas de scherpstelling aan. De camera past de scherpstelling en belichting automatisch aan.

### **Scherpstelkader**

- Druk de [**Ontspanknop**] volledig in om een foto te maken als het scherpstelkader groen is.
- Pas de compositie aan en druk de **[Ontspanknop**] nogmaals half in als het scherpstelkader rood is.

Basisfuncties 29 De camera stelt de diafragmawaarde en sluitertijd automatisch in.

Wanneer u opnamen maakt in het donker, moet u ervoor zorgen dat de flitseroptie niet is ingesteld op **Langz sync** of **Uit**. Het diafragma blijft dan langer open, waardoor het moeilijker is om de camera stil te houden.

- Gebruik een statief of stel de flitser in op **Invulflits**. (pag. 49)
- Pas de ISO-waarde aan. (pag. 51)

# **Voorkomen dat het onderwerp niet scherp is**

In de volgende gevallen kan het moeilijk zijn om scherp te stellen op het onderwerp:

- Er is weinig contrast tussen het onderwerp en de achtergrond (als het onderwerp bijvoorbeeld kleren draagt met kleuren die lijken op de achtergrondkleur).
- De lichtbron achter het onderwerp is te fel.
- Het onderwerp glanst of weerspiegelt.
- Het onderwerp heeft horizontale patronen, zoals bij jaloezieën het geval is.
- Het onderwerp bevindt zich niet in het midden van het kader.

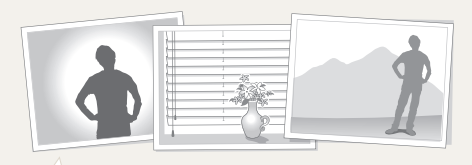

# **De scherpstelvergrendeling gebruiken**

Druk de [**Ontspanknop**] half in om scherp te stellen. Wanneer het onderwerp scherp in beeld is, kunt u het kader verschuiven om de compositie aan te passen. Wanneer u klaar bent, drukt u de [**Ontspanknop**] volledig in om de foto te maken.

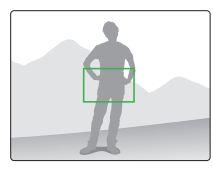

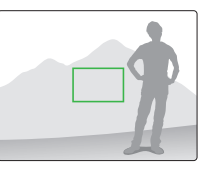

• Als u foto's maakt bij weinig licht

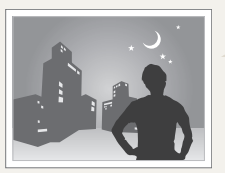

Schakel de flitser in. (pag. 49)

• Als onderwerpen snel bewegen

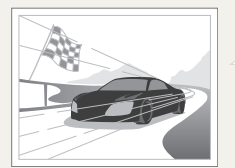

Gebruik de functie Continu of Bewegingsopname. (pag. 66)

# <span id="page-31-0"></span>Uitgebreide functies

Hier vindt u informatie over het maken van foto's, het opnemen van video's en spraakmemo's door een modus te selecteren.

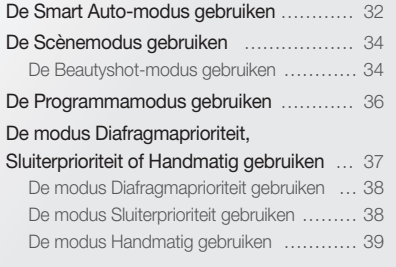

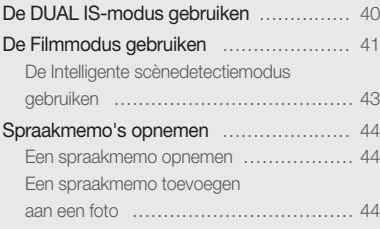

# <span id="page-32-0"></span>De Smart Auto-modus gebruiken

In de Smart Auto-modus selecteert de camera automatisch camera-instellingen die bij het gedetecteerde type scène passen. De Smart Auto-modus is handig als u niet bekend bent met de camera-instellingen voor verschillende scènes.

# **Draai de modusdraaiknop naar Swer.**

# *2* Plaats het onderwerp in het kader.

• De camera selecteert automatisch een scène. Het pictogram voor de betreffende scène wordt in de linkerbenedenhoek van het scherm weergegeven. De pictogrammen worden hieronder weergegeven.

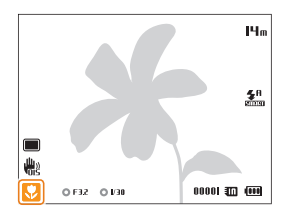

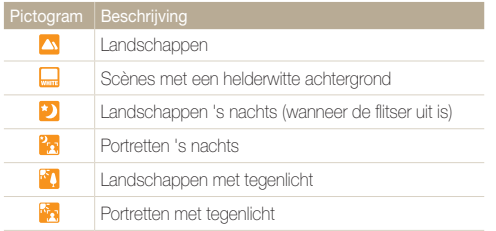

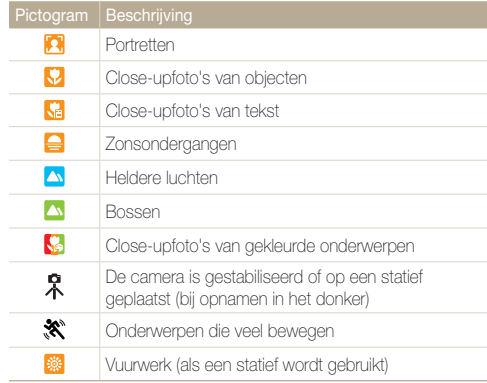

# *3* Druk de [**Ontspanknop**] half in om scherp te stellen.

- In bepaalde scènes maakt de camera automatisch een foto als u de [**Ontspanknop**] half indrukt.
- *4* Druk op de [**Ontspanknop**] om een foto te maken.
- <sup>1</sup> Als de camera geen geschikte scènemodus herkent, worden de standaardinstellingen voor de GMART-modus gebruikt.
	- Ook als er een gezicht wordt gedetecteerd, is het mogelijk dat de camera geen portretmodus selecteert, afhankelijk van de positie van het onderwerp en de lichtval.
	- Afhankelijk van de opnameomstandigheden, zoals het trillen van de camera, de lichtval en de afstand tot het onderwerp, kan het voorkomen dat de camera de juiste scène niet selecteert.
	- Zelfs als u een statief gebruikt, kan het voorkomen dat de camera de -modus niet detecteert als het onderwerp beweegt.
	- In de **CMART**-modus raakt de batterij sneller leeg omdat de instellingen vaker worden gewijzigd om de juiste scène te selecteren.

# <span id="page-34-2"></span><span id="page-34-0"></span>De Scènemodus gebruiken

In de Scènemodus kunt u een foto maken met opties die al vooraf zijn ingesteld voor een bepaalde scène.

# Draai de modusdraaiknop naar **SCN**.

*2* Selecteer een scène.

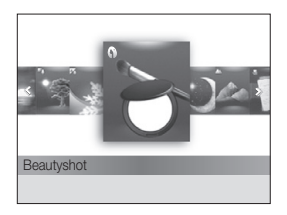

- Als u de scènemodus wilt wijzigen, drukt u op [MENU] en selecteert u **SCENE**. U kunt elke gewenste scène selecteren.
- Zie 'De Beautyshot-modus gebruiken' in de rechterkolom voor informatie over de Beautyshot-modus.
- *3* Plaats het onderwerp in het kader en druk de [**Ontspanknop**] half in om scherp te stellen.
- *4* Druk op de [**Ontspanknop**] om een foto te maken.

# <span id="page-34-1"></span>De Beautyshot-modus gebruiken

In de Beautyshot-modus kunt u een portret maken met opties voor het verdoezelen van onzuiverheden op het gezicht.

- **Draai de modusdraaiknop naar SCN.**
- *2* Selecteer **Beautyshot**.
- 3 Druk op [MENU].
- $4$  Selecteer  $\bigcirc$  + Gezichtstint.
- *5* Selecteer een optie.
	- Verhoog bijvoorbeeld de instelling voor de gezichtstint om de huid lichter te laten lijken.

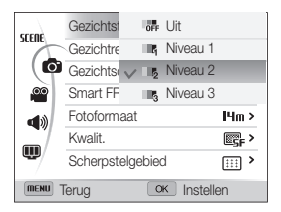

# *6* Selecteer **Gezichtretouch.**.

## De Scènemodus gebruiken

# *7* Selecteer een optie.

• Verhoog bijvoorbeeld de instelling voor gezichtsretouchering om meer imperfecties te verbergen.

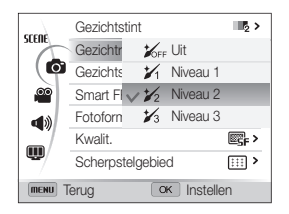

- 8 Druk op [MENU] om terug te gaan naar de opnamemodus.
- **9** Plaats het onderwerp in het kader en druk de [**Ontspanknop**] half in om scherp te stellen.
- *10* Druk op de [**Ontspanknop**] om een foto te maken.

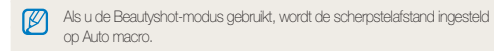
## De Programmamodus gebruiken

In de Programmamodus kunt u de meeste opties instellen, met uitzondering van de sluitertijd en de diafragmawaarde, die automatisch worden ingesteld door de camera.

- 1 Draai de modusdraaiknop naar **P**.
- *2* Stel de gewenste opties in. (Zie pagina 45 voor een lijst met opties.)

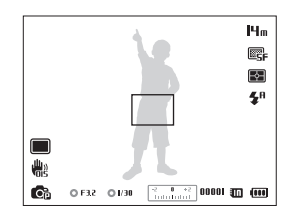

- *3* Plaats het onderwerp in het kader en druk de [**Ontspanknop**] half in om scherp te stellen.
- *4* Druk op de [**Ontspanknop**] om een foto te maken.

## De modus Diafragmaprioriteit, Sluiterprioriteit of Handmatig gebruiken

Pas de diafragmawaarde of sluitertijd aan om de belichting van uw foto's te regelen. U kunt deze opties gebruiken in de modi Diafragmaprioriteit, Sluitertijdprioriteit en Handmatig.

#### **Diafragmawaarde**

Het diafragma is een opening die de hoeveelheid licht bepaalt die de camera binnenvalt. De diafragmamodule bestaat uit dunne metalen bladen die openen en sluiten om meer of minder licht door de opening (het diafragma) de camera te laten binnenvallen. De grootte van het diafragma hangt nauw samen met de helderheid van de foto: hoe groter het diafragma, des te helderder de foto; hoe kleiner het diafragma, des te donkerder de foto.

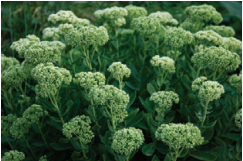

- $\blacktriangle$  Lage diafragmawaarde (het diafragma is groot).
- 
- $\blacktriangle$  Hoge diafragmawaarde (het diafragma is klein).

#### **Sluitertijd**

Sluitertijd, een belangrijke factor voor de helderheid van een foto, verwijst naar hoe lang het duurt om de sluiter te openen en te sluiten. Met een lange sluitertijd valt er meer licht binnen, waardoor de foto helderder wordt. En met een kortere sluitertijd valt er minder licht naar binnen en wordt de foto donkerder, maar is het ook eenvoudiger om de beweging van het onderwerp te bevriezen.

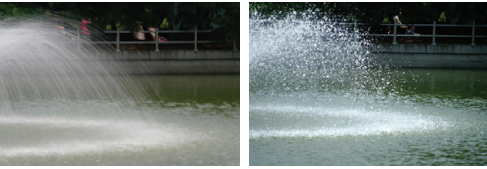

- ▲ Lange sluitertijd Southertijd Southertijd Southertijd Southertijd Southertijd Southertijd Southertijd Southertijd
	-

## De modus Diafragmaprioriteit gebruiken

In de modus Diafragmaprioriteit kunt u handmatig de diafragmawaarde instellen terwijl de camera automatisch een geschikte sluitertijd selecteert.

- *1* Draai de modusdraaiknop naar A.
- 2 Druk op  $[OK] \rightarrow [DISP/\mathcal{L}]$  om de diafragmawaarde aan te passen.
	- Zie pagina 37 voor meer informatie over de diafragmawaarde.

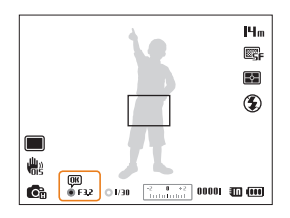

*3* Stel opties in.

(Zie 'Opnameopties' voor een lijst met opties.)

- *4* Plaats het onderwerp in het kader en druk de [**Ontspanknop**] half in om scherp te stellen.
- *5* Druk op de [**Ontspanknop**] om een foto te maken.

## De modus Sluiterprioriteit gebruiken

In de modus Sluiterprioriteit kunt u handmatig de sluitertijd instellen terwijl de camera automatisch een geschikte diafragmawaarde selecteert.

- Draai de modusdraaiknop naar S.
- 2 Druk op  $[OK] \rightarrow [DISP/\mathcal{R}]$  om de sluitertijd aan te passen.
	- Zie pagina 37 voor meer informatie over de sluitertijd.

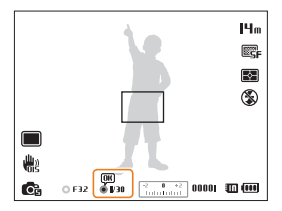

- *3* Stel opties in. (Zie 'Opnameopties' voor een lijst met opties.)
- *4* Plaats het onderwerp in het kader en druk de [**Ontspanknop**] half in om scherp te stellen.
- *5* Druk op de [**Ontspanknop**] om een foto te maken.

## De modus Handmatig gebruiken

In de modus Handmatig kunt u zowel de diafragmawaarde als de sluitertijd instellen.

- *1* Draai de modusdraaiknop naar M.
- 2 Druk op [OK] om de diafragmawaarde of sluitertijd te selecteren.

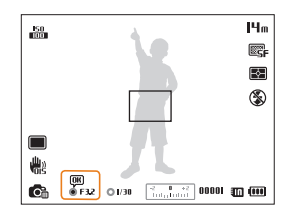

3 Druk op [DISP/ $\ddot{z}$ ] om de diafragmawaarde of sluitertijd aan te passen.

- *4* Stel opties in. (Zie 'Opnameopties' voor een lijst met opties.)
- *5* Plaats het onderwerp in het kader en druk de [**Ontspanknop**] half in om scherp te stellen.
- *6* Druk op de [**Ontspanknop**] om een foto te maken.

## De DUAL IS-modus gebruiken

U kunt bewegingsonscherpte beperken en onscherpe foto's voorkomen met de functies OIS (Optical Image Stabilization) en DIS (Digital Image Stabilization), respectievelijk optische en digitale beeldstabilisatie.

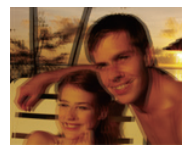

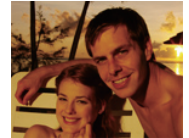

Vóór correctie Na correctie

- **Draai de modusdraaiknop naar «thuai.**
- *2* Plaats het onderwerp in het kader en druk de [**Ontspanknop**] half in om scherp te stellen.
- *3* Druk de [**Ontspanknop**] volledig in om een foto te maken.
	- De digitale zoomfunctie en de slimme zoomfunctie zijn niet M beschikbaar in de modus «Chuar-
		- De camera corrigeert de foto's alleen optisch als de lichtbron helderder is dan TL-verlichting.
		- Als het onderwerp snel beweegt, kan de foto onscherp worden.
		- Schakel de OIS-optie in om bewegingsonscherpte in verschillende opnamemodi tegen te gaan. (pag. 28)

## De Filmmodus gebruiken

In de Filmmodus kunt u instellingen aanpassen om video's met high-definition kwaliteit op te nemen van maximaal 20 minuten. De camera slaat opgenomen video's op als MP4-bestanden (H.264).

- H.264 (MPEG-4 part10/AVC) is een video-indeling met hoge compressie die is ontwikkeld door de internationale standaardisatieorganisaties ISO-IEC en ITU-T. [K
	- Sommige geheugenkaarten bieden mogelijk geen ondersteuning voor opnamen met high-definition kwaliteit. Stel in dat geval een lagere resolutie in.
	- Geheugenkaarten met een lage schrijfsnelheid ondersteunen geen video's met een hoge resolutie of hoge snelheid. Gebruik voor het opnemen van video's met een hoge resolutie of een hoge snelheid geheugenkaarten met een hogere schrijfsnelheid.
	- Als u de OIS-functie activeert terwijl u een video opneemt, neemt de camera mogelijk het bedieningsgeluid van de OIS-functie op.
- **Draai de modusdraaiknop naar v.**
- **Druk op [MENU].**
- **3** Selecteer <sup>**<sup>⊙</sup>** → **Framesnelheid**.</sup>
- *4* Selecteer een framesnelheid (het aantal frames per seconde).
	- Bij een hoger aantal frames doet de actie natuurlijker aan, maar wordt het bestand ook groter.
- *5* Selecteer **Spraak**.

*6* Selecteer een optie.

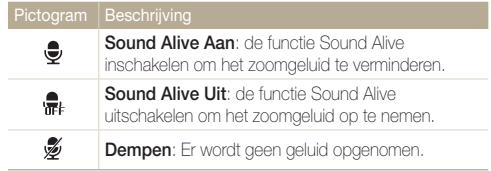

- Blokkeer de microfoon niet wanneer u de functie Sound Alive gebruikt.
	- Opnamen die worden gemaakt met Sound Alive, kunnen anders klinken dan de daadwerkelijke geluiden.

#### De Filmmodus gebruiken

- *7* Stel de gewenste opties in. (Zie pagina 45 voor een lijst met opties.)
- *8* Druk op (Video-opname) om de opname te starten.
- **9** Druk nogmaals op ◉ (Video-opname) om de opname te stoppen.
- U kunt de opname van een video in elke modus starten door op  $\mathbb{Z}$ (Video-opname) te drukken zonder de modusdraaiknop naar voor te draaien.
	- U kunt een foto in de Filmmodus opnemen door op de [**Ontspanknop**] te drukken.

#### **Opnamen onderbreken**

U kunt tijdens het opnemen van een video de opname tijdelijk onderbreken. Met deze functie kunt u verschillende scènes opnemen in één video.

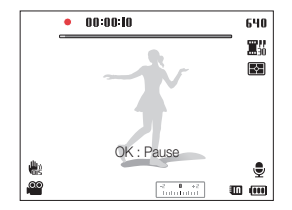

- $\cdot$  Druk op  $[OK]$  om de opname te onderbreken.
- Druk op  $[OK]$  om de opname te hervatten.

### De Intelligente scènedetectiemodus gebruiken

In de Intelligente scènedetectiemodus selecteert uw camera automatisch de juiste camera-instellingen op basis van de scène die is gedetecteerd.

- **Draai de modusdraaiknop naar v.**
- 2 Druk in de opnamemodus op [MENU].
- **3** Selecteer  $\mathbb{S}^{\bullet}$   $\rightarrow$  Intelligente scènedetectie  $\rightarrow$  Aan.
- 4 Druk op [MENU] om terug te gaan naar de opnamemodus.
- *5* Plaats het onderwerp in het kader.
	- De camera selecteert automatisch een scène. Het pictogram voor de betreffende scène wordt in de linkerbenedenhoek van het scherm weergegeven.

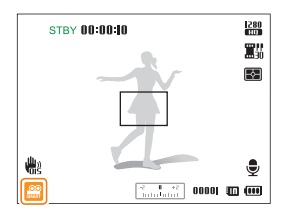

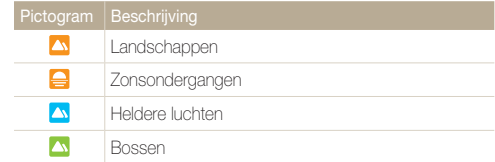

- *6* Druk op (Video-opname) om de opname te starten.
- *7* Druk nogmaals op (Video-opname) om de opname te stoppen.
- Als de camera geen geschikte scènemodus detecteert, worden Ø de standaardinstellingen voor de Intelligente scènedetectiemodus gebruikt.
	- Afhankelijk van de opnameomstandigheden, zoals het trillen van de camera, de lichtval en de afstand tot het onderwerp, kan het voorkomen dat de camera de juiste scène niet selecteert.
	- Smart filter-effecten zijn niet beschikbaar in de Intelligente scènedetectiemodus.

## Spraakmemo's opnemen PASM <BuxL SCN

Hier vindt u informatie over hoe u een spraakmemo kunt opnemen die u later kunt afspelen. U kunt ook een spraakmemo aan een foto toevoegen als herinnering aan de opnameomstandigheden.

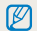

U bereikt de beste geluidskwaliteit als u op 40 cm afstand van de camera opneemt.

## Een spraakmemo opnemen

- **1** Druk in de opnamemodus op [MFNU].
- 2 Selecteer  $\bigcirc$   $\rightarrow$  **Spraak**  $\rightarrow$  **Opname.**
- *3* Druk op de [**Ontspanknop**].
	- Druk op  $[OK]$  om de opname te onderbreken of druk op  $[OK]$ om de opname te hervatten.
	- Elke memo kan maximaal 10 uur lang zijn als er voldoende geheugen beschikbaar is.

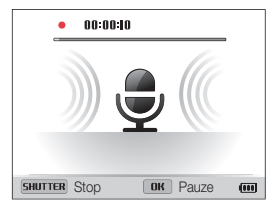

- *4* Druk nogmaals op de [**Ontspanknop**] om de opname te stoppen.
	- Druk nogmaals op de [**Ontspanknop**] om een nieuwe spraakmemo op te nemen.
- **5** Druk op [MENU] om terug te gaan naar de opnamemodus.

### Een spraakmemo toevoegen aan een foto

- **Druk in de opnamemodus op [MFNU].**
- *2* Selecteer <sup>a</sup> **Spraak Memo**.
- 3 Druk op [MENU] om terug te gaan naar de opnamemodus.
- *4* Plaats het onderwerp in het kader en maak de foto.
	- De camera begint de spraakmemo op te nemen direct nadat u de foto hebt gemaakt.
- *5* Neem een korte spraakmemo op (maximaal 10 seconden).
	- Druk op de [**Ontspanknop**] om te stoppen met het opnemen van een spraakmemo voordat de 10 seconden voorbij zijn.
	-

U kunt geen spraakmemo's toevoegen aan foto's in de modus voor serieopnamen.

# **Opnameopties**

Hier vindt u informatie over het instellen van de opties in de opnamemodus.

#### [De resolutie en beeldkwaliteit](#page-46-0)

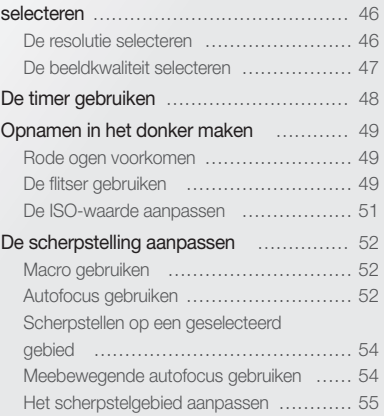

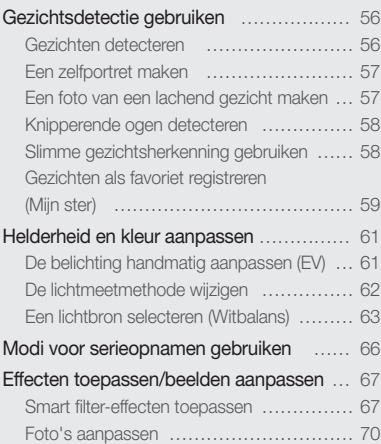

## <span id="page-46-0"></span>De resolutie en beeldkwaliteit selecteren

Hier vindt u informatie over hoe u instellingen voor de resolutie en beeldkwaliteit kunt aanpassen.

### De resolutie selecteren

Als u de resolutie verhoogt, zullen de foto's en video's meer pixels bevatten en daardoor groter kunnen worden afgedrukt en weergegeven. Bij een hoge resolutie neemt ook de bestandsgrootte toe.

#### **De fotoresolutie instellen**

**CHAPTER A.S.M.** (CHA) SCN

- 1 Druk in de opnamemodus op [MENU].
- 2 **Selecteer a** → **Fotoformaat**.
- *3* Selecteer een optie.

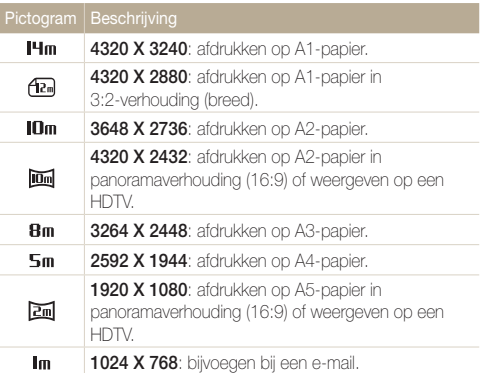

#### **De videoresolutie instellen**  Gues P A S M (Gua) SCN 98

- 1 Druk in de opnamemodus op [MENU].
- 2 Selecteer  $\frac{\infty}{\cdot}$  **Filmformaat.**
- *3* Selecteer een optie.

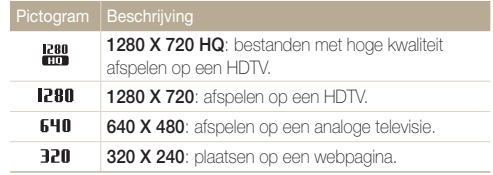

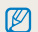

Wanneer er geen geheugenkaart is geplaatst, worden alleen 640 en 320 ondersteund.

## <span id="page-47-0"></span>De beeldkwaliteit selecteren

Stel de instellingen voor de foto- en videokwaliteit in. Een hogere beeldkwaliteit resulteert in grotere bestanden.

#### **De fotokwaliteit instellen**  pAhMds

De camera comprimeert de foto's die u maakt en slaat deze op in JPEG-indeling.

- 1 Druk in de opnamemodus op [MENU].
- 2 Selecteer  $\bullet$   $\rightarrow$  **Kwalit.**.
- *3* Selecteer een optie.

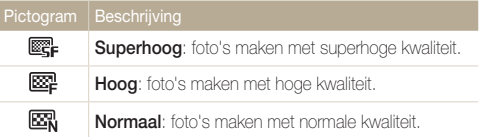

#### **De videokwaliteit instellen**   $\Omega$

De camera comprimeert de beelden die u opneemt en slaat ze op in de indeling MP4 (H.264).

- 1 Druk in de opnamemodus op [MENU].
- 2 Selecteer  $\mathbb{C}^{\circ}$   $\rightarrow$  **Framesnelheid.**

#### *3* Selecteer een optie.

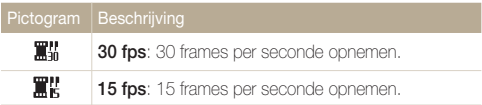

## <span id="page-48-0"></span>De timer gebruiken GRAART PAS M «BUAL SCN »

Hier vindt u informatie over hoe u de timer instelt om de opname met een vertraging te maken.

### *1* Druk in de opnamemodus op  $[\mathring{\mathbb{C}}]$ .

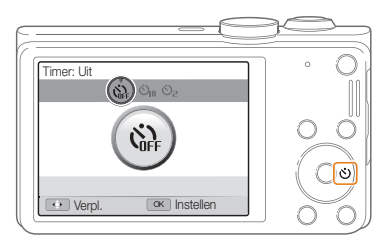

#### *2* Selecteer een optie.

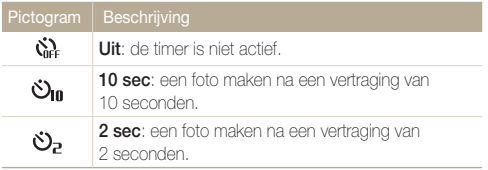

#### *3* Druk op de [**Ontspanknop**] om de timer te starten.

- Het AF-hulplampje/timerlampje gaat knipperen. De camera maakt na de ingestelde tijdsduur automatisch een foto.
- Druk op de [**Ontspanknop**] om de timer te annuleren. ſØ
	- Afhankelijk van de timeroptie zijn sommige opties voor gezichtsdetectie niet beschikbaar.
	- Als u opties voor serieopnamen instelt, zijn de timeropties niet beschikbaar.

## <span id="page-49-0"></span>Opnamen in het donker maken

Hier vindt u informatie over hoe u 's nachts of bij weinig licht foto's kunt maken.

### Rode ogen voorkomen PSCN

Als de flitser afgaat wanneer u in het donker een foto van een persoon maakt, kan er een rode gloed in de ogen verschijnen. U kunt dit voorkomen door **Rode ogen** of **Anti-rode ogen** te selecteren. Zie 'De flitser gebruiken' voor de flitseropties.

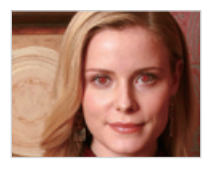

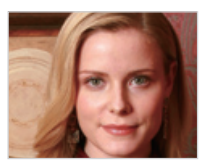

## Rode ogen voorkomen op san wet de deel van de flitser gebruiken oor de somste

Gebruik de flitser wanneer u foto's in het donker maakt of wanneer u meer licht in de foto's wilt hebben.

1 Druk in de opnamemodus op [ $\bigtriangledown$ ].

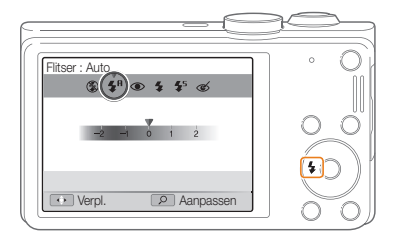

*2* Selecteer een optie.

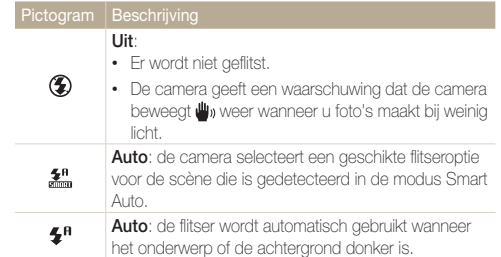

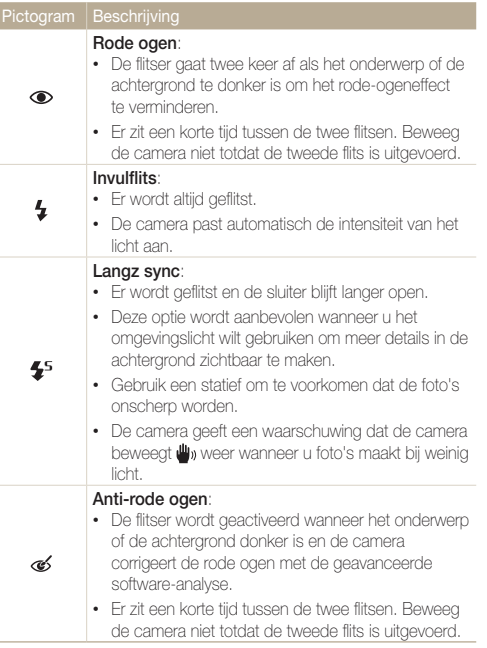

Afhankelijk van de opnameomstandigheden kunnen de beschikbare opties verschillen.

- Er zijn geen flitseropties beschikbaar bij serieopnamen of als u **Zelfportret** of **Knipperen** selecteert.
	- Zorg ervoor dat uw onderwerp zich binnen de aanbevolen afstand van de flitser bevindt. (pag. 116)
	- Als licht van de flitser wordt gereflecteerd of als er veel stof in de lucht is, kunnen er kleine vlekjes op de foto komen.

#### **De flitsintensiteit aanpassen**

Pas de flitsintensiteit aan om overbelichte en onderbelichte foto's te voorkomen.

- 1 Druk in de opnamemodus op [ $\frac{1}{2}$ ].
- *2* Scroll naar een optie.
- *3* Draai de [**Zoomknop**] naar rechts.

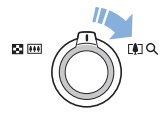

<span id="page-51-0"></span>*4* Druk op  $\left[ \frac{1}{2} \right]$  om de intensiteit aan te passen.

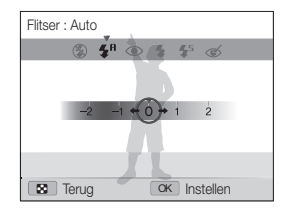

*5* Druk op [OK] om uw instellingen op te slaan.

- Het aanpassen van de flitsintensiteit helpt mogelijk niet in de volgende M gevallen:
	- Het onderwerp bevindt zich te dicht bij de camera.
	- Er is een hoge ISO-waarde ingesteld.
	- De belichtingswaarde is te groot of te klein.
	- In bepaalde opnamemodi kan deze functie niet worden gebruikt.

#### De ISO-waarde aanpassen PASM

De ISO-waarde is een eenheid voor de mate waarin film gevoelig is voor licht, zoals gedefinieerd door de International Organization for Standardization (ISO). Hoe hoger de ISO-waarde, des te gevoeliger de camera wordt voor licht. Met een hogere ISOwaarde kunt u gemakkelijker foto's zonder flits maken.

- **Druk in de opnamemodus op [MENU].**
- 2 Selecteer  $\bullet$   $\rightarrow$  **ISO**.
- *3* Selecteer een optie.
	- Selecteer  $\frac{150}{1000}$  om een geschikte ISO-waarde te gebruiken op basis van de helderheid van het onderwerp en de lichtval.

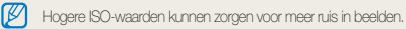

## <span id="page-52-0"></span>De scherpstelling aanpassen

Hier vindt u informatie over het aanpassen van de scherpstelling van de camera om deze aan te passen aan het onderwerp en de opnameomstandigheden.

## Macro gebruiken PASM GUAL >

Gebruik macro om foto's van dichtbij te maken, bijvoorbeeld van bloemen of insecten.

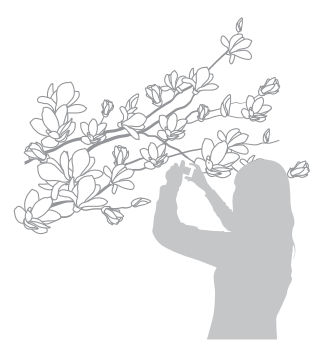

- $\mathbb{Z}$ • Probeer de camera stevig vast te houden, om te voorkomen dat de foto's onscherp worden.
	- Schakel de flitser uit als de afstand tot het onderwerp minder dan 40 cm bedraagt.

## Autofocus gebruiken Macro gebruiken pAhMdv

Selecteer de scherpsteloptie die bij de afstand tot het onderwerp past om scherpe foto's te maken.

**1** Druk in de opnamemodus op [**v**].

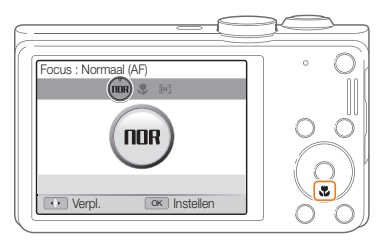

### *2* Selecteer een optie.

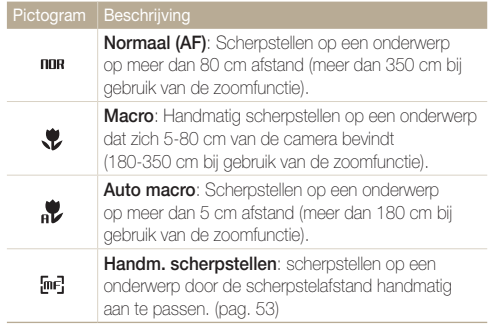

Afhankelijk van de opnameomstandigheden kunnen de beschikbare opties verschillen.

#### **De scherpstelafstand handmatig aanpassen**

PASM<sup>®</sup>

- 1 Druk in de opnamemodus op [**v**].
- *2* Scroll naar **Handm. scherpstellen**.
- *3* Draai de [**Zoomknop**] naar rechts.
- **4** Druk op  $\left[\frac{1}{2}\right)$  om de scherpstelafstand aan te passen.

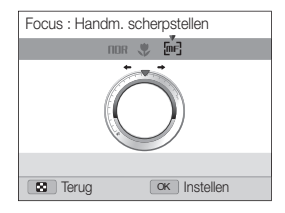

### *5* Druk op [OK] om uw instellingen op te slaan.

- Als u de scherpstelafstand handmatig aanpast en het onderwerp zich  $\mathbb {Z}$ buiten het scherpstelgebied bevindt, kan de foto onscherp worden.
	- Als u deze functie gebruikt, kunt u de opties voor het scherpstelgebied en gezichtsdetectie niet instellen.

## <span id="page-54-0"></span>Scherpstellen op een geselecteerd gebied

 $D A C M \oplus ...$ 

U kunt scherpstellen op een door u geselecteerd gebied.

- 1 Druk in de opnamemodus op [MENU].
- 2 Selecteer  $\blacksquare$   $\rightarrow$  Scherpstelgebied  $\rightarrow$  Keuze AF.
- 3 Druk op [MENU] om terug te gaan naar de opnamemodus.
- *4* Druk op  $[OK] \rightarrow [DISP/\mathcal{R}/\mathcal{L}/\mathcal{S}]$  om het kader naar het gewenste gebied te verplaatsen.

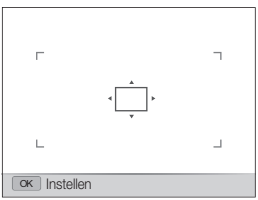

*5* Druk op [O**K**].

- *6* Druk op de [**Ontspanknop**] om een foto te maken.
	- Druk op  $[OK]$  om het scherpstelgebied te wijzigen.

Als u deze functie gebruikt, kunt u opties voor Gezichtsdetectie, opties voor M serieopnamen en Smart filter-effecten niet instellen.

## Meebewegende autofocus gebruiken

#### $P A S M$

Met Tracking AF kunt u het onderwerp volgen en automatisch scherp in beeld houden, ook wanneer u beweegt.

- Druk in de opnamemodus op [MENU].
- **2** Selecteer **a** → **Scherpstelgebied** → **Tracking AF**.
- 3 Druk op [MENU] om terug te gaan naar de opnamemodus.
- *4* Stel scherp op het onderwerp dat u wilt volgen en druk  $op[OK]$ .
	- Er verschijnt een scherpstelkader rond het onderwerp dat het onderwerp volgt als u de camera beweegt.

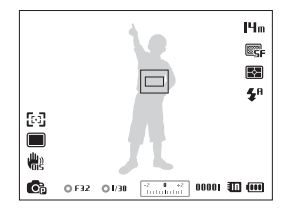

- Een wit kader betekent dat de camera het onderwerp volgt.
- Fen groen kader betekent dat het onderwerp scherp in beeld is wanneer u de [**Ontspanknop**] half indrukt.

#### <span id="page-55-0"></span>De scherpstelling aanpassen

- Als u geen scherpstelgebied selecteert, wordt het scherpstelkader  $\mathbb{Z}$ weergegeven in het midden van het scherm.
	- Het volgen van een onderwerp kan in de volgende gevallen mislukken:
		- Het onderwerp is te klein.
		- Het onderwerp beweegt te veel.
		- Er is sprake van tegenlicht of u maakt foto's op een donkere plaats.
		- Kleuren of patronen van het onderwerp komen overeen met de achtergrond.
		- Het onderwerp heeft horizontale patronen, zoals bij jaloezieën het geval is.
		- De camera trilt erg.
	- Wanneer een onderwerp niet kan worden gevolgd, wordt het scherpstelkader weergegeven als een kader met één witte lijn  $(\Box)$ .
	- Als de camera het onderwerp niet volgt, moet u het te volgen onderwerp opnieuw selecteren.
	- Als de camera niet kan scherpstellen, wordt het scherpstelkader weergegeven als een kader met één rode lijn  $(\Box)$ .
	- Als u deze functie gebruikt, kunt u opties voor Gezichtsdetectie, opties voor serieopnamen en Smart filter-effecten niet instellen.

### Het scherpstelgebied aanpassen

#### P A S M (Clus SCN)

U kunt betere foto's krijgen door een scherpstelgebied te kiezen op basis van de locatie van het onderwerp in de scène.

Druk in de opnamemodus op [MENU].

#### **2** Selecteer **a** → **Scherpstelgebied**.

#### *3* Selecteer een optie.

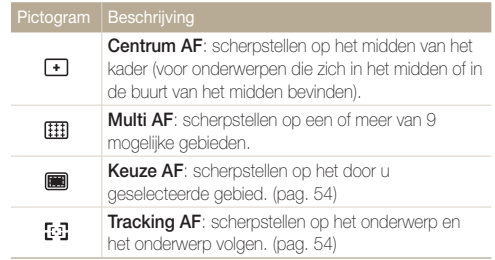

Afhankelijk van de opnamemodus kunnen de beschikbare opnameopties verschillen.

## <span id="page-56-0"></span>Gezichtsdetectie gebruiken PASM GUAL SCN

Bij gebruik van de opties voor gezichtsdetectie worden de gezichten van mensen automatisch door de camera gedetecteerd. Wanneer u op een menselijk gezicht scherpstelt, past de camera de belichting automatisch aan. Gebruik **Knipperen** om gesloten ogen te detecteren of **Smile shot** om een lachend gezicht op te nemen. Ook kunt u **Slimme gez.herkenning** gebruiken om gezichten te registreren en ze bij het scherpstellen prioriteit te geven.

- Wanneer de camera een gezicht detecteert, wordt het gedetecteerde M gezicht automatisch gevolgd.
	- Gezichtsdetectie is mogelijk in de volgende gevallen niet effectief:
		- De afstand tussen de camera en het onderwerp is te groot (het scherpstelkader wordt oranje weergegeven voor Smile shot en Knipperen).
		- Het is te licht of te donker.
		- Het onderwerp kijkt niet in de richting van de camera.
		- Het onderwerp draagt een zonnebril of een masker.
		- De gezichtsuitdrukking van het onderwerp verandert drastisch.
		- Het onderwerp heeft tegenlicht of de lichtomstandigheden zijn veranderlijk.
	- Gezichtsdetectie is niet beschikbaar als u Smart filter-effecten, Keuze AF, Tracking AF of Handmatig scherpstellen instelt.
	- Afhankelijk van de opname-instellingen kunnen de beschikbare opties voor gezichtsdetectie verschillen.
	- Afhankelijk van de opties voor gezichtsdetectie die u hebt geselecteerd, is de timerfunctie mogelijk niet beschikbaar of kunnen de beschikbare timerfuncties verschillen.
	- Afhankelijk van de geselecteerde opties voor gezichtsdetectie zijn sommige opties voor serieopnamen mogelijk niet beschikbaar.
	- Als u foto's van gedetecteerde gezichten maakt, worden ze in de gezichtenlijst geregistreerd.
	- In de afspeelmodus kunt u geregistreerde gezichten op volgorde van prioriteit weergeven. (pag. 73) Ook als gezichten zijn geregistreerd, worden ze mogelijk niet geclassificeerd in de afspeelmodus.
	- Een gezicht dat in de opnamemodus wordt gedetecteerd, komt mogelijk niet in de gezichtenlijst of in Smart Album voor.

## Gezichten detecteren

De camera kan automatisch maximaal 10 gezichten in één scène detecteren.

- Druk in de opnamemodus op [MENU].
- 2 Selecteer  $\bullet$   $\rightarrow$  Gezichtsdetectie  $\rightarrow$  Normaal.

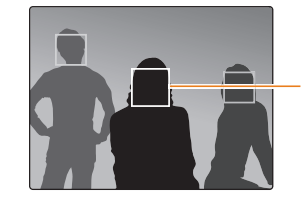

Het dichtstbijzijnde gezicht wordt in een wit scherpstelkader weergegeven, de andere gezichten in grijze kaders.

- Hoe dichter u bij de onderwerpen bent, des te sneller de camera gezichten detecteert.
	- De gedetecteerde gezichten worden mogelijk niet geregistreerd als u opties voor serieopnamen instelt.

## <span id="page-57-0"></span>Een zelfportret maken

Maak foto's van uzelf. De scherpstelafstand wordt ingesteld op close-up en u hoort een pieptoon.

- 1 Druk in de opnamemodus op [MENU].
- 2 Selecteer  $\bigcirc$   $\rightarrow$  Gezichtsdetectie  $\rightarrow$  Zelfportret.
- 3 Druk op [MENU] om terug te gaan naar de opnamemodus.
- *4* Wanneer u een korte pieptoon hoort, drukt u op de [**Ontspanknop**].

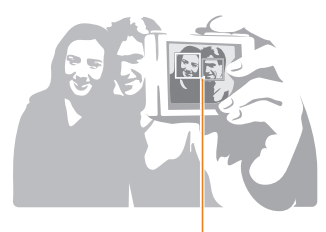

M

Wanneer gezichten zich in het midden bevinden, piept de camera snel.

Als u **Volume** uitschakelt in de geluidsinstellingen, laat de camera geen pieptoon horen. (pag. 98)

## Een foto van een lachend gezicht maken

De camera neemt automatisch een foto wanneer er een lachend gezicht wordt gedetecteerd.

- 1 Druk in de opnamemodus op [MENU].
- 2 Selecteer  $\bullet$   $\rightarrow$  Gezichtsdetectie  $\rightarrow$  Smile shot.
- 3 Druk op [MENU] om terug te gaan naar de opnamemodus.
- *4* Stel de opname samen.
	- De camera neemt automatisch een foto wanneer er een lachend gezicht wordt gedetecteerd.

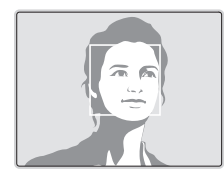

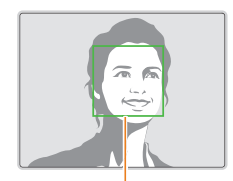

De camera herkent de lach eerder wanneer het onderwerp breeduit lacht.

## <span id="page-58-0"></span>Knipperende ogen detecteren

Als de camera gesloten ogen detecteert, worden er automatisch 2 foto's na elkaar gemaakt.

- 1 Druk in de opnamemodus op [MENU].
- **2** Selecteer **⊙** → Gezichtsdetectie → Knipperen.

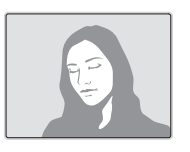

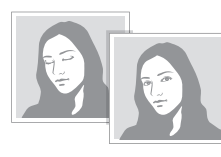

- Houd de camera stil terwijl '**Bezig met vastleggen**' op het scherm 网 wordt weergegeven.
	- Als de knipperdetectie mislukt, wordt het bericht '**Foto gemaakt met gesloten ogen**' weergegeven. Maak nog een foto.

## Slimme gezichtsherkenning gebruiken

De camera registreert automatisch gezichten die u vaak fotografeert. De functie Slimme gezichtsherkenning stelt automatisch eerst scherp op die gezichten en op favoriete gezichten. De functie Slimme gezichtsherkenning is alleen beschikbaar bij gebruik van een geheugenkaart.

- Druk in de opnamemodus op [MFNU].
- 2 Selecteer  $\bigcirc$   $\rightarrow$  Gezichtsdetectie  $\rightarrow$  Slimme gez. **herkenning**.

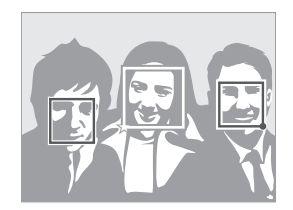

Het dichtstbijzijnde gezicht wordt in een wit scherpstelkader weergegeven, de andere gezichten in grijze kaders.

- $\Box$ : gezichten die u hebt geregistreerd als favorieten. (Zie pagina 59 voor informatie over het registreren van gezichten als favorieten.)
- $\cdot$   $\Box$ : gezichten die automatisch door de camera worden geregistreerd.
- <span id="page-59-0"></span>• De camera herkent en registreert gezichten mogelijk niet goed in M extreme lichtomstandigheden, bij grote veranderingen in de houding of gezichtsuitdrukking van het onderwerp of als het onderwerp al dan niet een bril draagt.
	- De camera kan maximaal 12 gezichten automatisch registreren. Als de camera een nieuw gezicht herkent terwijl er al 12 gezichten zijn geregistreerd, zal de camera automatisch het gezicht met de laagste prioriteit door het nieuwe vervangen.
	- De camera kan maximaal favoriete 5 gezichten in een scène detecteren.

## Gezichten als favoriet registreren (Mijn ster)

U kunt uw favoriete gezichten registreren om deze gezichten bij de scherpstelling en belichting prioriteit te geven. Deze functie is alleen bij gebruik van een geheugenkaart beschikbaar.

- Druk in de opnamemodus op [MENU].
- **2** Selecteer **a** → **Smart FR wijzigen** → Mijn ster.
- *3* Plaats het onderwerp met de ovalen kaderlijn in het kader en druk op de [**Ontspanknop**] om het gezicht te registreren.

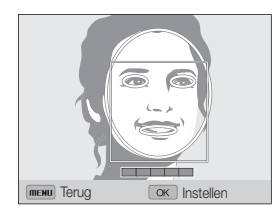

- Als het gezicht van het onderwerp niet in een lader is geplaatst met de ovalen kaderlijn, wordt het witte kader niet weergegeven.
	- Maak bij het registreren van gezichten een foto per persoon tegelijk.
	- Maak 5 foto's van het gezicht van het onderwerp voor de beste resultaten: van de voorkant, van links, van rechts, van boven en van onderen.
	- Wanneer u foto's maakt van links, van rechts, van boven en van onderen, moet u het onderwerp vertellen zijn of haar gezicht niet meer dan 30 graden te draaien.
	- U kunt een gezicht registreren, zelfs als u maar één foto van het gezicht van het onderwerp maakt.

#### Gezichtsdetectie gebruiken

- *4* Zodra u klaar bent met het maken van de foto's, wordt de gezichtenlijst weergegeven.
	- Uw favoriete gezichten worden in de gezichtenlijst met een  $\bigstar$  gemarkeerd.
- U kunt maximaal 8 favoriete gezichten registreren.
	- De flitser wordt niet geactiveerd wanneer u een favoriet gezicht registreert.
	- Als u een gezicht twee keer registreert, kunt u een van deze gezichten uit de lijst verwijderen.

#### **Uw favoriete gezichten weergeven**

- 1 Druk in de opnamemodus op [MENU].
- 2 Selecteer  $\bigcirc$   $\rightarrow$  **Smart FR wijzigen**  $\rightarrow$  Gezichtenlijst.
- Als u de classificatie van uw favoriete gezichten wilt wijzigen, drukt u  $\mathbb{Z}$ op [f] en selecteert u **Rangorde wijzigen**. (pag. 73)
	- Als u een favoriet gezicht wilt verwijderen, drukt u op [Fn] en selecteert u **Verwijderen**. (pag. 74)

## <span id="page-61-0"></span>Helderheid en kleur aanpassen

Hier vindt u informatie over hoe u instellingen voor de helderheid en kleur kunt aanpassen om een betere beeldkwaliteit te bereiken.

## De belichting handmatig aanpassen (EV)

### $P A S \n\cong R_{\text{max}} \n\cong$

Afhankelijk van de intensiteit van het omgevingslicht kunnen foto's te licht of te donker uitvallen. U kunt dan de belichting aanpassen om een beter resultaat te krijgen.

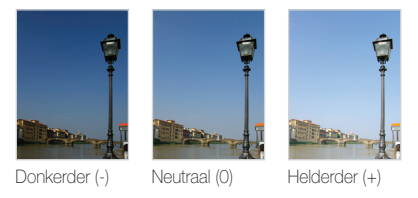

- 1 Druk in de opnamemodus op [MENU].
- 2 Selecteer **a** of  $\frac{80}{7} \rightarrow$  **EV**.
- *3* Selecteer een waarde om de belichting aan te passen.
	- De foto wordt lichter naarmate de belichting wordt verhoogd.

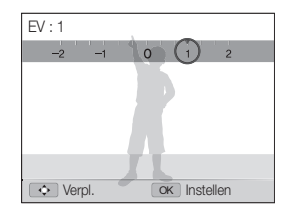

### 4 Druk op [OK] om uw instellingen op te slaan.

- Nadat u de belichting hebt aangepast, wordt deze instelling automatisch opgeslagen. Mogelijk moet dit later weer worden aangepast om onder- of overbelichting te voorkomen.
	- Als u niet weet wat de juiste belichting zou zijn, selecteert u **AEB** (Auto Exposure Bracket). De camera neemt 3 foto's achter elkaar, elk met een andere belichting: normaal, onderbelicht en overbelicht. (pag. 66)

## <span id="page-62-0"></span>De lichtmeetmethode wijzigen pAhMdv

De lichtmeetmethode is de manier waarop de camera de hoeveelheid licht meet. De helderheid en belichting van de foto's varieert afhankelijk van de geselecteerde lichtmeetmethode.

- 1 Druk in de opnamemodus op [MENU].
- 2 Selecteer **a** of  $\frac{80}{10}$   $\rightarrow$  **L.meting.**
- *3* Selecteer een optie.

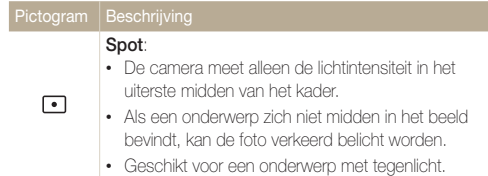

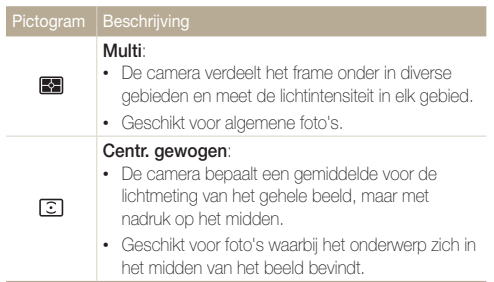

## <span id="page-63-0"></span>Een lichtbron selecteren (Witbalans)

 $P A S M$ 

De kleuren in een foto zijn afhankelijk van het soort lichtbron en de kwaliteit daarvan. Als u wilt dat uw foto's realistische kleuren hebben, selecteert u een witbalansinstelling die geschikt is voor de lichtomstandigheden, zoals Auto witbalans, Daglicht, Bewolkt of Kunstlicht.

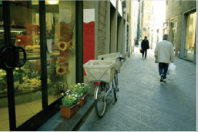

**RUB** Auto witbalans **Daglicht** 

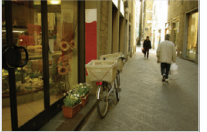

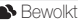

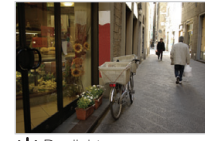

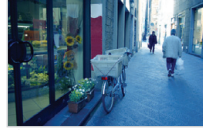

Bewolkt - Funstlicht

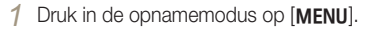

- 2 Selecteer **a** of  $\infty$   $\rightarrow$  Witbalans.
- *3* Selecteer een optie.

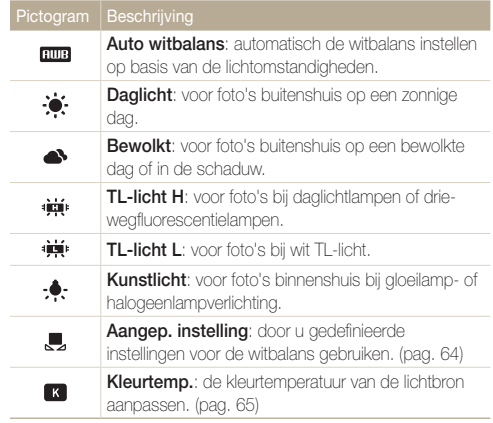

 **Voorgeprogrammeerde witbalansopties aanpassen** 

- 1 Druk in de opnamemodus op [MENU].
- 2 Selecteer  $\bigcirc$  of  $\bigcirc$   $\rightarrow$  Witbalans.
- *3* Scroll naar een gewenste optie.
- *4* Draai de [**Zoomknop**] naar rechts.
- *5* Druk op [D/c/F/t] om de waarden op de coördinaten aan te passen.

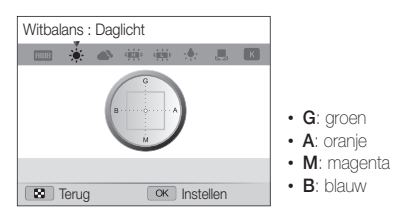

**6** Druk op [OK] om uw instellingen op te slaan.

#### **Uw eigen witbalans definiëren**

U kunt de witbalans aanpassen door een foto te maken van een wit oppervlak, zoals een stuk papier, onder de lichtomstandigheden waarin u een foto wilt maken. De functie voor witbalans helpt u om de kleuren in uw foto te laten overeenkomen met de werkelijke scène.

- **Druk in de opnamemodus op [MFNU].**
- 2 Selecteer  $\bigcirc$  of  $\bigcirc$   $\rightarrow$  Witbalans.
- *3* Scroll naar **Aangep. instelling**.
- *4* Richt de lens op een wit stuk papier en druk op de [**Ontspanknop**].

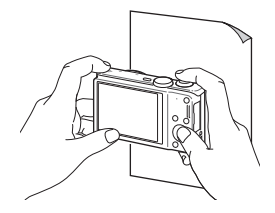

### **De kleurtemperatuur aanpassen**

- 1 Druk in de opnamemodus op [MENU].
- 2 Selecteer **a** of  $\frac{80}{2}$   $\rightarrow$  Witbalans.
- *3* Scroll naar **Kleurtemp.**
- *4* Draai de [**Zoomknop**] naar rechts.
- *5* Druk op  $\left[\frac{1}{2}\right]$  om de kleurtemperatuur aan te passen.

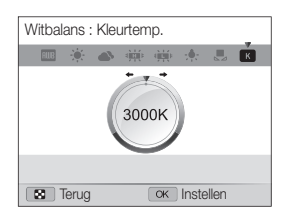

**6** Druk op [OK] om uw instellingen op te slaan.

#### **Kleurtemperatuur**

Kleurtemperatuur is een maat in graden Kelvin waarmee de tint van een bepaald type lichtbron wordt aangegeven. Naarmate de kleurtemperatuur toeneemt, wordt de kleurspreiding koeler. En omgekeerd wordt bij een afname van de kleurtemperatuur de kleurspreiding warmer.

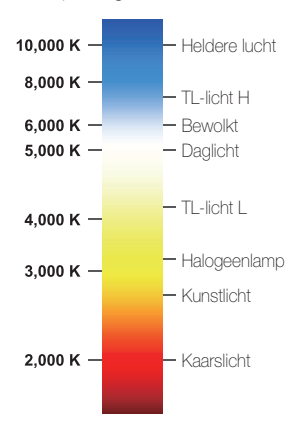

## <span id="page-66-0"></span>Modi voor serieopnamen gebruiken PASM

Het kan lastig zijn foto's te maken van snel bewegende onderwerpen, of natuurlijke gezichtsuitdrukkingen en gebaren van uw onderwerpen in foto's vast te leggen. Selecteer in dergelijke gevallen een van de modi voor serieopnamen om snel meerdere foto's te maken.

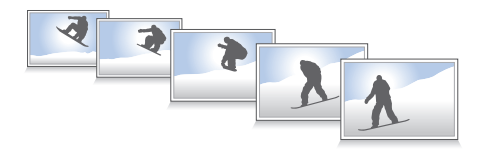

- 1 Druk in de opnamemodus op [MENU].
- 2 Selecteer  $\bigcirc$   $\rightarrow$  **Snelheid.**
- *3* Selecteer een optie.

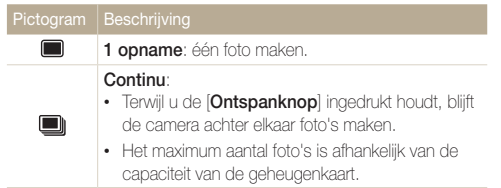

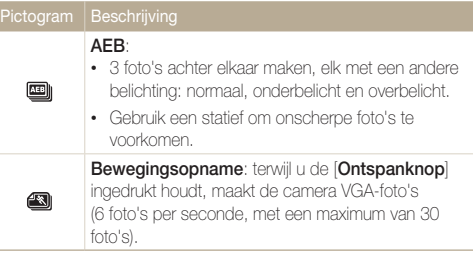

- U kunt de flitser, timer en Smart filter-opties alleen gebruiken wanneer ſØ u **1 opname** selecteert.
	- Als u **Bewegingsopname** selecteert, stelt de camera de resolutie in op VGA en de ISO-waarde op **Auto**.
	- Afhankelijk van de geselecteerde optie voor gezichtsdetectie zijn bepaalde opties voor serieopnamen mogelijk niet beschikbaar.

## <span id="page-67-0"></span>Effecten toepassen/beelden aanpassen

#### Smart filter-effecten toepassen PASM<sup>3</sup>

Pas verschillende filtereffecten toe op uw foto's en video's om unieke afbeeldingen te maken.

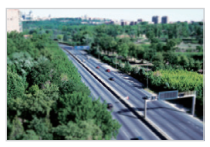

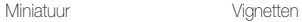

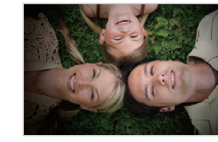

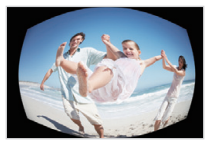

Visoog Schets

- 1 Druk in de opnamemodus op [MENU].
- 2 Selecteer  $\bigcirc$  of  $\stackrel{\circ}{\infty}$   $\rightarrow$  **Smart filter**.
- *3* Selecteer een effect.

#### **Beschikbare filters in de modi Programma, Diafragmaprioriteit, Sluiterprioriteit en Handmatig**

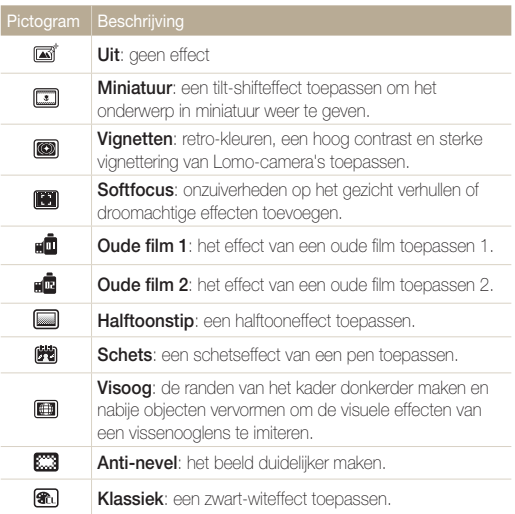

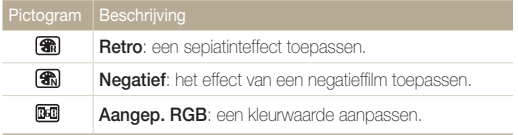

#### **Beschikbare filters in de modus Film**

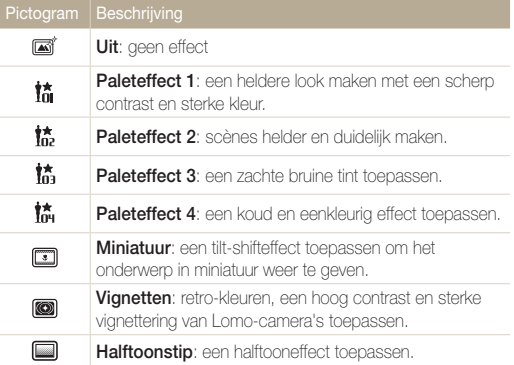

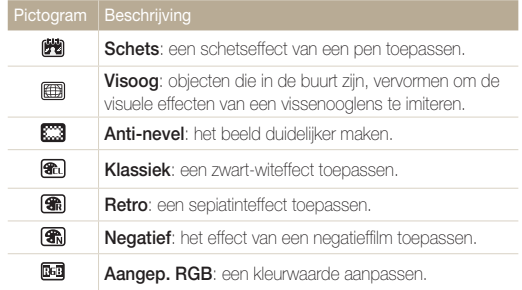

### **Uw eigen RGB-tint definiëren**

- 1 Druk in de opnamemodus op [MENU].
- 2 Selecteer **a** of  $\mathbb{S}^{\bullet} \rightarrow$  **Smart filter.**
- *3* Scroll naar **Aangep. RGB**.
- *4* Draai de [**Zoomknop**] naar rechts.
- *5* Selecteer een kleur (R: rood, G: groen, B: blauw).

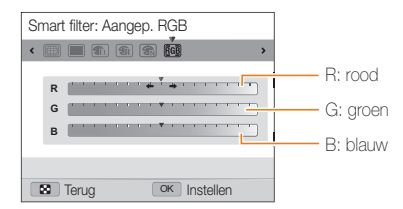

- *6* Selecteer een optie.
- *7* Druk op [OK] om uw instellingen op te slaan.
- Als u **Miniatuur** selecteer wanneer u een video opneemt, neemt de Ø snelheid van de video toe.
	- Als u **Miniatuur** selecteert wanneer u een video opneemt, neemt de camera geen geluid op.
	- Als u **Miniatuur**, **Vignetten**, **Halftoonstip**, **Schets**, **Visoog** of **Antinevel** selecteert, wordt de opnamesnelheid ingesteld op **Will** en wordt de opnameresolutie ingesteld op minder dan **640**
	- Als u Smart filter- effecten instelt, kunt u opties voor Gezichtsherkenning, opties voor Beeldaanpassing, opties voor serieopnamen, Tracking AF of Keuze AF niet instellen.
	- Als u **Schets** selecteert wanneer u een foto maakt, wordt de fotoresolutie gewijzigd in  $\mathbf{S}\mathbf{m}$  en lager.

### <span id="page-70-0"></span>Foto's aanpassen pasm

U kunt de scherpte, kleurverzadiging en het contrast van uw foto's aanpassen.

- 1 Druk in de opnamemodus op [MENU].
- 2 Selecteer  $\bullet$   $\rightarrow$  **Beeld aanpassen.**
- *3* Selecteer een optie.
	- Contrast
	- Scherpte
	- Kleurverz

### *4* Pas elke waarde aan.

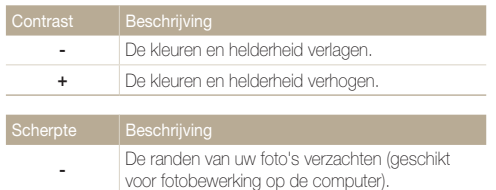

**+** De randen verscherpen om de foto's duidelijker te maken. Hierdoor kan ook de beeldruis in de foto's toenemen.

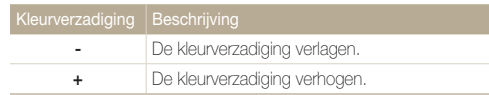

- Selecteer 0 als u geen effect wilt toepassen (geschikt voor afdrukken). Ø
	- Als u aanpassingsfuncties instelt, kunt u de Smart filter-opties niet gebruiken.

# Afspelen/bewerken

Hier vindt u informatie over hoe u foto's, video's en spraakmemo's kunt afspelen en hoe u foto's en video's kunt bewerken. Ook leest u hier hoe u de camera op een computer, fotoprinter, televisie of HDTV aansluit.

#### [Foto's of video's weergeven in de](#page-72-0)

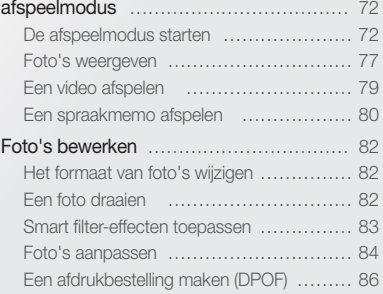

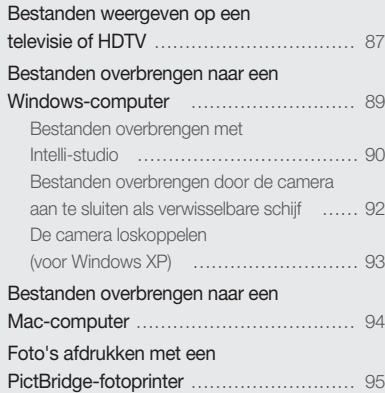
Hier vindt u informatie over hoe u foto's, video's en spraakmemo's kunt afspelen en hoe u bestanden kunt beheren.

# De afspeelmodus starten

Bekijk foto's en video's en beluister spraakmemo's die op de camera zijn opgeslagen.

# *1* Druk op [P].

- Het recentste bestand wordt weergegeven.
- Als de camera is uitgeschakeld, wordt deze ingeschakeld en wordt het recentste bestand weergegeven.
- 2 Druk op  $\left[\frac{1}{2}\right]$  om door de bestanden te scrollen.
	- Houd [ $\frac{f}{2}$ / $\circ$ ] ingedrukt om snel door de bestanden te scrollen.
	- Als u bestanden in het interne geheugen wilt weergeven, verwijdert u Ø de geheugenkaart.
		- De camera kan bestanden met niet-ondersteunde formaten of bestanden die met andere camera's zijn gemaakt, niet goed afspelen.

## **Fotobestandsgegevens**

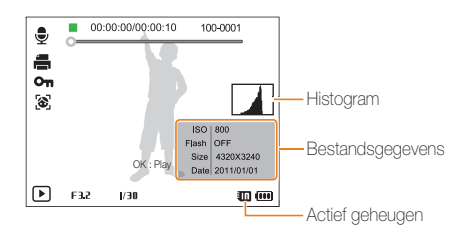

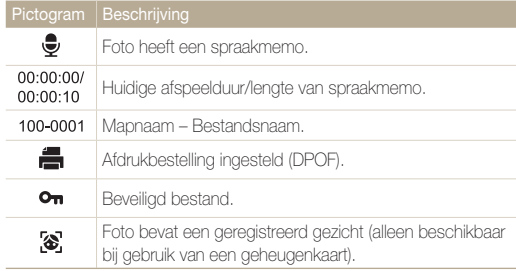

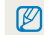

Als u bestandsgegevens op het scherm wilt weergeven, drukt u op [DISP].

# **Videobestandsgegevens**

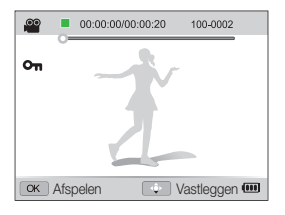

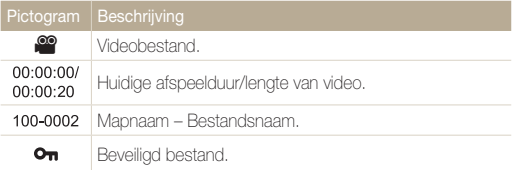

# **Uw favoriete gezichten classificeren**

U kunt uw favoriete gezichten classificeren. De functie voor favoriete gezichten is alleen beschikbaar als u een geheugenkaart in de camera plaatst.

- 1 Druk in de afspeelmodus op [MFNU].
- 2 Selecteer La → Gezichtenlijst bewerken → **Rangorde wijzigen**.
- 3 Selecteer een gezicht in de lijst en druk op [OK].

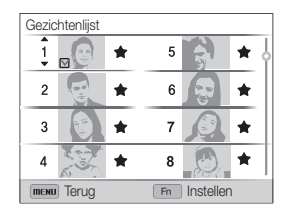

4 Druk op [DISP/ $\mathcal{L}$ ] om de classificatie van het gezicht te wijzigen en druk op [Fn].

# **Uw favoriete gezichten annuleren**

U kunt uw favoriete gezichten verwijderen. De functie voor favoriete gezichten is alleen beschikbaar als u een geheugenkaart in de camera plaatst.

- **1** Druk in de afspeelmodus op [MFNU].
- 2 Selecteer La → Gezichtenlijst bewerken → **Verwijderen**.
- **3** Selecteer een gezicht en druk op [OK].
- *4* Druk op [**Fn**].
- *5* Wanneer het pop-upbericht wordt weergegeven, selecteert u **Ja**.

# **Bestanden op categorie bekijken in Smart Album**

Geef bestanden weer op categorie, zoals datum, gezicht of bestandstype.

- *1* Draai in de afspeelmodus de [**Zoomknop**] naar links.
- 2 Druk op [MENU].
- *3* Selecteer een categorie.

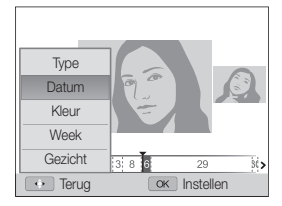

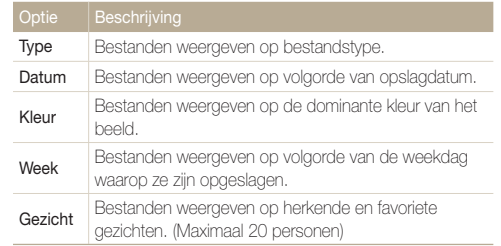

- *4* Druk op  $[\bigstar/\mathring{\mathbf{C}}]$  om door de bestanden te scrollen.
	- Houd [ $\frac{f}{2}$  $\langle \vec{C} \rangle$ ] ingedrukt om snel door de bestanden te scrollen.
- **5** Druk op [OK] om terug te gaan naar de normale weergave.

Het kan enige tijd duren voordat de camera Smart Album opent, de categorie Ø wijzigt of de bestanden opnieuw indeelt.

# **Bestanden als miniatuur weergeven**

Bekijk miniaturen van bestanden.

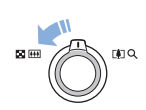

Draai de afspeelmodus de [**Zoomknop**] naar links om miniaturen weer te geven (3 per keer). Draai de [**Zoomknop**] nog een of twee keer naar links om meer miniaturen weer te geven (9 of 20 per keer). Draai de [**Zoomknop**] naar rechts om terug te gaan naar de vorige weergave.

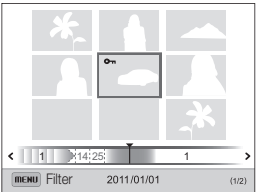

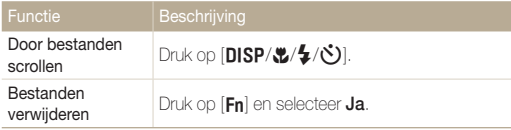

### **Bestanden beveiligen**

Beveilig uw bestanden om te voorkomen dat ze per ongeluk worden verwijderd.

- 1 Druk in de afspeelmodus op [MENU].
- 2 Selecteer  $\mathbb{R} \rightarrow$  Beveiligen  $\rightarrow$  Select...
	- Als u alle bestanden wilt beveiligen, selecteert u **Alles Vergrendel**.
- *3* Scroll naar het bestand dat u wilt beveiligen en druk op  $[OK]$ .
	- Druk nogmaals op  $[OK]$  om de selectie te annuleren.

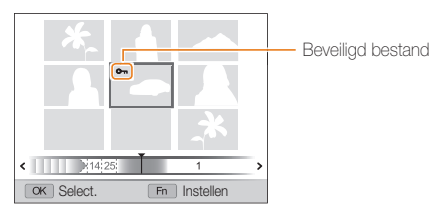

4 Druk op [Fn].

U kunt een beveiligd bestand niet verwijderen of draaien.

### **Bestanden verwijderen**

Selecteer bestanden die u wilt verwijderen in de afspeelmodus.

### **Eén bestand verwijderen**

U kunt één bestand selecteren en dit verwijderen.

- *1* Selecteer een bestand in de afspeelmodus en druk op  $[Fn]$ .
- *2* Wanneer het pop-upbericht wordt weergegeven, selecteert u **Ja**.

### **Meerdere bestanden verwijderen**

U kunt meerdere bestanden selecteren en deze tegelijk verwijderen.

- 1 Druk in de afspeelmodus op [Fn].
- *2* Wanneer het pop-upbericht wordt weergegeven, selecteert u **Meer wissen**.
	- U kunt ook meerdere bestanden verwijderen in de afspeelmodus door op [MENU] te drukken en **L<sup>2</sup> → Wissen** → **Select.** te selecteren.
- *3* Scroll naar de bestanden die u wilt verwijderen en druk op  $[OK]$ .
	- Druk nogmaals op  $[OK]$  om de selectie te annuleren.
- *4* Druk op [**Fn**].
- *5* Wanneer het pop-upbericht wordt weergegeven, selecteert u **Ja**.

### **Alle bestanden verwijderen**

U kunt alle bestanden selecteren en deze tegelijk verwijderen.

- 1 Druk in de afspeelmodus op [MENU].
- 2 Selecteer  $\mathbb{R} \rightarrow$  Wissen  $\rightarrow$  Alles.
- *3* Wanneer het pop-upbericht wordt weergegeven, selecteert u **Ja**.

### **Bestanden kopiëren naar een geheugenkaart**

Kopieer bestanden van het interne geheugen naar een geheugenkaart.

- 1 Druk in de afspeelmodus op [MENU].
- 2 Selecteer  $\mathbb{R} \rightarrow$  Kopie.
- *3* Selecteer **Ja**.

# Foto's weergeven

Vergroot een deel van een foto of geef foto's weer als diashow.

# **Een foto vergroten**

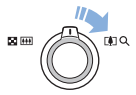

Draai in de afspeelmodus de [**Zoomknop**] naar rechts om een deel van een foto te vergroten. Draai de [**Zoomknop**] naar links om uit te zoomen.

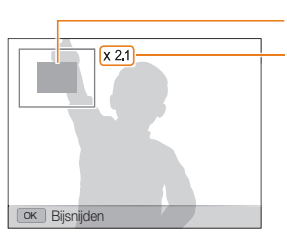

Vergroot gebied

Zoomverhouding (de maximale zoomverhouding kan variëren afhankelijk van de resolutie.)

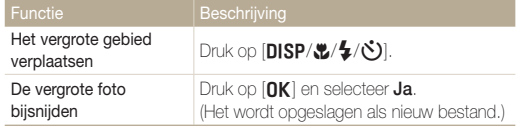

Als u foto's weergeeft die zijn gemaakt met een andere camera, kan de zoomverhouding verschillen.

 $\mathbb{Z}$ 

# **Een diashow afspelen**

Pas effecten en audio toe op een diashow met uw foto's. De diashowfunctie werkt niet voor video's of spraakmemo's.

- 1 Druk in de afspeelmodus op [MENU].
- 2 Selecteer **D**.
- *3* Selecteer een effect voor de diashow.
	- Ga naar stap 4 als u een diashow zonder effecten wilt starten.

\* Standaard

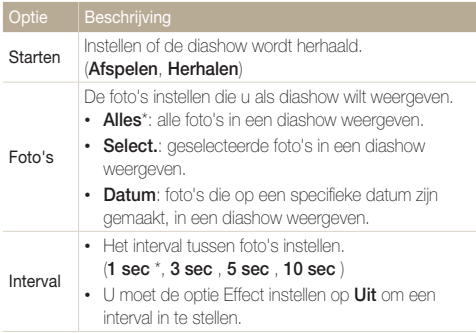

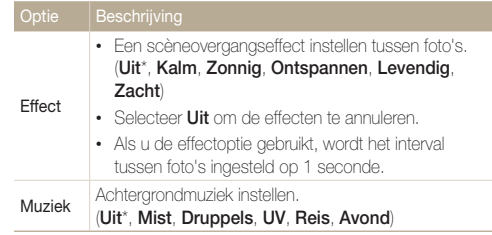

# *4* Selecteer **Starten Afspelen**.

• Selecteer **Herhalen** om de diashow te herhalen.

# *5* Geef de diashow weer.

- Druk op  $[OK]$  om de diashow te onderbreken.
- Druk nogmaals op  $[OK]$  om de diashow te hervatten.

Druk op [OK] en druk op [ $\blacklozenge$ / $\circlearrowright$ ] om de diashow te stoppen en terug te gaan Ø naar de afspeelmodus.

# Een video afspelen

In de afspeelmodus kunt u een video weergeven en vervolgens delen van de afgespeelde video opnemen of bijsnijden. U kunt de opgenomen of bijgesneden segmenten opslaan als nieuwe bestanden.

- Selecteer een video in de afspeelmodus en druk op [OK].
- *2* Geef de video weer.

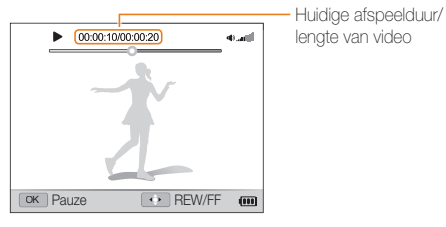

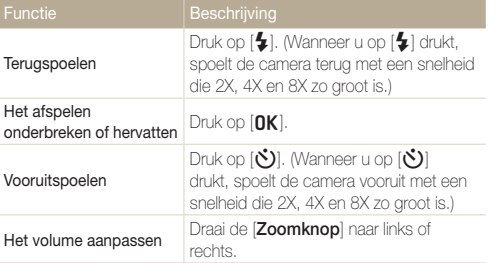

# **Een video bijsnijden**

- Druk tijdens het afspelen van een video op [OK] op het punt waar u het bijsnijden wilt beginnen.
- **2** Draai de **[Zoomknop**] naar rechts en druk op [OK].
- 3 Druk op [OK] op het punt waar u het bijsnijden wilt stoppen.
- *4* Draai de [**Zoomknop**] naar rechts.
- *5* Wanneer het pop-upbericht wordt weergegeven, selecteert u **Ja**.
- Ø • De oorspronkelijke video moet ten minste 10 seconden lang zijn.
	- De camera slaat het bewerkte bestand op als een nieuw bestand.

# **Afzonderlijke beelden uit een video opslaan**

- 1 Druk tijdens het afspelen van een video op [OK] op het punt waarop u een beeld wilt opnemen.
- 2 Druk op [ $\frac{1}{2}$ ].
- De resolutie van het opgenomen beeld is gelijk aan die van de  $\mathbb{Z}$ originele video.
	- Het opgenomen beeld wordt als nieuw bestand opgeslagen.

# Een spraakmemo afspelen

## **Luisteren naar een spraakmemo**

- *1* Selecteer een spraakmemo in de afspeelmodus en druk op  $[OK]$ .
- *2* Luister naar de spraakmemo.

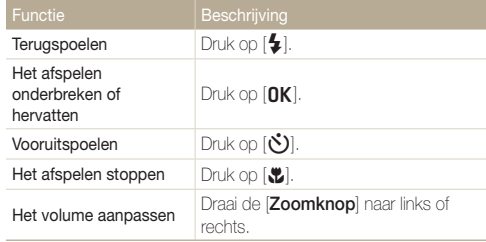

# **Een spraakmemo aan een foto toevoegen**

- *1* Selecteer een foto in de afspeelmodus en druk op [MENU].
- 2 Selecteer  $\mathbb{R} \rightarrow$  Spraakmemo  $\rightarrow$  Aan.
- *3* Druk op de [**Ontspanknop**] om een korte spraakmemo op te nemen.
	- De maximale opnameduur is 10 seconden.
	- Druk op de [**Ontspanknop**] om de opname van de spraakmemo te stoppen.

### **Spraakmemo's afspelen die zijn toegevoegd aan foto's**

- *1* Selecteer in de afspeelmodus een foto met een spraakmemo en druk op [OK].
- *2* Luister naar de spraakmemo.
	- $\cdot$  Druk op  $[OK]$  om het afspelen te onderbreken.
	- Druk op  $[OK]$  om het afspelen te hervatten.

# Foto's bewerken

 $\mathbb{Z}$ 

Hier vindt u informatie over het bewerken van foto's.

- De camera slaat bewerkte foto's op als nieuwe bestanden.
- Wanneer u foto's bewerkt, converteert de camera deze automatisch naar een lagere resolutie. Foto's die handmatig worden gedraaid of waarvan het formaat handmatig wordt aangepast, worden niet automatisch geconverteerd naar een lagere resolutie.

# Het formaat van foto's wijzigen

U kunt het formaat van een foto wijzigen en de foto opslaan als nieuw bestand. U kunt instellen dat een foto wordt weergegeven wanneer de camera wordt ingeschakeld.

- *1* Selecteer een foto in de afspeelmodus en druk op [MENU].
- 2 Selecteer  $\blacksquare$   $\rightarrow$  **Res.wijz.**
- *3* Selecteer een optie.
	- Selecteer **Beginafb.** om de foto als beginafbeelding op te slaan. (pag. 98)

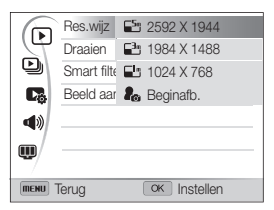

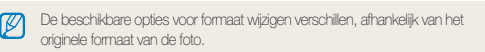

# Een foto draaien

- *1* Selecteer een foto in de afspeelmodus en druk op [MENU].
- 2 Selecteer  $\blacksquare$   $\rightarrow$  **Draaien.**
- *3* Selecteer een optie.

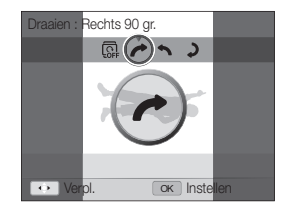

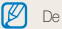

De camera overschrijft het originele bestand.

# Smart filter-effecten toepassen

Pas speciale effecten toe op uw foto's.

- *1* Selecteer een foto in de afspeelmodus en druk op [MENU].
- 2 Selecteer  $\boxed{\triangleright}$   $\rightarrow$  **Smart filter.**
- *3* Selecteer een effect.
	- Zie pagina 67 voor beschikbare filteropties.

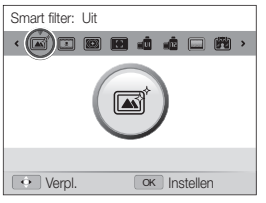

# **Uw eigen RGB-tint definiëren**

- *1* Selecteer een foto in de afspeelmodus en druk op [MENU].
- 2 Selecteer  $\blacksquare$   $\rightarrow$  **Smart filter.**
- *3* Scroll naar **Aangep. RGB**.
- *4* Draai de [**Zoomknop**] naar rechts.
- *5* Selecteer een kleur (R: rood, G: groen, B: blauw).

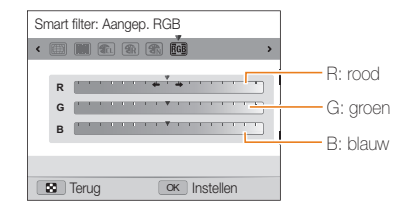

- *6* Pas de mate van de geselecteerde kleur aan.
- *7* Druk op [OK] om uw instellingen op te slaan.

# Foto's aanpassen

Hier vindt u informatie over hoe u het rode-ogeneffect kunt corrigeren, de huidskleur kunt aanpassen en de helderheid, het contrast of de kleurverzadiging kunt aanpassen. De camera slaat een bewerkte foto op als nieuw bestand, maar converteert de foto mogelijk naar een lagere resolutie.

# **Rode ogen verwijderen**

- *1* Selecteer een foto in de afspeelmodus en druk op [MENU].
- 2 Selecteer  $\blacktriangleright$   $\rightarrow$  **Beeld aanpassen**  $\rightarrow$  **Anti-rode ogen**.
- 3 Druk op [OK] om uw instellingen op te slaan.

### **Gezichten retoucheren**

- *1* Selecteer een foto in de afspeelmodus en druk op [MENU].
- 2 Selecteer  $\boxed{\triangleright}$   $\rightarrow$  **Beeld aanpassen**  $\rightarrow$  **Gezichtretouch.**.
- *3* Draai de [**Zoomknop**] naar rechts.
- *4* Druk op  $\lceil \frac{1}{2} \rangle$  (\*) om de huidskleur aan te passen.
	- Hoe hoger het nummer, des te helderder de huidskleur.
- *5* Druk op [OK] om uw instellingen op te slaan.

#### Foto's bewerken

# **Helderheid, contrast of kleurverzadiging aanpassen**

- *1* Selecteer een foto in de afspeelmodus en druk op [MENU].
- 2 Selecteer  $\blacksquare$   $\rightarrow$  **Beeld aanpassen.**
- *3* Selecteer een optie voor aanpassen.

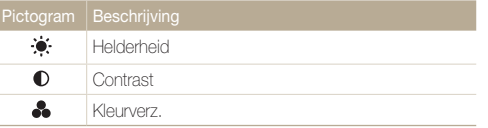

- *4* Draai de [**Zoomknop**] naar rechts.
- *5* Druk op [F/t] om de optie aan te passen.
- **6** Druk op [OK] om uw instellingen op te slaan.

# **Ruis aan de foto toevoegen**

- *1* Selecteer een foto in de afspeelmodus en druk op [MENU].
- 2 Selecteer  $\blacktriangleright$   $\rightarrow$  **Beeld aanpassen**  $\rightarrow$  **Ruis toevoegen**.
- 3 Druk op [OK] om op te slaan.

# Een afdrukbestelling maken (DPOF)

Selecteer foto's die u wilt afdrukken en sla afdrukopties op in de DPOF-indeling (Digital Print Order Format). Deze gegevens worden opgeslagen in de map MISC op uw geheugenkaart zodat u eenvoudig kunt afdrukken op printers die compatibel zijn met DPOF.

1 Druk in de afspeelmodus op [MENU].

# 2 Selecteer  $\mathbb{Z}_3^n \to \text{DPOF} \to \text{Standard} \to \text{Select}$ .

- Selecteer **Alles** om alle foto's af te drukken.
- *3* Scroll naar een foto die u wilt afdrukken, draai de [**Zoomknop**] naar links of rechts om het aantal exemplaren te selecteren en druk op [Fn].
	- Als u **Alles** selecteert, drukt u op [DISP/\\] om het aantal exemplaren te selecteren en drukt u vervolgens op  $[OK]$ .
- *4* Druk op [MFNU].
- $\overline{5}$  Selecteer  $\overline{L_6}$   $\rightarrow$  DPOF  $\rightarrow$  Formaat  $\rightarrow$  Select..
	- Selecteer **Alles** om het afdrukformaat voor alle foto's te selecteren.
- *6* Scroll naar een foto die u wilt afdrukken, draai de [**Zoomknop**] naar links of rechts om het afdrukformaat te selecteren en druk op [**Fn**].
	- Als u **Alles** selecteert, drukt u op [DISP/\\times] om het afdrukformaat te selecteren en drukt u vervolgens op  $[OK]$ .

### **Foto's afdrukken als miniaturen**

Druk foto's af als miniaturen om alle foto's in één keer te controleren.

- Druk in de afspeelmodus op [MENU].
- $\text{Selecteer} \rightarrow \text{DPOF} \rightarrow \text{Index}.$
- *3* Wanneer het pop-upbericht wordt weergegeven, selecteert u **Ja**.
- U kunt de geheugenkaart meenemen naar een printshop die DPOF ſØ (Digital Print Order Format) ondersteunt, maar u kunt uw foto's ook thuis rechtstreeks op een DPOF-compatibele printer afdrukken.
	- Foto's met afmetingen die groter zijn dan het papier, worden mogelijk afgesneden aan de linker- en rechterkant. Zorg ervoor dat de afmetingen van uw foto overeenkomen met het papier dat u selecteert.
	- U kunt geen DPOF-opties instellen voor foto's in het interne geheugen.
	- Als u het afdrukformaat opgeeft, kunt u alleen foto's afdrukken met DPOF 1.1-compatibele printers.

# Bestanden weergeven op een televisie of HDTV

U kunt foto's of video's bekijken door de camera met de A/V-kabel op een televisie aan te sluiten.

- Druk in de opname- of afspeelmodus op [MENU].
- **2** Selecteer *∆* → **Video**.
- *3* Selecteer een video-uitvoersignaal voor uw land of regio. (pag. 101)
- *4* Schakel de camera en de televisie uit.
- *5* Sluit de camera met de A/V-kabel op de televisie aan.

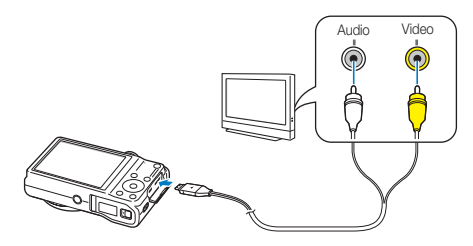

- *6* Schakel de televisie in en selecteer de videouitvoermodus met de afstandsbediening van de televisie.
- *Schakel de camera in en druk op* [▶].
- *8* Bekijk foto's of speel video's af met behulp van de cameraknoppen.
	- Afhankelijk van het model van televisie wordt er mogelijk digitale ruis weergegeven of wordt een deel van het beeld niet weergegeven.
		- Afhankelijk van de televisie-instellingen kan het voorkomen dat de beelden niet gecentreerd op het scherm worden weergegeven.
		- Terwijl de camera op de televisie is aangesloten, kunt u gewoon foto's maken.

# **Bestanden weergeven op een HDTV**

U kunt ongecomprimeerde foto's of video's van hoge kwaliteit op een HDTV bekijken met behulp van de optionele HDMI-kabel. HDMI (High Definition Multimedia Interface) wordt door de meeste HDTV's ondersteund. Raadpleeg de Gebruiksaanwijzing voor HDMI-set voor meer informatie.

- 1 Druk in de opname- of afspeelmodus op [MENU].
- $2$  Selecteer  $\ddot{\bullet}$   $\rightarrow$  HDMI-formaat.
- *3* Selecteer een HDMI-resolutie. (pag. 101)
- *4* Schakel de camera en HDTV uit.
- *5* Sluit de camera op de HDTV aan met behulp van een optionele HDMI-kabel.

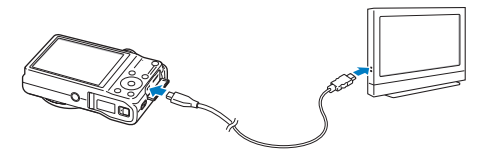

# *6* Schakel de camera in.

- Als u een Anynet+ compatibele Samsung HDTV hebt, wordt de HDTV automatisch ingeschakeld en wordt het camerascherm weergegeven. Ook wordt de afspeelmodus van de camera automatisch ingeschakeld.
- Als u Anynet+ uitschakelt, wordt de HDTV niet automatisch ingeschakeld.

# *7* Bekijk bestanden met behulp van de knoppen op de camera of de afstandsbediening van de HDTV.

- Als de HDTV het profiel Anynet+(CEC) ondersteunt, schakelt u Anynet+ in het instellingenmenu van de camera in (pag. 101) om de camera en televisie te bedienen met de afstandsbediening van de televisie.
	- Met Anynet+ kunt u alle aangesloten Samsung AV-apparaten bedienen met de afstandsbediening van de televisie.
	- Hoe lang het duurt voordat de camera verbinding maakt met de HDTV, kan verschillen afhankelijk van het type SD- of SDHCkaart dat u gebruikt. Een snellere SD- of SDHC-kaart resulteert niet noodzakelijkerwijs in een snellere HDMI-overdracht, omdat de belangrijkste functie van de kaart het verbeteren van de overdrachtssnelheid tijdens het opnemen is.

# Bestanden overbrengen naar een Windows-computer

Breng bestanden over naar uw Windows-computer, bewerk ze met Intelli-Studio en upload ze naar internet.

### **Vereisten**

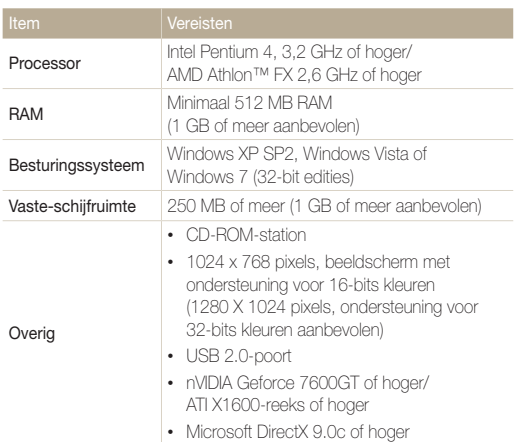

\* De programma's werken mogelijk niet goed onder de 64-bits edities van Windows XP, Windows Vista en Windows 7.

- De vereisten zijn slechts aanbevelingen. Het werkt mogelijk niet correct ſØ wanneer de computer voldoet aan de vereisten, afhankelijk van de toestand van de computer.
	- Als uw computer niet aan de vereisten voldoet, worden video's mogelijk niet naar behoren afgespeeld of duurt het langer om video's te bewerken.
	- Installeer DirectX 9.0c of hoger voordat u het programma gebruikt.
	- Windows XP, Windows Vista of Windows 7 moet zijn geïnstalleerd op uw computer als u de camera wilt aansluiten als verwisselbare schijf.

De fabrikant is niet verantwoordelijk voor schade die wordt veroorzaakt door het gebruik van niet-geschikte computers zoals samengestelde computers.

# Bestanden overbrengen met Intelli-studio

Intelli-Studio wordt automatisch gestart wanneer u de camera met de USB-kabel op uw computer aansluit.

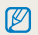

Terwijl de camera met de USB-kabel op de computer is aangesloten, wordt de batterij opgeladen.

- **1** Druk in de opname- of afspeelmodus op [MENU].
- $2$  Selecteer  $\ddot{\bullet}$   $\rightarrow$  Pc-software  $\rightarrow$  Aan.
- *3* Schakel de camera uit.
- *4* Sluit de camera op de computer aan met de USB-kabel.

U moet het uiteinde van de kabel met het indicatielampje (A) aansluiten op de camera. Als u de kabel omgekeerd aansluit, kunnen de bestanden worden beschadigd. De fabrikant is niet verantwoordelijk voor enig verlies van gegevens.

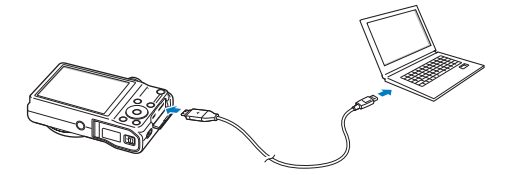

- *5* Schakel de camera in.
	- De computer herkent de camera automatisch en Intelli-Studio wordt automatisch gestart.

Als u de USB-optie instelt op **Select.**, selecteert u **Computer** in het pop-upvenster.

- *6* Selecteer een doelmap op de computer en selecteer **Ja**.
	- Nieuwe bestanden die worden opgeslagen op de camera, worden automatisch overgebracht naar de geselecteerde map.
	- Als de camera geen nieuwe bestanden bevat, wordt het pop-upvenster voor het opslaan van nieuwe bestanden niet weergegeven.
		- Voor Windows Vista en Windows 7: selecteer **Run iStudio.exe** in het venster voor automatisch starten om Intelli-Studio te starten.

# **Intelli-studio gebruiken**

Intelli-Studio is een geïntegreerd programma waarmee u bestanden kunt afspelen en bewerken. Selecteer **Help Help** op de programmawerkbalk voor meer informatie.

- Als u wilt profiteren van meer functies, zoals het maken van diashows met sjablonen, installeert u de volledige versie van Intelli-Studio. Selecteer hiervoor **Web Support**  $\mathbb{Z}$ → **Update Intelli-studio → Start Update** op de programmawerkbalk.
	- U kunt de firmware van uw camera bijwerken. Selecteer hiervoor **Web Support Upgrade firmware for the connected device** op de programmawerkbalk.
	- Als u Intelli-Studio installeert op uw computer, wordt het programma sneller gestart. Als u het programma wilt installeren, selecteert u **Tool Install Intelli-studio on PC**.
	- U kunt bestanden niet rechtstreeks op de camera bewerken. Breng bestanden over naar een map op de computer om ze te bewerken.
	- Intelli-Studio ondersteunt de volgende indelingen:
		- Video's: MP4 (Video: H.264, Audio: AAC), WMV (WMV 7/8/9), AVI (MJPEG)
		- Foto's: JPG, GIF, BMP, PNG, TIFF

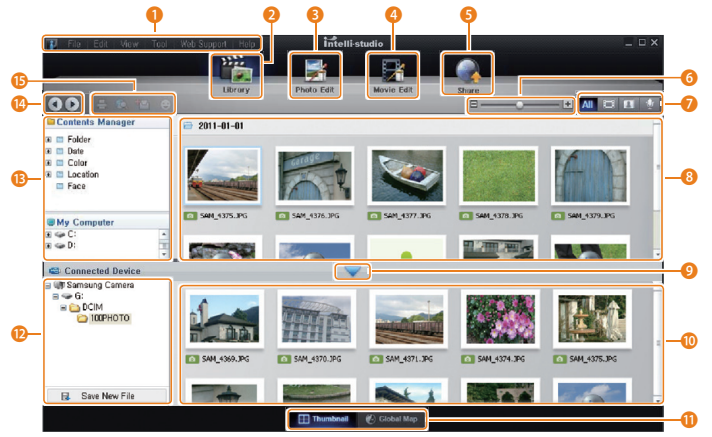

Afspelen/bewerken 91

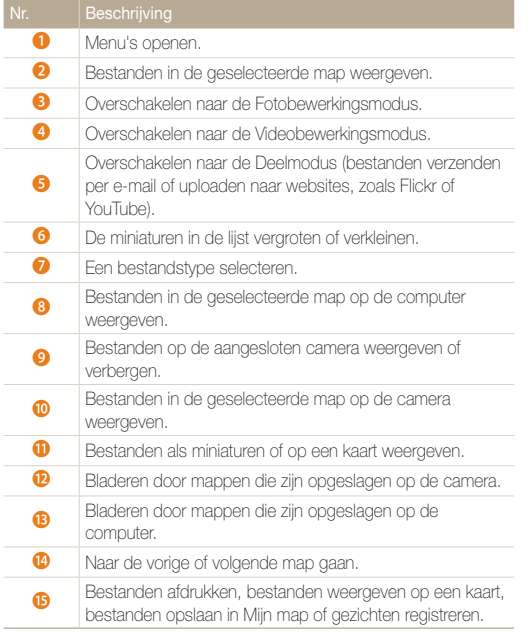

# Bestanden overbrengen door de camera aan te sluiten als verwisselbare schijf

Sluit de camera aan op de computer als verwisselbare schijf.

- **1** Druk in de opname- of afspeelmodus op [MENU].
- 2 Selecteer  $\ddot{\bullet}$   $\rightarrow$  Pc-software  $\rightarrow$  Uit.
- *3* Schakel de camera uit.
- *4* Sluit de camera op de computer aan met de USB-kabel.
	- U moet het uiteinde van de kabel met het indicatielampje (A) aansluiten op de camera. Als u de kabel omgekeerd aansluit, kunnen de bestanden worden beschadigd. De fabrikant is niet verantwoordelijk voor enig verlies van gegevens.

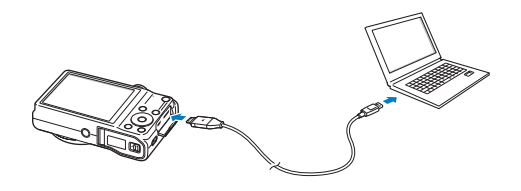

# *5* Schakel de camera in.

• De camera wordt automatisch herkend.

 $\mathscr{P}$ Als u de USB-optie instelt op **Select.**, selecteert u **Computer** in het pop-upvenster.

- *6* Selecteer op de computer **Deze computer Verwisselbare schijf DCIM 100PHOTO**.
- *7* Sleep de bestanden naar de computer of sla ze op de computer op.

# De camera loskoppelen (voor Windows XP)

Voor Windows Vista en Windows 7 gelden vergelijkbare methoden voor het loskoppelen van de camera.

- *1* Als het statuslampje op de camera knippert, wacht u tot het knipperen ophoudt.
- 2 Klik op **&** op de werkbalk rechtsonder in het scherm van de computer.

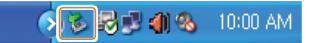

- *3* Klik op het pop-upbericht.
- *4* Klik op het berichtveld waarin wordt aangegeven dat het apparaat veilig is verwijderd.
- *5* Verwijder de USB-kabel.
	- De camera kan niet veilig worden verwijderd zolang Intelli-Studio actief is. Sluit het programma af voordat u de camera loskoppelt.

 $\mathbb Z$ 

# Bestanden overbrengen naar een Mac-computer

Wanneer u de camera aansluit op een Macintosh-computer, wordt het apparaat automatisch herkend door de computer. U kunt de bestanden rechtstreeks van de camera overbrengen naar de computer zonder programma's te installeren.

Mac OS 10.4 of hoger wordt ondersteund.

*1* Sluit de camera met de USB-kabel aan op een Macintosh-computer.

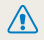

U moet het uiteinde van de kabel met het indicatielampje (A) aansluiten op de camera. Als u de kabel omgekeerd aansluit, kunnen de bestanden worden beschadigd. De fabrikant is niet verantwoordelijk voor enig verlies van gegevens.

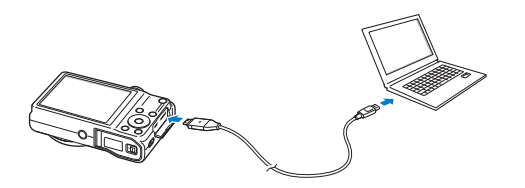

# *2* Schakel de camera in.

- De computer herkent de camera automatisch en geeft een pictogram van een verwisselbare schijf weer.
	- Als u de USB-optie instelt op **Select.**, selecteert u **Computer** in het pop-upvenster.
- *3* Dubbelklik op het pictogram van de verwisselbare schijf.
- *4* Sleep de bestanden naar de computer of sla ze op de computer op.

# Foto's afdrukken met een PictBridge-fotoprinter

Druk foto's af met een PictBridge-compatibele printer door de camera rechtstreeks op de printer aan te sluiten.

- 1 Druk in de opname- of afspeelmodus op [MENU].
- $2$  Selecteer  $\ddot{\bullet}$   $\rightarrow$  USB  $\rightarrow$  Printer.
- *3* Schakel de printer in en sluit de camera aan op de printer met de USB-kabel.

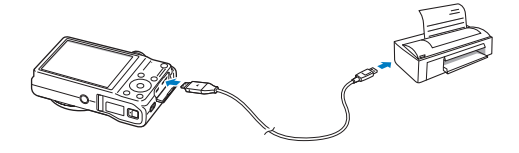

- *4* Als de camera is uitgeschakeld, drukt u op [**POWER**] of [D] om de camera in te schakelen.
	- De printer herkent de camera automatisch.
- *5* Druk op [F/t] om een bestand te selecteren dat u wilt afdrukken.
	- Druk op [MFNU] om afdrukopties in te stellen. Zie 'Afdrukinstellingen configureren'.
- **6** Druk op [OK] om af te drukken.
	- Het afdrukken begint. Druk op [ $\clubsuit$ ] om het afdrukken te annuleren.

# **Afdrukinstellingen configureren**

# Druk op [MENU] om de afdrukinstellingen te configureren.

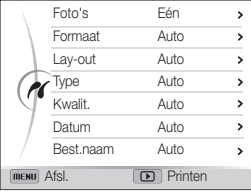

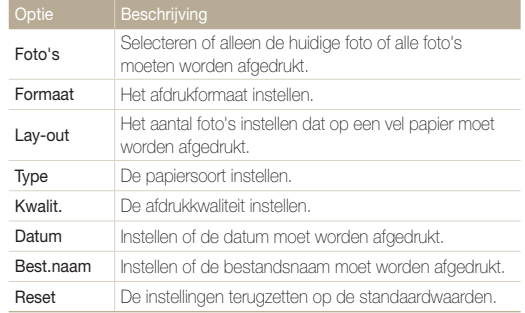

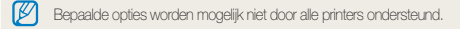

# Instellingen

Hier vind u opties om de instellingen van uw camera te configureren.

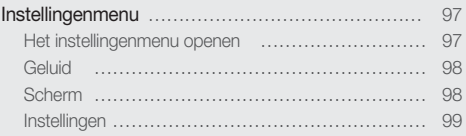

# <span id="page-97-0"></span>Instellingenmenu

Hier vindt u informatie waarmee u de instellingen van de camera kunt configureren.

# Het instellingenmenu openen

- 1 Druk in de opname- of afspeelmodus op [MENU].
- *2* Selecteer een menu.

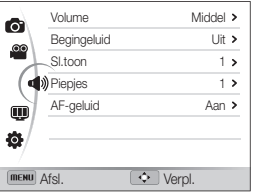

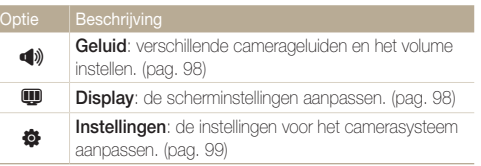

*3* Selecteer een item.

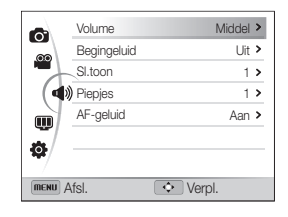

# *4* Selecteer een optie.

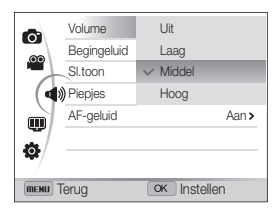

5 Druk op [MENU] om terug te gaan naar het vorige scherm.

# <span id="page-98-0"></span>**Geluid**

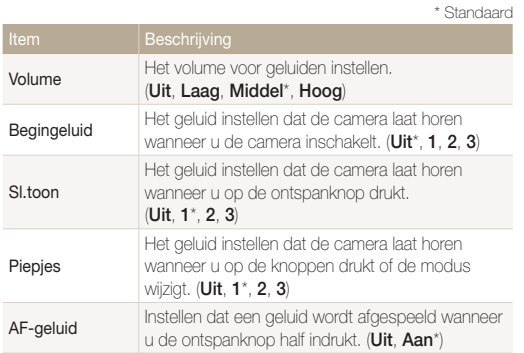

# **Scherm**

\* Standaard

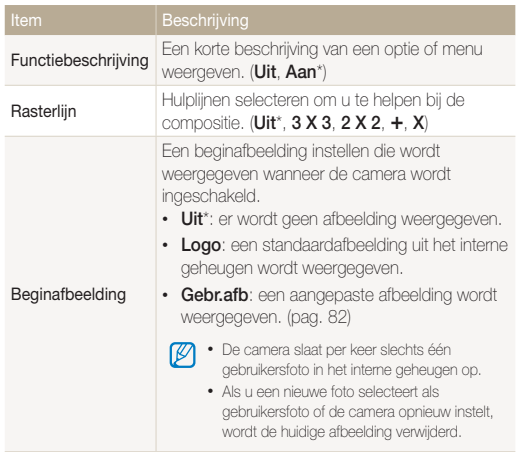

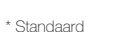

<span id="page-99-0"></span>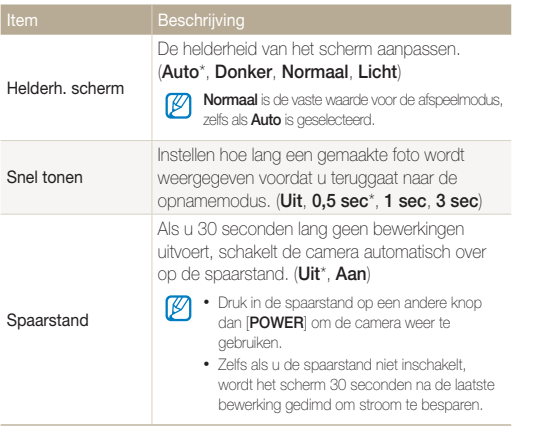

Instellingen

\* Standaard

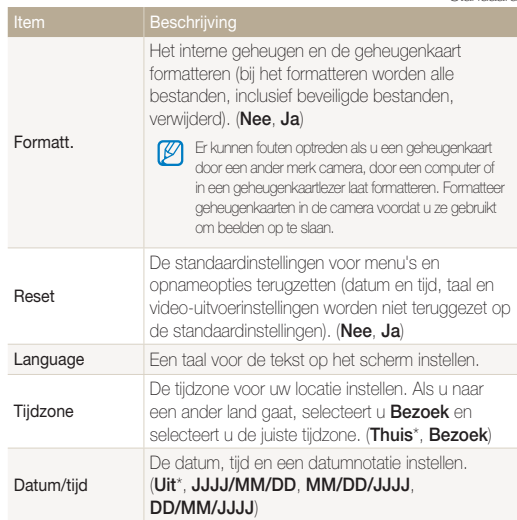

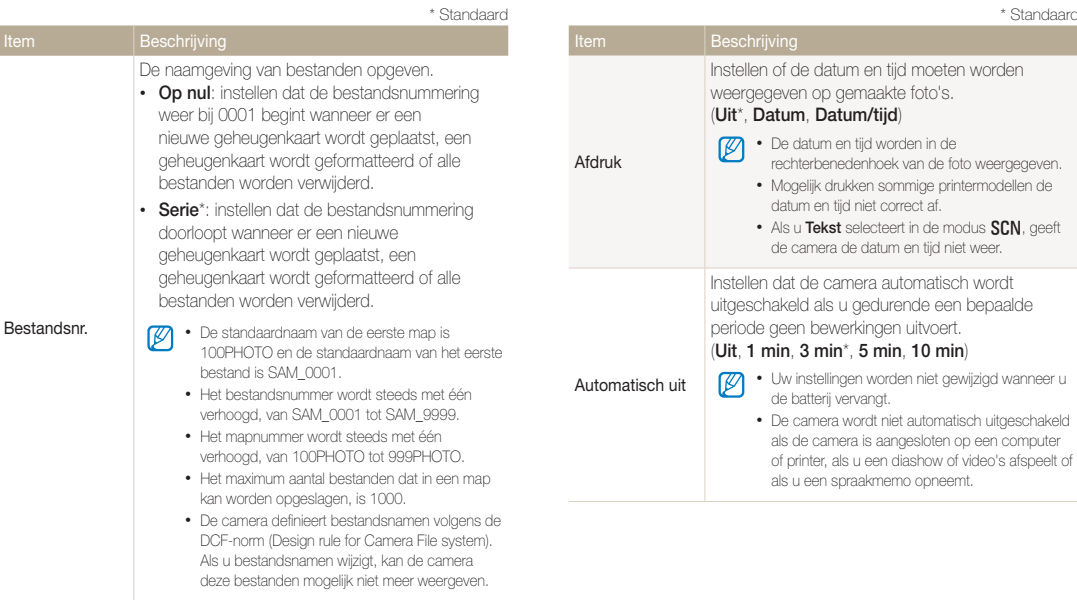

• De datum en tijd worden in de

de batterij vervangt.

rechterbenedenhoek van de foto weergegeven. • Mogelijk drukken sommige printermodellen de datum en tijd niet correct af.

• Als u **Tekst** selecteert in de modus **SCN**, geeft de camera de datum en tijd niet weer.

• Uw instellingen worden niet gewijzigd wanneer u

• De camera wordt niet automatisch uitgeschakeld als de camera is aangesloten op een computer of printer, als u een diashow of video's afspeelt of

als u een spraakmemo opneemt.

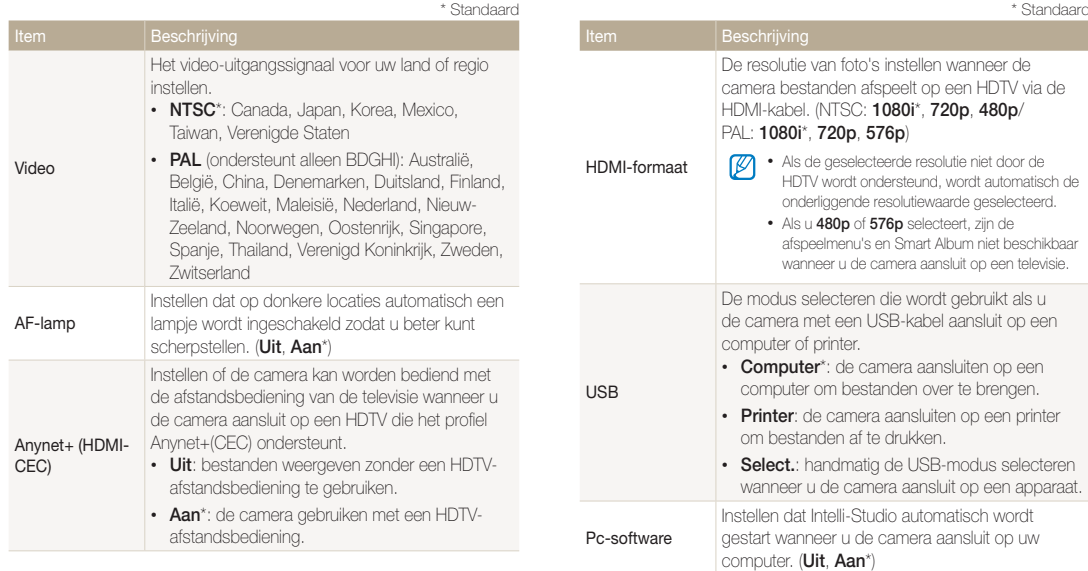

# Bijlagen

Hier vindt u informatie over foutmeldingen, specificaties en onderhoud.

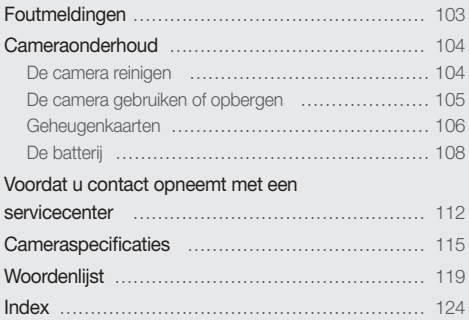

# <span id="page-103-0"></span>Foutmeldingen

Als een van de volgende foutmeldingen verschijnt, kunt u de onderstaande oplossingen proberen.

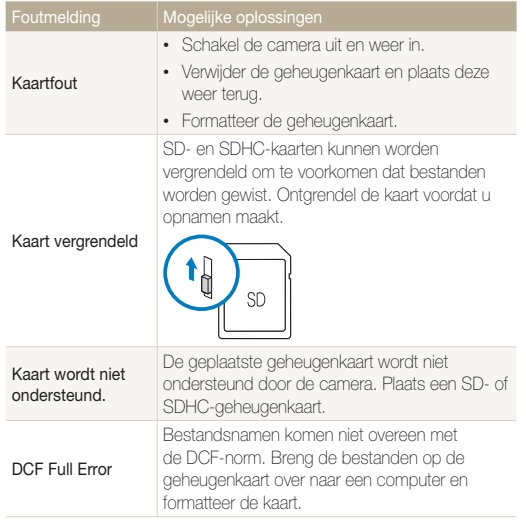

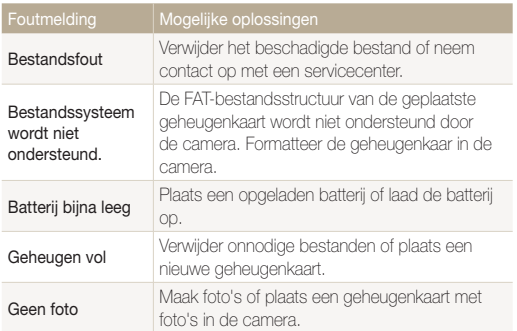

# <span id="page-104-0"></span>De camera reinigen

# **Cameralens en -scherm**

Verwijder stof met behulp van een blaaskwastje en veeg de lens voorzichtig schoon met een zachte doek. Voor eventueel achtergebleven stof brengt u lensreinigingsvloeistof op een stuk reinigingspapier aan en veegt u de lens voorzichtig schoon.

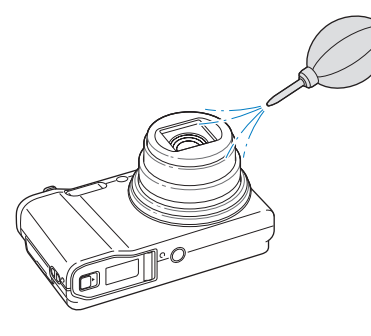

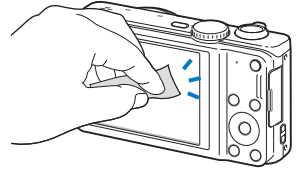

# **Camerabehuizing**

Veeg de behuizing voorzichtig schoon met een zachte, droge doek.

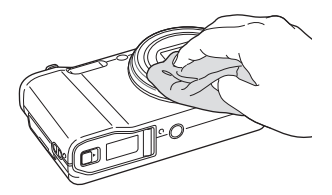

- Gebruik nooit benzeen, thinner of alcohol om het apparaat te reinigen. ∕!` Deze oplosmiddelen kunnen de camera beschadigen of defecten veroorzaken.
	- Druk niet op de lenskap en gebruik geen blaaskwastje op de lenskap.

# <span id="page-105-0"></span>De camera gebruiken of opbergen

#### **Ongeschikte plaatsen voor het gebruiken of opbergen van de camera**

- Stel de camera niet bloot aan zeer hoge of lage temperaturen.
- Gebruik de camera niet in zeer vochtige omgevingen of omgevingen waar de luchtvochtigheid snel verandert.
- Stel de camera niet bloot aan direct zonlicht en bewaar de camera niet op warme locaties met slechte ventilatie, zoals in een auto die in de zon staat.
- Bescherm de camera en het scherm tegen stoten, ruw gebruik en sterke trillingen om ernstige schade te voorkomen.
- Gebruik of bewaar de camera niet op stoffige, vuile, vochtige of slecht-geventileerde plaatsen, om schade aan bewegende en interne onderdelen te voorkomen.
- Gebruik de camera niet in de buurt van brandstoffen, brandbare stoffen of ontvlambare chemicaliën. Bewaar geen ontvlambare vloeistoffen, gassen en explosief materiaal in dezelfde ruimte als de camera of de accessoires van de camera.
- Berg de camera niet op met mottenballen.

### **Gebruik op het strand of aan de waterkant**

- Bescherm de camera tegen zand en vuil wanneer u deze op het strand of in een andere, soortgelijke omgeving gebruikt.
- Uw camera is niet waterbestendig. Gebruik de batterij, adapter of geheugenkaart niet met natte handen. Als u de camera gebruikt met natte handen, kan de camera beschadigd raken.

# **De camera langere tijd opbergen**

- Als u de camera langere tijd opbergt, moet u de camera samen met absorberend materiaal, zoals silicagel, in een afgesloten houder plaatsen.
- Haal de batterijen uit de camera wanneer u de camera langere tijd opbergt. Batterijen in het batterijvak kunnen na verloop van tijd gaan lekken of roesten en ernstige schade aan uw camera veroorzaken.
- Batterijen die niet worden gebruikt, ontladen zich na verloop van tijd en moeten vóór gebruik opnieuw worden opgeladen.

#### **Wees voorzichtig bij gebruik van de camera in vochtige omgevingen**

Als u de camera overbrengt van een koude naar een warme omgeving, kan er condensvorming optreden op de lens of de interne onderdelen van de camera. In dit geval moet u de camera uitschakelen en ten minste 1 uur wachten. Als er condensvorming optreedt op de geheugenkaart, moet u de kaart uit de camera halen en wachten tot al het vocht is verdampt voordat u de kaart terugplaatst.

### <span id="page-106-0"></span>Cameraonderhoud

### **Overige aandachtspunten**

- Zwaai de camera niet aan de polslus heen en weer. Hierdoor kunt u uzelf of anderen verwonden of schade aan uw camera veroorzaken.
- Verf de camera niet, omdat verf tussen de bewegende onderdelen kan gaan zitten en de werking van het apparaat kan beïnvloeden.
- Schakel de camera uit als u deze niet gebruikt.
- De camera bevat kwetsbare onderdelen. Zorg daarom dat u de camera niet blootstelt aan schokken.
- Bewaar de camera in de houder om het scherm te beschermen tegen externe druk. Houd de camera uit de buurt van zand, scherp gereedschap of kleingeld om te voorkomen dat er krassen op de camera komen.
- Stel de lens niet bloot aan direct zonlicht. Hierdoor kan de beeldsensor verkleuren of defect raken.
- Bescherm de lens tegen vingerafdrukken en krassen. Reinig de lens met een zachte, schone doek.
- Als de camera een schok opvangt, wordt de camera mogelijk uitgeschakeld. Dit gebeurt om de geheugenkaart te beschermen. Schakel de camera weer in om de camera te gebruiken.
- De camera kan warm worden tijdens het gebruik. Dit is normaal en is niet van invloed op de levensduur of prestaties van uw camera.
- Bij lage temperaturen kan het langer duren voordat de camera is ingeschakeld, kunnen kleuren tijdelijk veranderen of kunnen nabeelden worden weergegeven. Deze omstandigheden duiden niet op defecten en worden verholpen als u de camera weer bij normale temperaturen gebruikt.
- Verf of metaal aan de buitenzijde van de camera kan allergieën, jeuk, eczeem of bultjes veroorzaken bij mensen met een gevoelige huid. Als u last hebt van een van deze symptomen, stop dan onmiddellijk met het gebruik van de camera en raadpleeg een arts.
- Steek geen vreemde voorwerpen in de compartimenten, sleuven en toegangspunten van de camera. Schade als gevolg van onjuist gebruik wordt mogelijk niet door de garantie gedekt.
- Laat geen ongekwalificeerd personeel reparatie- of onderhoudswerkzaamheden aan de camera uitvoeren en probeer dit ook niet zelf te doen. Alle schade die voortvloeit uit ongekwalificeerd onderhoud of reparatie, wordt niet gedekt door de garantie.

# Geheugenkaarten

### **Ondersteunde geheugenkaarten**

De camera ondersteunt SD- en SDHC-geheugenkaarten.

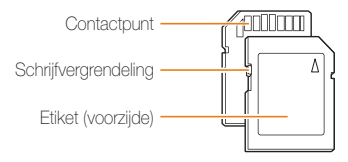

Bij SD- en SDHC-kaarten kunt u voorkomen dat bestanden worden verwijderd door de schrijfvergrendeling op de kaart te gebruiken. Schuif de vergrendeling naar beneden om de kaart te vergrendelen en omhoog om de kaart te ontgrendelen. Ontgrendel de kaart voordat u foto's en video's maakt.

### Cameraonderhoud

### **Capaciteit van de geheugenkaart**

De geheugencapaciteit verschilt, afhankelijk van de opnamemodus en de opnameomstandigheden. De volgende capaciteiten zijn gebaseerd op een SD-kaart van 1 GB:

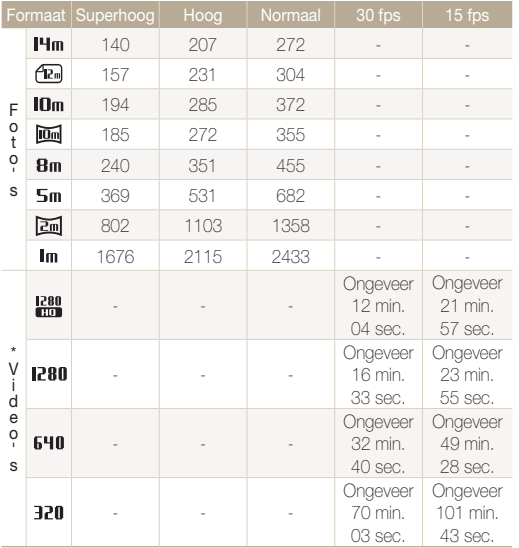

\* Bij gebruik van de zoomfunctie kan de beschikbare opnameduur afwijken van de vermelde waarden. Er zijn verschillende video's achter elkaar opgenomen om de totale opnameduur te bepalen.

# **Aandachtspunten bij gebruik van geheugenkaarten**

- Plaats een geheugenkaart in de juiste richting. Als u een geheugenkaart in de verkeerde richting plaatst, kunnen camera en geheugenkaart worden beschadigd.
- Gebruik geen geheugenkaarten die in een andere camera of door een computer zijn geformatteerd. Formatteer een dergelijke geheugenkaart opnieuw in uw eigen camera.
- Schakel de camera uit wanneer u een geheugenkaart plaatst of verwijdert.
- Verwijder de geheugenkaart niet en schakel uw camera niet uit wanneer het lampje knippert, omdat de gegevens hierdoor kunnen worden beschadigd.
- Wanneer de levensduur van een geheugenkaart is verlopen, kunt u geen foto's meer opslaan op de kaart. Gebruik een nieuwe geheugenkaart.
- Zorg dat geheugenkaarten niet buigen, vallen of aan zware klappen of druk worden blootgesteld.
- Zorg dat u geheugenkaarten niet gebruikt of opbergt in de buurt van krachtige magnetische velden.
- Zorg dat u geheugenkaarten niet gebruikt op locaties met hoge temperaturen of luchtvochtigheid of in de buurt van bijtende stoffen.
- Voorkom dat geheugenkaarten in contact komen met vloeistoffen, vuil of vreemde stoffen. Veeg zo nodig de geheugenkaart met een zachte doek schoon voordat u de geheugenkaart in de camera plaatst.
- Voorkom dat geheugenkaarten en de geheugenkaartsleuf in contact komen met vloeistoffen, vuil of vreemde stoffen. Dergelijke stoffen kunnen ervoor zorgen dat geheugenkaarten of de camera niet goed meer werken.
#### Cameraonderhoud

- Wanneer u een geheugenkaart bij u draagt, moet u een hoesje gebruiken om de kaart tegen elektrostatische ontlading te beschermen.
- Breng belangrijke gegevens over naar andere media, zoals een vaste schijf, CD of DVD.
- Als u de camera langere tijd gebruikt, kan de geheugenkaart warm worden. Dit is normaal en wijst niet op een defect.

M

De fabrikant is niet verantwoordelijk voor enig verlies van gegevens.

# De batterij

Gebruik alleen door Samsung goedgekeurde batterijen.

## **Batterijspecificaties**

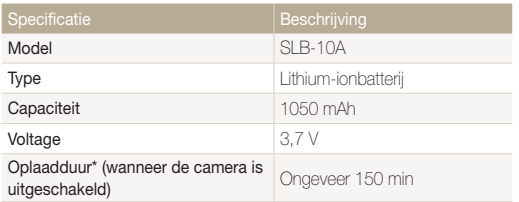

\* Duurt mogelijk langer als u de batterij aansluit op een computer om de batterij op te laden.

#### **Gebruiksduur van de batterij**

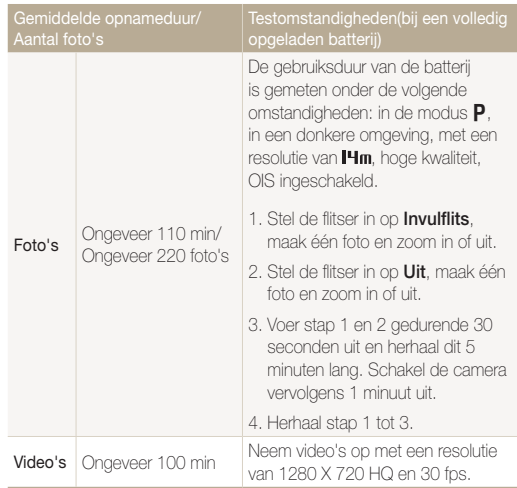

- De bovenstaande cijfers zijn volgens de normen van Samsung gemeten en kunnen afwijken van resultaten bij daadwerkelijk gebruik.
- Er zijn verschillende video's achter elkaar opgenomen om de totale opnameduur te bepalen.

## <span id="page-109-0"></span> **Melding Batterij bijna leeg**

Als de batterij volledig is ontladen, wordt het batterijpictogram rood en verschijnt de melding '**Batterij bijna leeg**'.

#### **Opmerkingen over het gebruik van de batterij**

- Vermijd blootstelling van batterijen en geheugenkaarten aan zeer lage of hoge temperaturen (onder 0 °C en boven 40 °C). Door extreme temperaturen kan de capaciteit van batterijen verminderen en kunnen geheugenkaarten minder goed werken.
- Als u de camera langere tijd gebruikt, kan het gebied rond de batterijklep warm worden. Dit heeft geen invloed op de normale werking van de camera.
- Trek niet aan het netsnoer om de stekker uit het stopcontact te halen om te voorkomen dat u brand of een schok veroorzaakt.
- Bij temperaturen onder 0 ºC kunnen de capaciteit en gebruiksduur van de batterij afnemen.
- Bij lage temperaturen kan de batterijcapaciteit afnemen, maar de gewone capaciteit wordt hersteld bij gebruik bij hogere temperaturen.

## **Aandachtspunten voor het gebruik van de batterij**

#### **Bescherm batterijen, opladers en geheugenkaarten tegen schade**

Voorkom dat batterijen in aanraking komen met metalen voorwerpen. Dit kan een verbinding vormen tussen de plus- en minpolen van uw batterijen en tijdelijke of permanente schade aan de batterijen en brand of een schok veroorzaken.

### **Opmerkingen over het opladen van de batterij**

- Als het indicatielampje uit is, controleert u of de batterij op de juiste wijze is geplaatst.
- Als camera tijdens het opladen is ingeschakeld, wordt de batterij mogelijk niet volledig opgeladen. Schakel de camera uit voordat u de batterij oplaadt.
- Gebruik de camera niet als de batterij wordt opgeladen. Dit kan brand of een schok veroorzaken.
- Trek niet aan het netsnoer om de stekker uit het stopcontact te halen om te voorkomen dat u brand of een schok veroorzaakt.
- Wacht ten minste 10 minuten voordat u de camera inschakelt nadat de batterij is opgeladen.
- Als u de camera aansluit op een externe voedingsbron terwijl de batterij helemaal leeg is, wordt de camera uitgeschakeld wanneer u bepaalde functies gebruikt die veel stroom verbruiken. Laad de batterij op om de camera op normale wijze te gebruiken.

#### Cameraonderhoud

- Als u de flitser gebruikt of video's opneemt, raakt de batterij snel leeg. Laad de batterij op totdat het indicatielampje groen wordt.
- Als het indicatielampie oranie knippert of niet brandt, sluit u de kabel opnieuw aan of verwijdert u de batterij en plaatst u deze opnieuw in de camera.
- Als u de batterij oplaadt wanneer de kabel oververhit is of de temperatuur te hoog is, kan het indicatielampje oranje worden. Het opladen wordt gestart wanneer de batterij is afgekoeld.
- Als u batterijen overlaadt, kan de gebruiksduur van de batterij korter worden. Wanneer het opladen is voltooid, haalt u de kabel uit de camera.
- Buig het netsnoer niet en plaats geen zware voorwerpen op het netsnoer. Als u dit wel doet, kan het netsnoer worden beschadigd.

#### **Opmerkingen over het opladen terwijl er een computer is aangesloten**

- Gebruik alleen de meegeleverde USB-kabel.
- In de volgende gevallen wordt de batterij mogelijk niet opgeladen:
	- Wanneer u een USB-hub gebruikt.
	- Wanneer er andere USB-apparaten op de computer zijn aangesloten.
	- Wanneer u de kabel op de poort aan de voorzijde van de computer aansluit.
	- Wanneer de USB-poort van de computer de stroomuitvoernorm niet ondersteunt (5 V, 500 mA).

#### **Behandel batterijen en oplader voorzichtig en voer deze af volgens de voorschriften**

- Gooi batterijen nooit in open vuur. Houd u aan alle lokale regelgevingen bij het weggooien van gebruikte batterijen.
- Leg batterijen of camera's nooit in of op verwarmingsapparaten, zoals een magnetron, kachel of radiator. Batterijen kunnen exploderen als ze te heet worden.

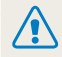

#### **Onzorgvuldig of verkeerd gebruik van de batterij kan lichamelijk letsel of de dood tot gevolg hebben. Volg voor uw eigen veiligheid de onderstaande instructies voor het juiste gebruik van de batterij:**

- De batterij kan vlam vatten of exploderen als deze niet op de juiste wijze wordt gebruikt. Als u vervormingen, scheuren of andere afwijkingen in de batterij opmerkt, stopt u onmiddellijk het gebruik hiervan en neemt u contact op met een servicecenter.
- Gebruik alleen authentieke, door de fabrikant aanbevolen batterijopladers en -adapters en laad de batterij alleen op volgens de procedures die in deze gebruiksaanwijzing zijn vermeld.
- Plaats de batterij niet te dicht bij warmtebronnen en stel de batterij niet bloot aan extreem warme omgevingen, zoals een gesloten auto in de zon.
- Plaats de batterij niet in een magnetron.
- Bewaar of gebruik de batterij niet in een hete, vochtige omgeving, zoals een badkamer of douche.
- Plaats de batterij niet langere tijd op ontvlambare oppervlakken, zoals matrassen, tapijten of elektrische dekens.
- Als het apparaat is ingeschakeld, moet u het niet langere tijd in een afgesloten ruimte achterlaten.
- Zorg ervoor dat de polen van de batterij niet in contact komen met metalen voorwerpen, zoals halskettingen, munten, sleutels en horloges.
- Gebruik uitsluitend authentieke, door de fabrikant aanbevolen lithium-ionbatterijen ter vervanging.
- Haal de batterij niet uit elkaar of maak er geen gaten in met een scherp voorwerp.
- Stel de batterij niet bloot aan hoge druk of extreme krachten.
- Stel de batterij niet bloot aan hevige klappen, bijvoorbeeld door deze van grote hoogte te laten vallen.
- Stel de batterij niet bloot aan temperaturen boven de 60 °C.
- Stel de batterij niet bloot aan vocht of vloeistoffen.
- De batterij mag niet worden blootgesteld aan overmatige warmte zoals zonneschijn, vuur of dergelijke zaken.

#### **Richtlijnen voor afvoer**

- Wees zorgvuldig als u de batterij weggooit.
- Gooi de batterij nooit in een open vuur.
- Regelgeving kan per land of regio verschillen. Zorg dat u zich houdt aan alle lokale en nationale regelgevingen wanneer u de batterij weggooit.

#### **Richtlijnen voor het opladen van de batterij**

Laad de batterij alleen op volgens de procedure in deze gebruiksaanwijzing. De batterij kan ontbranden of exploderen als deze niet op de juiste wijze wordt opgeladen.

# <span id="page-112-0"></span>Voordat u contact opneemt met een servicecenter

Ø

Wanneer u problemen met de camera ondervindt, kunt u eerst de volgende procedures uitvoeren voordat u contact opneemt met een servicecenter. Als u het probleem hiermee niet kunt oplossen, kunt u contact opnemen met uw plaatselijke dealer of servicecenter.

Wanneer u uw camera naar een servicecenter brengt, neem dan ook de onderdelen mee die de oorzaak kunnen zijn van de fout, zoals de geheugenkaart of de batterij.

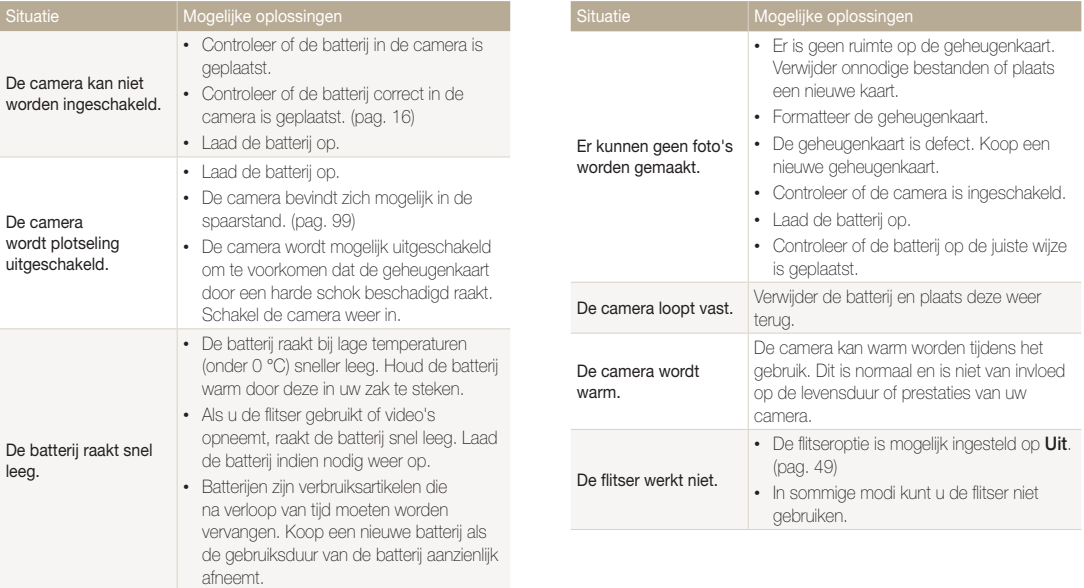

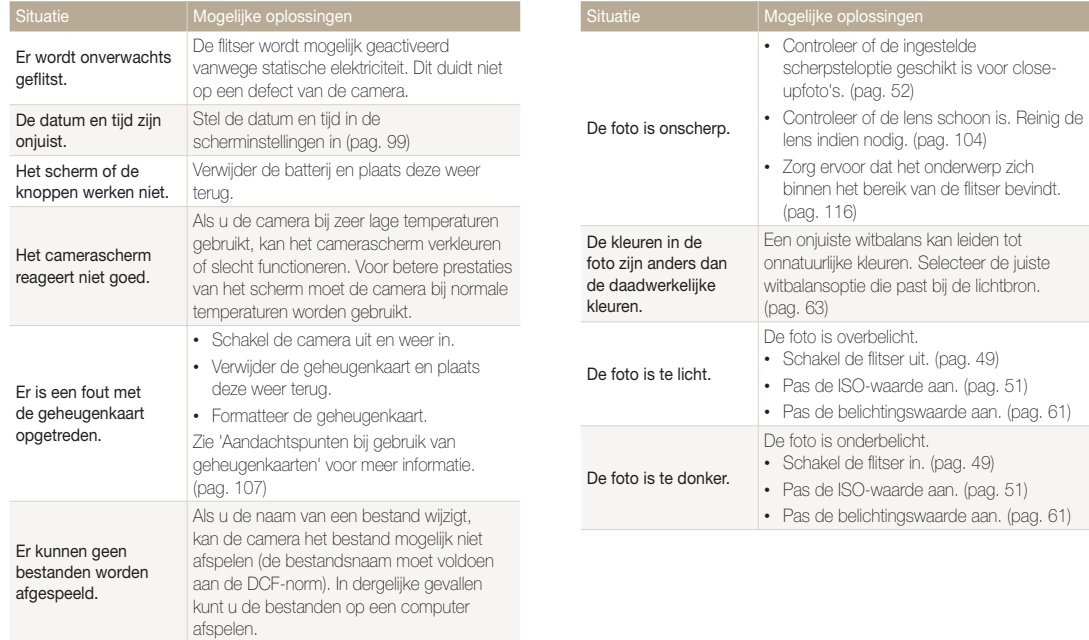

camera hebt opgenomen. (pag. 90)

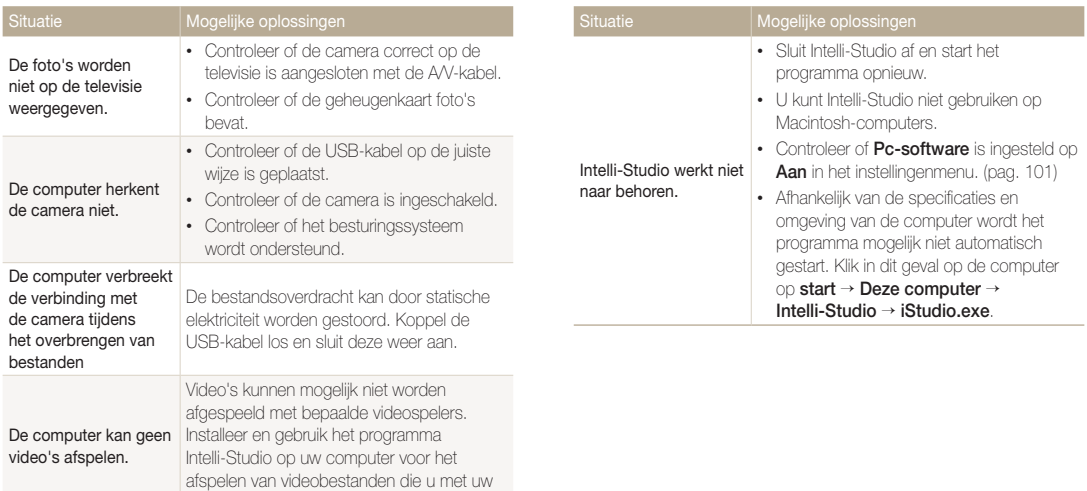

<span id="page-115-0"></span>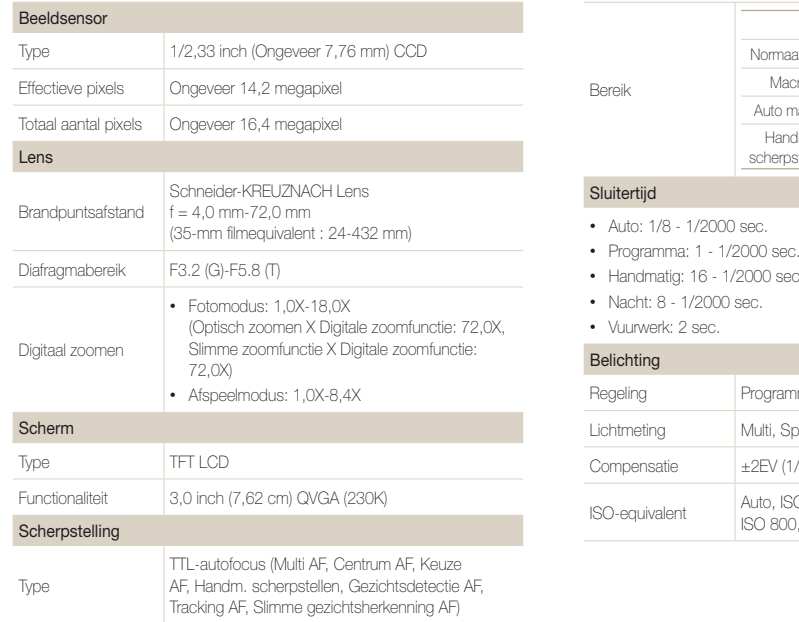

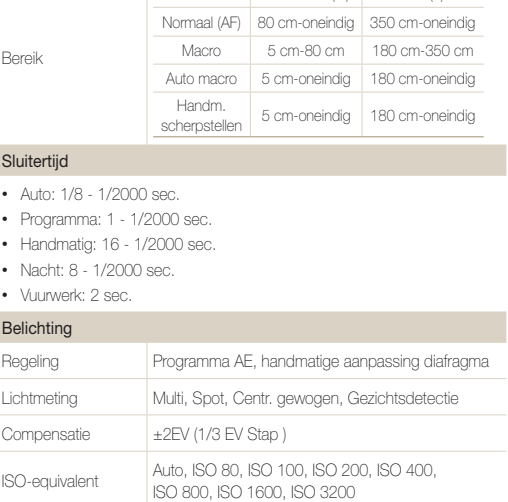

Groothoek (G) Tele (T)

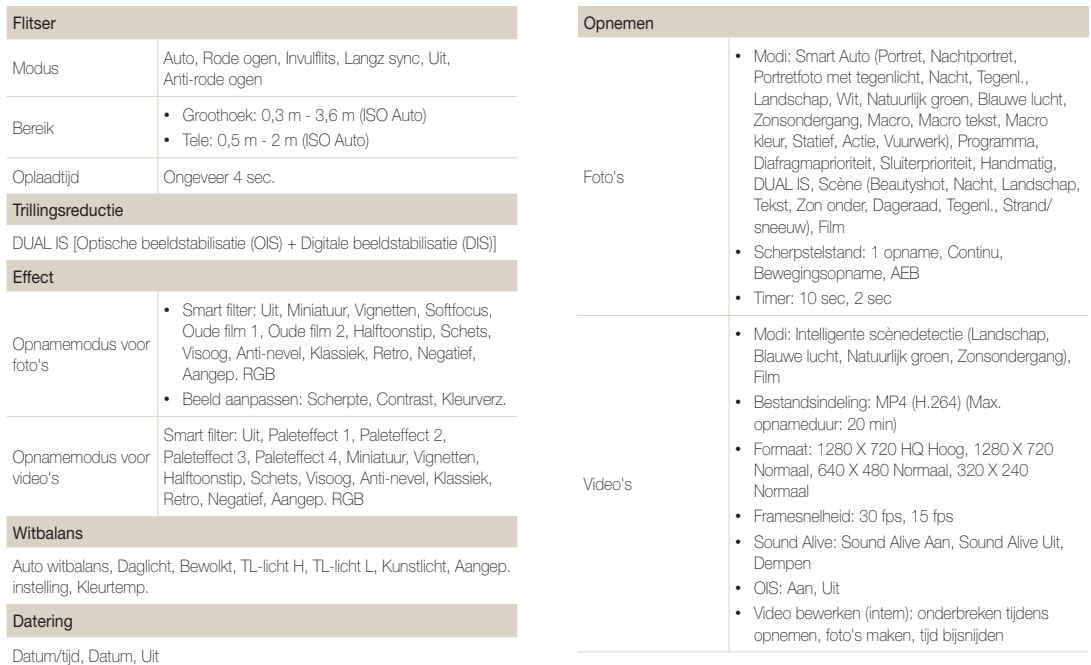

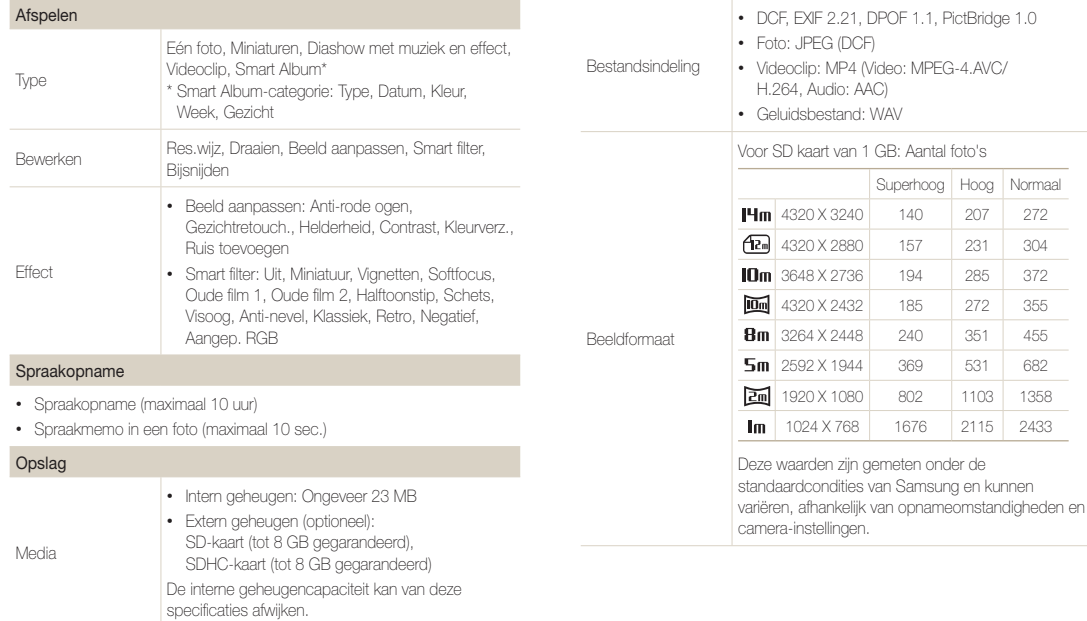

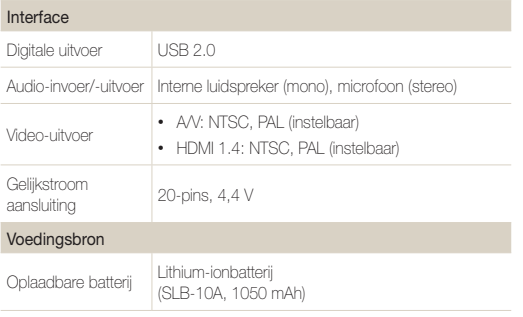

Bedrijfstemperatuur

0-40 °C

Bedrijfsluchtvochtigheid

5-85 %

Software

Intelli-Studio

Specificaties kunnen zonder kennisgeving worden gewijzigd voor betere prestaties.

Afhankelijk van uw regio kan de voedingsbron verschillen.

### Afmetingen (B X H X D)

105,0 X 58,9 X 24,9 mm (zonder uitstekende onderdelen)

#### Gewicht

200 g (zonder batterij en geheugenkaart)

#### **Opnamereeks met verschillende belichtingen (AEB)**

Deze functie maakt automatisch meerdere foto's met verschillenden belichtingen om u te helpen een goed belichte foto te maken.

## **Autofocus (AF)**

Een systeem dat automatisch de cameralens scherpstelt op het onderwerp. Uw camera gebruikt het contrast om automatisch scherp te stellen.

## **Diafragma**

Het diafragma bepaalt de hoeveelheid licht die de sensor van de camera bereikt.

## **Bewegingsonscherpte (vaag)**

Als de camera wordt bewogen wanneer de sluiter is geopend, kan het volledige beeld vaag lijken. Dit komt vaker voor wanneer de sluitertijd laag is. Voorkom bewegingsonscherpte door de gevoeligheid te verhogen, de flitser te gebruiken of een hogere sluitertijd. U kunt ook een statief of de DIS- of OIS-functie gebruiken om de camera te stabiliseren.

## **Compositie**

Met compositie wordt de plaatsing van de verschillende elementen in het beeld bedoeld. Meestal levert een compositie volgens de regel van derden een plezierig resultaat.

## **DCF (Design rule for Camera File system)**

Een specificatie voor het definiëren van een bestandsindeling en bestandssysteem voor digitale camera's die is ontwikkeld door de Japan Electronics and Information Technology Industries Association (JEITA).

#### **Scherptediepte**

De afstand tussen het dichtstbijzijnde en verste punt waarop kan worden scherpgesteld in een foto. De scherptediepte verschilt per diafragma, brandpuntsafstand en afstand tussen de camera en het onderwerp. Als u bijvoorbeeld een kleiner diafragma selecteert, wordt de scherptediepte vergroot en wordt de achtergrond van een compositie vaag.

#### **Digitale zoom**

Een functie die op kunstmatige wijze de beschikbare hoeveelheid zoom met de zoomlens vergroot (optisch zoomen). Als u de digitale zoomfunctie gebruikt, wordt de beeldkwaliteit minder wanneer de vergroting wordt verhoogd.

## **Digitale afdrukbestelling (DPOF)**

Een indeling voor het schrijven van afdrukgegevens, zoals geselecteerde beelden en het aantal afdrukken, op een geheugenkaart. Printers die compatibel zijn met DPOF, soms verkrijgbaar in fotowinkels, kunnen de informatie lezen van de kaart voor eenvoudig afdrukken.

#### **Belichtingswaarde (EV)**

Alle combinaties van de camerasluitertijd en diafragma die resulteren in dezelfde belichting.

### **EV-compensatie**

Met deze functie kunt u snel de belichtingswaarde aanpassen die wordt berekend door de camera, in beperkte stappen, om de belichting van uw foto's te verbeteren. Stel de EV-compensatie in op -1,0 EV om de waarde een stap donkerder in te stellen en op 1,0 EV om de waarde een stap lichter te maken.

## **Exif (Exchangeable Image File Format)**

Een specificatie voor het definiëren van een beeldbestandsindeling voor digitale camera's die is gemaakt door de Japan Electronic Industries Development Association (JEIDA).

## **Belichting**

De hoeveelheid licht die de sensor van de camera mag bereiken. Belichting wordt bepaald door een combinatie van sluitertijd, diafragma en ISO-waarde.

## **Flitser**

Een flitslamp die ervoor zorgt dat er voldoende belichting is in omstandigheden met weinig licht.

## **Brandpuntsafstand**

De afstand van het brandpunt van de lens tot het beeldvlak (in millimeters). Grotere brandpuntsafstanden resulteren in een kleinere beeldhoek en een grotere weergave van het onderwerp. Kleinere brandpuntsafstanden resulteren in een grotere beeldhoek.

### **Histogram**

Een grafische weergave van de helderheid van een beeld. De horizontale as stelt de helderheid voor en de verticale as het aantal pixels. Hoge pieken aan de linkerkant (te donker) en aan de rechterkant (te licht) op het histogram geven aan dat een foto niet goed is belicht.

## **H.264/MPEG-4**

Een video-indeling met hoge compressie die is ontwikkeld door de internationale standaardisatieorganisaties ISO/IEC en ITU-T. Deze codec zorgt ervoor dat goede videokwaliteit wordt geleverd met lage bitsnelheden ontwikkeld door het Joint Video Team  $(M)$ .

#### **Beeldsensor**

Het fysieke deel van een digitale camera die een fotosite bevat voor elke pixel in het beeld. Elke fotosite neemt de helderheid van het licht op dat de fotosite bereikt tijdens een belichting. Algemene sensortypen zijn CCD (Charge-coupled Device) en CMOS (Complementary Metal Oxide Semiconductor).

#### **ISO-waarde**

De gevoeligheid van een camera voor licht, gebaseerd op de equivalente filmsnelheid gebruikt in een filmcamera. Met hogere ISO-waarden gebruikt de camera een hogere sluitertijd, waardoor vervaging kan worden verminderd die wordt veroorzaakt door het bewegen van de camera en weinig licht. Beelden met een hoge gevoeligheid zijn echter veel gevoeliger voor ruis.

## **JPEG (Joint Photographic Experts Group)**

Een lossy-methode van compressie voor digitale beelden. JPEGbeelden worden gecomprimeerd om de algehele bestandsgrootte te verminderen met minimale afname van de beeldresolutie.

## **LCD (Liquid Crystal Display)**

Een visuele display die algemeen wordt gebruikt in consumenten elektronica. Dit display heeft een aparte achtergrondverlichting nodig zoals CCFL of LED, om kleuren te kunnen reproduceren.

## **Macro**

Met deze functie kunt u close-upfoto's maken van zeer kleine voorwerpen. Als u de macrofunctie gebruikt, kan de camera goed scherpstellen op kleine voorwerpen met een verhouding op bijna ware grootte (1:1).

## **Lichtmeting**

De lichtmeting heeft betrekking op de manier waarop een camera de hoeveelheid licht meet om de belichting in te stellen.

## **MJPEG (Motion JPEG)**

Een video-indeling die wordt gecomprimeerd als een JPEGbeeld.

## **Ruis**

Verkeerd geïnterpreteerde pixels in een digitaal beeld die mogelijk worden weergegeven als verkeerd geplaatste of willekeurige heldere pixels. Ruis treedt meestal op wanneer foto's worden gemaakt met een hoge gevoeligheid of wanneer de gevoeligheid automatisch wordt ingesteld op een donkere locatie.

#### **Optisch zoomen**

Dit is een algemene zoomfunctie waarmee beelden kunnen worden vergroot met een lens en waarmee de beeldkwaliteit niet vermindert.

#### **Kwaliteit**

Een uitdrukking van het compressieniveau dat is gebruikt in een digitaal beeld. Beelden met een hogere kwaliteit hebben een lager compressieniveau, wat meestal resulteert in grotere bestanden.

#### **Resolutie**

Het aantal pixels in een digitaal beeld. Beelden met hoge resolutie bevatten meer pixels en bevatten meer details dan beelden met lage resolutie.

## **Sluitertijd**

De sluitertijd is de hoeveelheid tijd die nodig is om de sluiter te openen en te sluiten. Dit is een belangrijke factor voor de helderheid van een foto, aangezien hiermee de hoeveelheid licht wordt geregeld die door het diafragma op de beeldsensor valt. Met een kortere sluitertijd valt er minder licht naar binnen en wordt de foto donkerder, maar is het ook eenvoudiger om de beweging van het onderwerp te bevriezen.

## **Vignetten**

Een vermindering van de helderheid of de verzadiging van een beeld bij de randen in vergelijking met het midden van het beeld. Vignetten kan de aandacht richten op onderwerpen die in het midden van een beeld zijn geplaatst.

## **Witbalans (kleurbalans)**

Een aanpassing van de intensiteit van kleuren (meestal de primaire kleuren rood, groen en blauw) in een beeld. Het doel van het aanpassen van de witbalans, of kleurbalans, is de kleuren van een beeld correct weergeven.

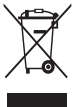

#### **Correcte verwijdering van dit product (elektrische & elektronische afvalapparatuur)**

 (Van toepassing in de Europese Unie en andere Europese landen waar afval gescheiden wordt ingezameld.)

Dit merkteken op het product, de accessoires of het informatiemateriaal duidt erop dat het product en zijn elektronische accessoires (bv. lader, headset, USB-kabel) niet met ander huishoudelijk afval verwijderd mogen worden aan het einde van hun gebruiksduur. Om mogelijke schade aan het milieu of de menselijke gezondheid door ongecontroleerde afvalverwijdering te voorkomen, moet u deze artikelen van andere soorten afval scheiden en op een verantwoorde manier recyclen, zodat het duurzame hergebruik van materiaalbronnen wordt bevorderd. Huishoudelijke gebruikers moeten contact opnemen met de winkel waar ze dit product hebben gekocht of met de gemeente waar ze wonen om te vernemen waar en hoe ze deze artikelen milieuvriendelijk kunnen laten recyclen. Zakelijke gebruikers moeten contact opnemen met hun leverancier en de algemene voorwaarden van de koopovereenkomst nalezen. Dit product en zijn elektronische accessoires mogen niet met ander bedrijfsafval voor verwijdering worden gemengd.

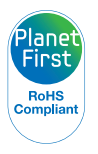

PlanetFirst staat voor Samsung Electronics' belofte tot duurzame ontwikkeling en maatschappelijke verantwoordelijkheid door in de bedrijfsvoerings- en managementactiviteiten rekening te houden met het milieu.

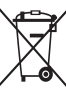

## **Correcte behandeling van een gebruikte accu uit dit product**

 (Van toepassing op de Europese Unie en andere Europese landen met afzonderlijke inzamelingssystemen voor accu's en batterijen)

Dit merkteken op de accu, gebruiksaanwijzing of verpakking geeft aan dat de accu in dit product aan het einde van de levensduur niet samen met ander huishoudelijk afval mag worden weggegooid. De chemische symbolen Hg, Cd of Pb geven aan dat het kwik-, cadmium- of loodgehalte in de accu hoger is dan de referentieniveaus in de Richtlijn 2006/66/EC. Indien de gebruikte accu niet op de juiste wijze wordt behandeld, kunnen deze stoffen schadelijk zijn voor de gezondheid van mensen of het milieu.

Ter bescherming van de natuurlijke hulpbronnen en ter bevordering van het hergebruik van materialen, verzoeken wij u afgedankte accu's en batterijen te scheiden van andere soorten afval en voor recycling aan te bieden bij het gratis inzamelingssysteem voor accu's en batterijen in uw omgeving.

# Index

# **A**

Aansluiten op een computer Mac [94](#page-94-0) Windows [89](#page-89-0)

Afdruk [100](#page-100-0)

AF-geluid [98](#page-98-0)

AF-hulplampje Instellingen [101](#page-101-0) locatie [14](#page-14-0)

AF-lamp [101](#page-101-0)

Afspeelknop [15](#page-15-0)

Afspeelmodus [72](#page-72-0)

Afzonderlijke beelden uit een video opslaan [80](#page-80-0)

Anynet+ [101](#page-101-0)

A/V-poort [14](#page-14-0)

# **B**

Batterij aandachtspunt [109](#page-109-0) opladen [17](#page-17-0) plaatsen [16](#page-16-0)

Beautyshot-modus [34](#page-34-0)

Beeldaanpassing **Contrast** Afspeelmodus [85](#page-85-0) Opnamemodus [70](#page-70-0) Helderheid Afspeelmodus [85](#page-85-0) Opnamemodus [61](#page-61-0) Kleurverzadiging Afspeelmodus [85](#page-85-0) Opnamemodus [70](#page-70-0) Rode ogen [84](#page-84-0) Ruis toevoegen [85](#page-85-0) Scherpte [70](#page-70-0)

Beeldkwaliteit [47](#page-47-0)

Beginafbeelding [98](#page-98-0) Belichting [61](#page-61-0) Bestanden beveiligen [76](#page-76-0) Bestanden overbrengen Mac [94](#page-94-0) Windows [89](#page-89-0) Bestanden verwijderen [76](#page-76-0) Bestanden weergeven Diashow [78](#page-78-0) Miniaturen [75](#page-75-0) Smart Album [74](#page-74-0) Televisie [87](#page-87-0)

Bewegingsopname [66](#page-66-0)

# **C**

Camera loskoppelen [93](#page-93-0) Cameraonderhoud [104](#page-104-0) Cameraspecificaties [115](#page-115-0) Contrast Afspeelmodus [85](#page-85-0) Opnamemodus [70](#page-70-0)

## **D**

Datum/tiid [99](#page-99-0) Diafragmaprioriteit, modus [38](#page-38-0)

Diafragmawaarde [37](#page-37-0)

Diashow [78](#page-78-0)

Digitaal zoomen [26](#page-26-0)

Digitale afdrukbestelling (DPOF) [86](#page-86-0)

Draaien [82](#page-82-0)

DUAL IS-modus [40](#page-40-0)

# **F**

#### Filmmodus [41](#page-41-0)

#### Flitser

Anti-rode ogen [50](#page-50-0) Auto [49](#page-49-0) Intensiteit [50](#page-50-0) Invulflits [50](#page-50-0) Langzame synchronisatie [50](#page-50-0) Rode ogen [50](#page-50-0) Uit [49](#page-49-0)

Formatteren [99](#page-99-0)

Foto's afdrukken [95](#page-95-0) Foto's bewerken [82](#page-82-0)

Foutmeldingen [103](#page-103-0)

Functieknop [15](#page-15-0)

## **G**

Gebruikersknop [24](#page-24-0)

#### Geheugenkaart

Aandachtspunt [107](#page-107-0) Plaatsen [16](#page-16-0)

## Geluidsinstellingen [24](#page-24-0)

Gezichten retoucheren Afspeelmodus [84](#page-84-0) Opnamemodus [34](#page-34-0)

Gezichtsdetectie [56](#page-56-0)

## **H**

Handmatig, modus [39](#page-39-0) HDMI-formaat [101](#page-101-0) HDTV [88](#page-88-0)

Helderheid Afspeelmodus [85](#page-85-0) Opnamemodus [61](#page-61-0)

#### Helderheid scherm [99](#page-99-0)

#### **I**

Instellingen [99](#page-99-0) Intelligente scènedetectiemodus [43](#page-43-0)

Intelli-studio [91](#page-91-0)

ISO-waarde [51](#page-51-0)

## **K**

Kleurverzadiging Afspeelmodus [85](#page-85-0) Opnamemodus [70](#page-70-0)

Knipperen [58](#page-58-0)

## **L**

#### Lichtmeting Centr. gewogen [62](#page-62-0)

Multi [62](#page-62-0) Spot [62](#page-62-0)

## **M**

#### Macro

Auto macro [53](#page-53-0) Handm. scherpstellen [53](#page-53-0) Macro [53](#page-53-0)

#### Menuknop [15](#page-15-0)

#### Mijn ster

annuleren [74](#page-74-0) classificatie [73](#page-73-0) registreren [59](#page-59-0)

#### Miniaturen [75](#page-75-0)

#### Modi voor serieopnamen

Auto Exposure Bracket (opnamereeks met verschillende belichtingen) [66](#page-66-0) Bewegingsopname [66](#page-66-0) Continu [66](#page-66-0)

#### Modusdraaiknop [15](#page-15-0)

# **O**

Ontspanknop [14](#page-14-0)

Ontspanknop half indrukken [29](#page-29-0)

Opladen [17](#page-17-0)

Opnamereeks met verschillende belichtingen (AEB) [66](#page-66-0)

Optionele accessoires [13](#page-13-0)

Optische beeldstabilisatie (OIS) [28](#page-28-0)

# **P**

PictBridge [95](#page-95-0)

#### **Pictogrammen**

Afspeelmodus [72](#page-72-0) Opnamemodus [20](#page-20-0)

#### Portretten maken

Anti-rode ogen [50](#page-50-0) Beautyshot-modus [34](#page-34-0) Gezichtsdetectie [56](#page-56-0) Knipperen [58](#page-58-0) Rode ogen [50](#page-50-0) Slimme gez.herkenning [58](#page-58-0) Smile shot [57](#page-57-0) Zelfportret [57](#page-57-0)

Power-knop [14](#page-14-0)

Programmamodus [36](#page-36-0)

# **R**

Rasterlijn [98](#page-98-0)

Reinigen camerabehuizing [104](#page-104-0) lens [104](#page-104-0) scherm [104](#page-104-0)

Reset [99](#page-99-0)

#### Resolutie

Afspeelmodus [82](#page-82-0) Opnamemodus [46](#page-46-0)

Rode ogen Afspeelmodus [84](#page-84-0) Opnamemodus [49](#page-49-0)

# **S**

Scènemodus [34](#page-34-0) Schermtype [23](#page-23-0)

**Scherpstelgebied** Centrum AF [55](#page-55-0) Keuze AF [55](#page-55-0) Multi AF [55](#page-55-0) Tracking AF [55](#page-55-0)

Scherpte [70](#page-70-0) Servicecenter [112](#page-112-0) Slimme gez.herkenning [58](#page-58-0) Slim zoomen [27](#page-27-0) Sluiterprioriteit, modus [38](#page-38-0) Smart Album [74](#page-74-0) Smart Auto-modus [32](#page-32-0) Smart filter Afspeelmodus [83](#page-83-0) Opnamemodus [67](#page-67-0) Smile shot [57](#page-57-0) Snel tonen [99](#page-99-0) Spaarstand [99](#page-99-0) Spraakmemo

afspelen [80](#page-80-0) opnemen [44](#page-44-0)

Statiefbevestigingspunt [14](#page-14-0) Statuslampie [15](#page-15-0)

# **T**

Taalinstellingen [99](#page-99-0) Tijdinstellingen [18](#page-18-0)

Tijdzone-instellingen [18](#page-18-0), [99](#page-99-0)

#### Timer

Opnamemodus [48](#page-48-0) Timerlampje [14](#page-14-0)

# **U**

Uitpakken [13](#page-13-0) USB-poort [14](#page-14-0)

# **V**

**W**

Vergroten [77](#page-77-0) Video [101](#page-101-0) afspelen [79](#page-79-0) opnemen [41](#page-41-0)

#### Video's bewerken

bijsnijden [79](#page-79-0) opnemen [80](#page-80-0)

Witbalans [63](#page-63-0)

# **Z**

Zelfportret [57](#page-57-0)

## Zoom

zoomfunctie gebruiken [26](#page-26-0) zoomgeluidsinstellingen [41](#page-41-0) zoomknop [15](#page-15-0)

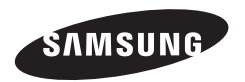

Raadpleeg voor klantenservice of bij vragen de garantie-informatie die met het product is meegeleverd of bezoek onze website <http://www.samsung.com/.>

 $\overline{\mathsf{CE}}$